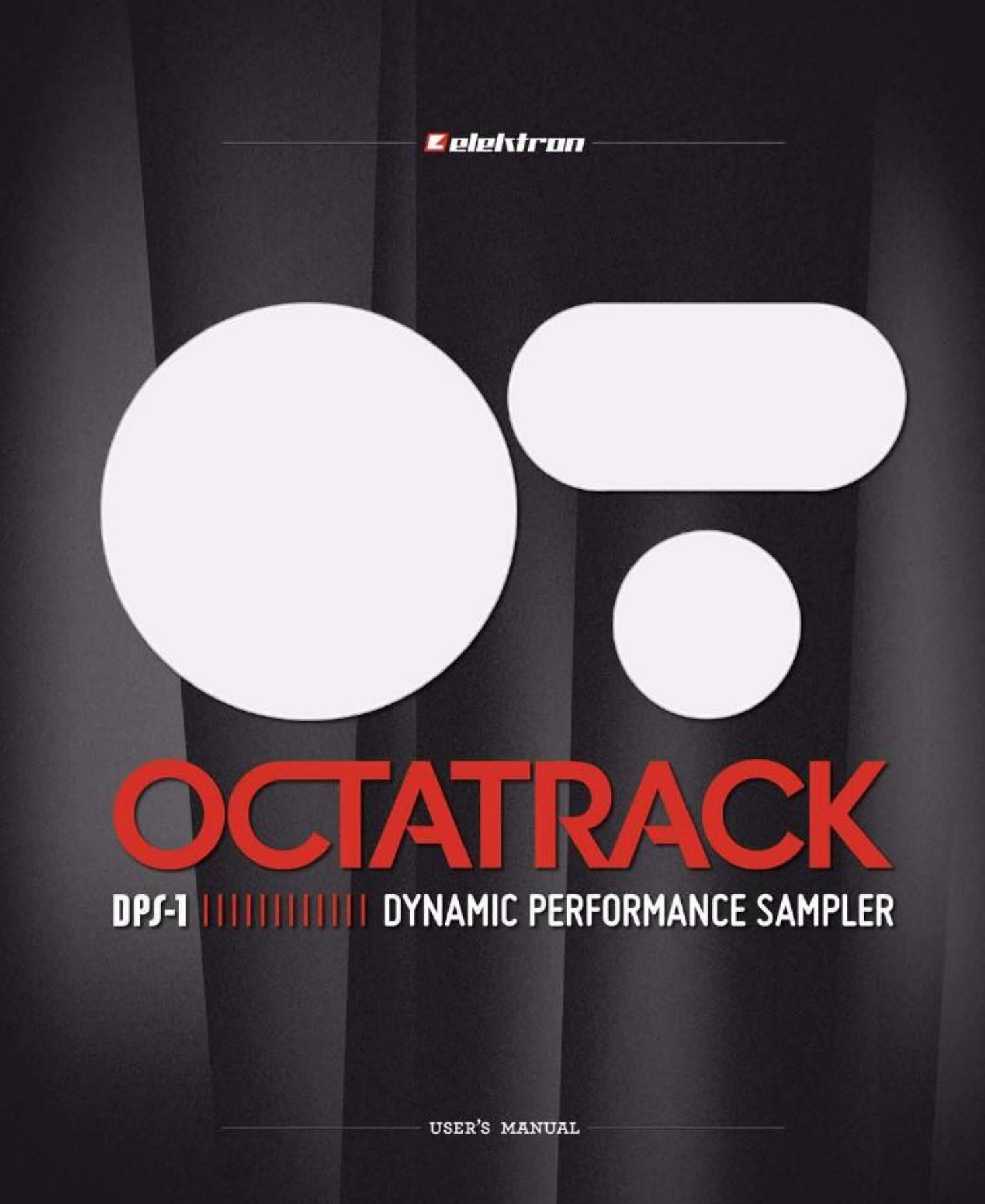

#### Declaración de la FCC el cumplimiento

de dispositivo cumple con la parte 15 de las normas de la FCC. La operación está sujeta a las siguientes dos condiciones: (1) Este dispositivo

no puede causar interferencias perjudiciales y (2) este dispositivo debe aceptar cualquier interferencia recibida, incluyendo interferencias que puedan causar un funcionamiento no deseado.

NOTA: Este equipo ha sido probado y cumple con los límites para un dispositivo digital de Clase B, de conformidad con 15 de las Normas de la FCC. Estos límites están diseñados para proporcionar una protección razonable contra interferencias perjudiciales en una instalación residencial. Este equipo genera, utiliza y puede irradiar energía de radiofrecuencia y, si no se instala y utiliza de acuerdo con las instrucciones, puede causar interferencias en las comunicaciones de radio. Sin embargo, no hay garantía de que no se produzcan interferencias en una instalación particular. Si este equipo causa interferencias perjudiciales interferencias en la recepción de radio o televisión, lo cual puede ser determinada girando el equipo apagado y encendido, el usuario se le recomienda intentar corregir la interferencia por una o más de las siguientes medidas:

- Reoriente o reubique la antena receptora.
- Aumentar la separación entre el equipo y el receptor.
- Conectar el equipo a un tomacorriente en un circuito diferente de aquel al que está conectado el receptor.
- Consulte al distribuidor oa un técnico experimentado en radio / TV para obtener ayuda.

De la Unión Europea Declaración de cumplimiento de la regulación

Este producto ha sido probado para cumplir con la Directiva de Baja Tensión 2006/95/CE y la electromagnética Comcompatibilidad Directiva 2004/108/CE.

Este símbolo indica que el producto debe desecharse de acuerdo a las leyes locales y reglaciones.

El precio incluye conmutada fuente de alimentación es compatible con CEC de nivel IV.

El dispositivo contiene una batería recargable de litio no perclorato de célula de la batería que puede ser necesario se reciclan por separado de-

Dependiendo de las leyes ambientales locales. Si la batería necesita ser reemplazado, por favor póngase en contacto con Elektron o un profesional local

técnico de mantenimiento.

# Información importante de seguridad para el Octatrack DPS-1

Lea atentamente estas instrucciones y guárdelas para referencia futura.

#### Advertencia

Para reducir el riesgo de incendio, choque eléctrico o daños al producto:

- •No exponga el aparato a la lluvia, la humedad, goteo o salpicadura
- y también evitar la colocación de objetos que contengan líquido, como jarrones, sobre el
- aparato. •Utilice sólo los accesorios recomendados por el fabricante.
- •No desmontar la carcasa. No hay piezas que puedan ser reparables
	- interior. Deja servicio y reparaciones al personal de servicio calificado.

No exponga el aparato a la luz directa del sol, ni lo utilice en la temperatura ambiente excedeción de 50 ° C ya que esto puede provocar un mal funcionamiento.

El aparato puede, a través de la salida de auriculares oa través de un amplificador de generar un sonido de alta

los niveles! Los altos niveles de sonido puede dañar su audición, proteger su audición mediante la reducción del

nivel sonoro.

Instrucciones adicionales para el adaptador de corriente PSU-2 Elektron

#### Advertencia

- •El adaptador no es tierra de seguridad y sólo se puede utilizar en interiores.
- •Para asegurar una buena ventilación para el adaptador, no lo coloque en el estrecho

espacios. Para evitar el riesgo de choque eléctrico e incendio a causa de un sobrecalentamiento

ción, asegúrese de que las cortinas y otros objetos no evitar que el adaptador ventilación.

No exponga el adaptador de corriente a la luz solar directa, ni lo utilice en la temperatura ambiente superior a 40 ° C ya que esto puede provocar un mal funcionamiento.

Conectar el adaptador a una toma de corriente eléctrica fácilmente accesible cerca del aparato.

El adaptador se encuentra en modo de espera cuando el cable de alimentación está conectado, el circuito primario es

siempre activa, siempre y cuando el cable está conectado a la toma de corriente. Saque el cable de alimentación

para desconectar el adaptador. Utilice sólo los cables de alimentación aprobados por la CE.

Convenciones utilizadas en esta 1-1

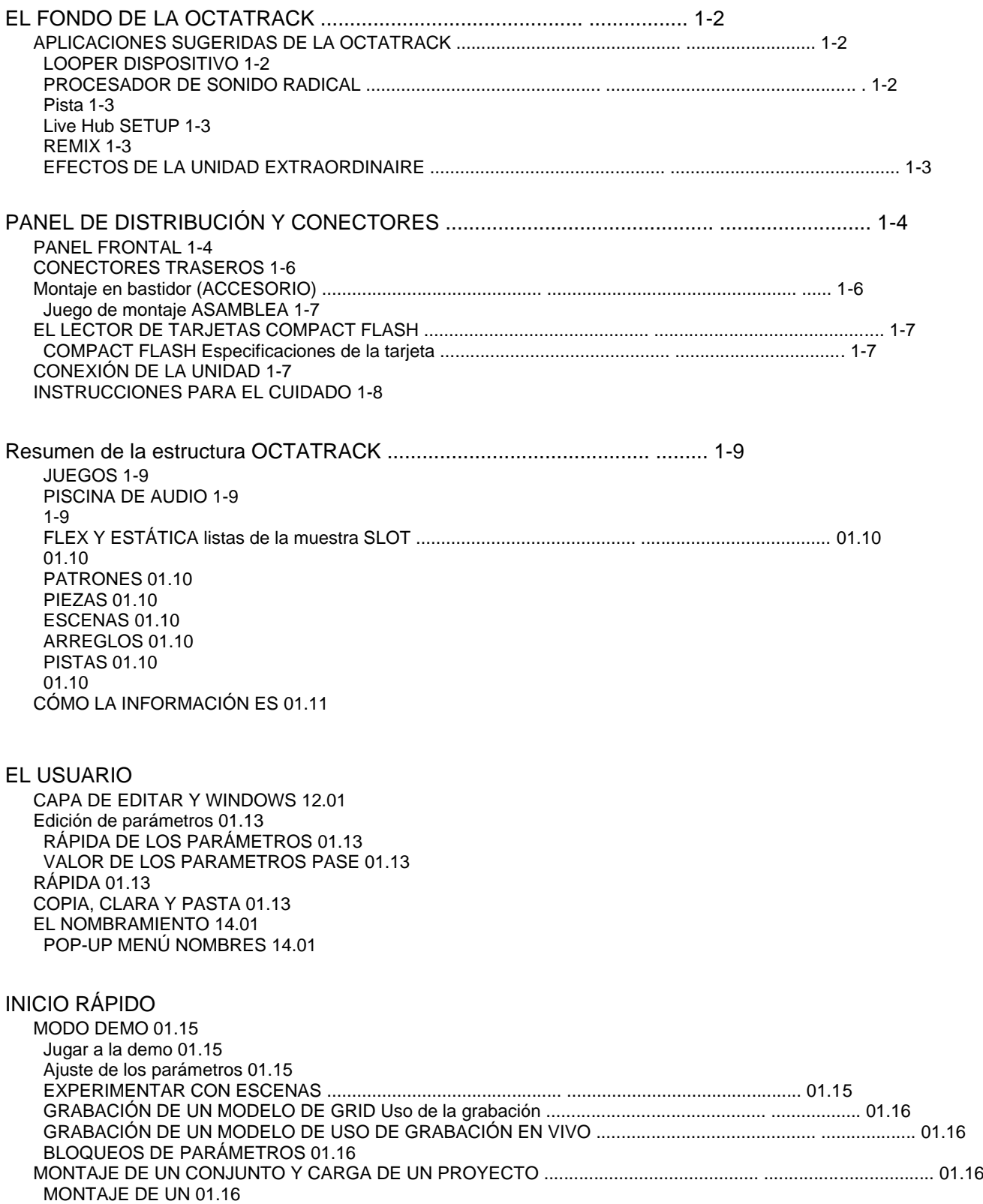

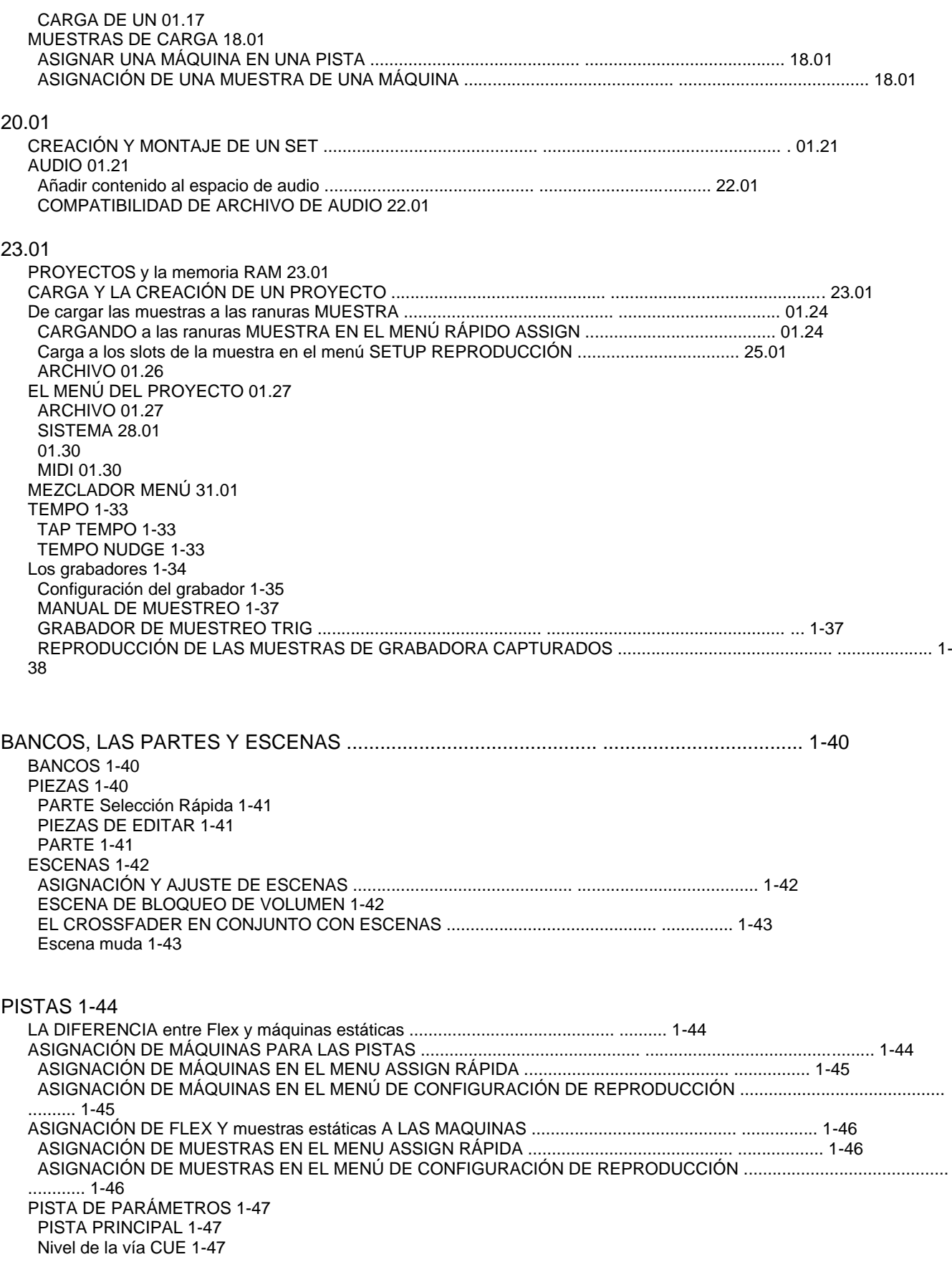

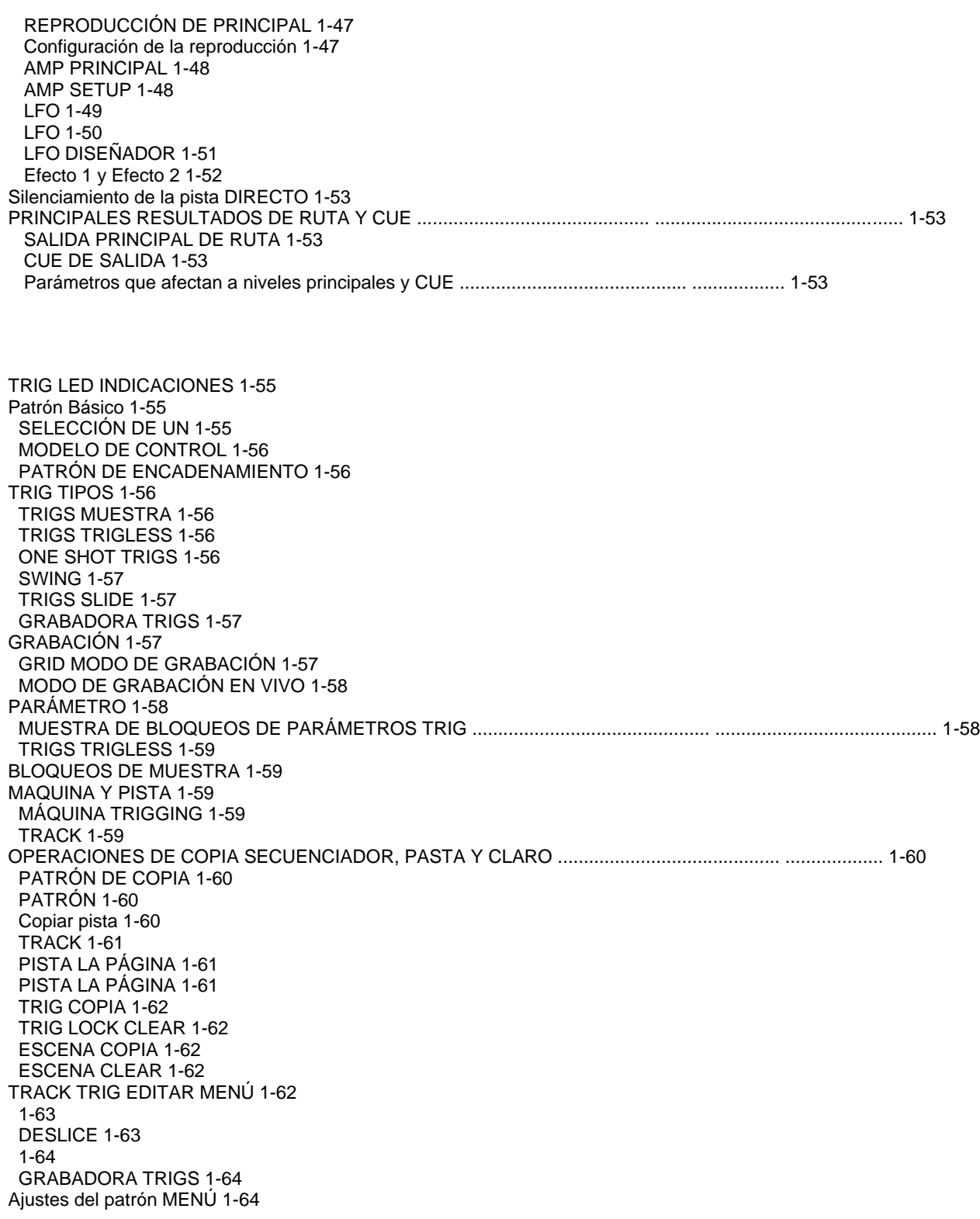

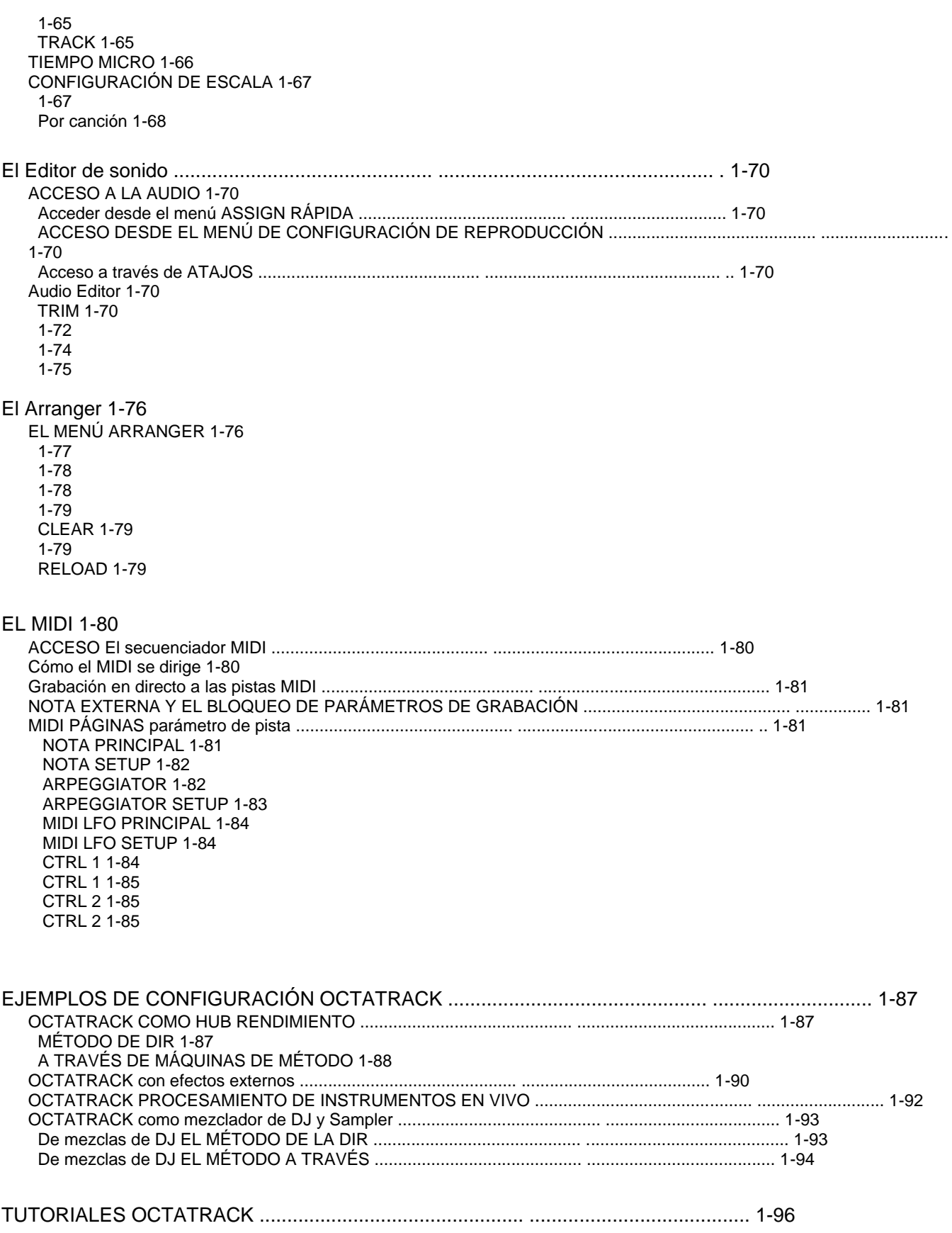

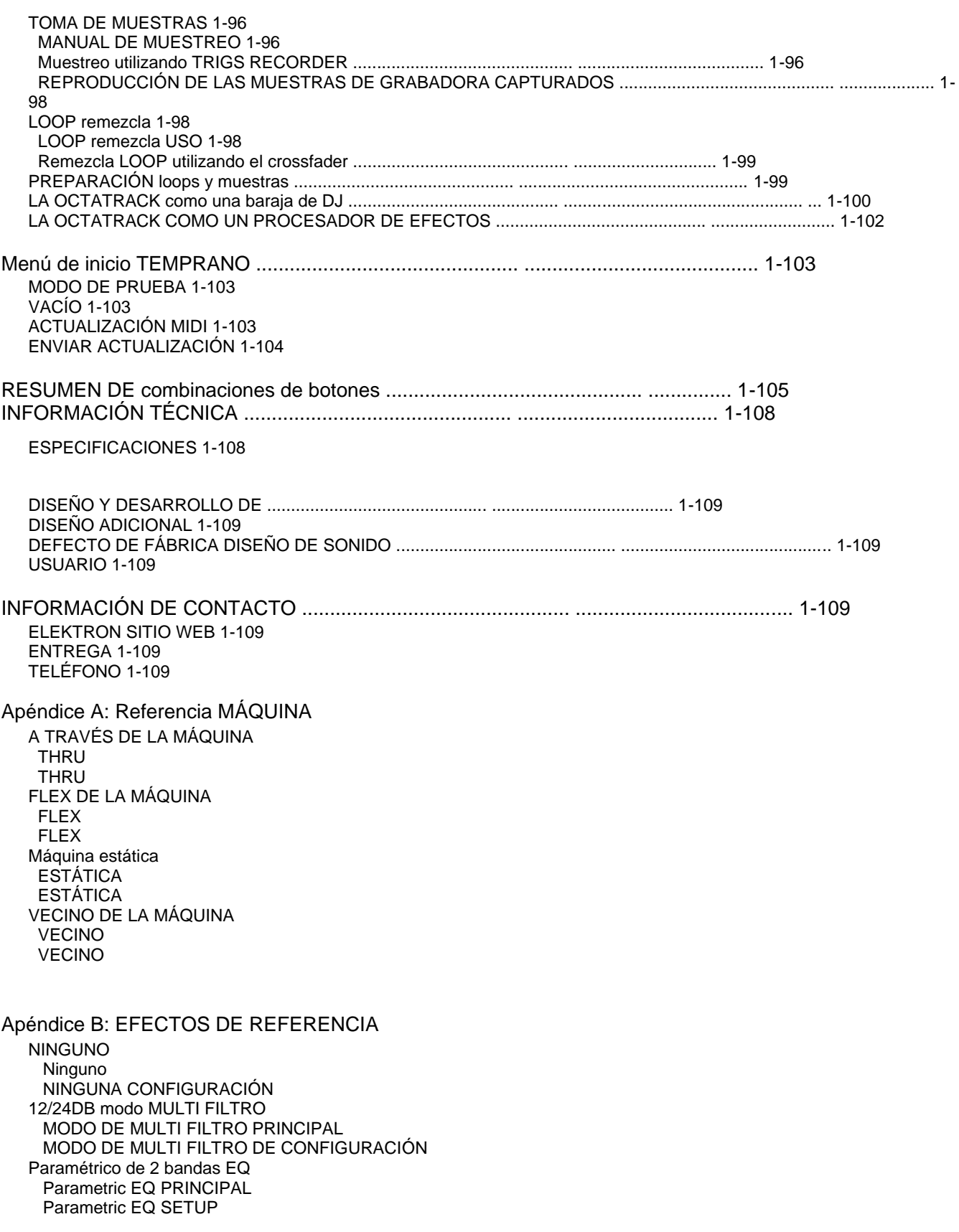

ESTILO DJ KILL DJ EQ PRINCIPAL DJ DE EQUIPO 2-10 Stage Phaser PHASER PRINCIPAL PHASER SETUP FLANGER FLANGER PRINCIPAL FLANGER SETUP 10.02 TAP CORO PRINCIPAL CORO SETUP DYNAMIX Compresor principal COMPRESOR SETUP LO-FI COLECCIÓN LO-FI LO-FI ECHO RETRASO FREEZE El principal retraso DELAY SETUP GATEBOX PLATE REVERB REVERB PRINCIPAL B-11 REVERB SETUP B-11

# ANEXO C: MIDI CONTROL DE REFERENCIA

Asignaciones NOTA C-1 CTRL-cambiar las asignaciones de C-2 El modo MIDI C-2

ÍNDICE

# INTRODUCCIÓN

Gracias por elegir el Octatrack DPS-1. El Octatrack es un comportamiento dinámico muestreador ideal para muestreo en tiempo real, la remezcla y la manipulación del contenido de audio. Cuenta con

la mejora de Elektron secuenciador por pasos que hace que sea fácil de doblar y procesar las muestras de en formas nuevas y únicas. Para sacar el máximo provecho de la máquina, que le recomendaría a lea atentamente este manual.

Convenciones de este manual

En este manual hemos utilizado algunas convenciones. Se enumeran a continuación:

Los botones se escribe en mayúscula, negrita, entre corchetes. Por ejemplo, el botón etiquetado como "función" en el panel principal está escrito [FUNCTION].

Los nombres de menú se escriben en mayúsculas. El menú de configuración REPRODUCCIÓN es un ejemplo de

que.

Los nombres de parámetros y menús, donde algunos ajustes pueden ser hechos están escritos en negrita,

mayúsculas, el estilo. AURICULARES MIX por ejemplo.

Estilo de mayúsculas se utiliza para las alternativas de ajuste de parámetros, por ejemplo, uno, y para almantener la configuración del menú, como externa.

Los mensajes visibles en la pantalla se escriben en mayúsculas entre comillas. De esta manera, "ELEGIR EL BANCO".

Perillas se escriben en mayúsculas, negrita, cursiva. Por ejemplo, la perilla de "nivel" se escribe NIVEL.

Los indicadores LED como la luz de registro se escriben <RECORD>.

Los siguientes símbolos se utilizan en todo el manual:

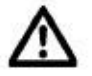

Este símbolo indica información que usted necesita para prestar atención.

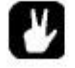

Este símbolo indica un consejo que podría hacer que la interacción más fácil con la Octatrack.

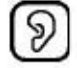

Este símbolo no se utiliza, pero muestra un oído bien.

# EL FONDO DE LA OCTATRACK

Los primeros samplers relativamente asequibles fueron lanzados en la década de 1980 e hizo una gran impacto en la escena musical de la época. Elementos sonoros, tomados de la totalmente nueva las fuentes, de repente podría ser una parte vital de una composición. Esto resultó en el nacimiento y la la evolución de varios géneros, por ejemplo, el hip hop. El concepto del muestreador tiene desde a continuación se ramificó en varias direcciones. Muestreadores basados en software son hoy capaces de Han-

pulación enormemente grandes, multi-muestreados, librares de la muestra. Muestreadores de hardware no son realmente

adecuado para esas tareas. En su lugar, llegan a su mejor cuando se conciben como dedicada dispositivos de centrarse en enfoques nuevos y radicales para el muestreo.

Cuando desarrollamos la Universidad de Washington Machinedrum, uno de los objetivos era permitir un uso creativo

de las muestras. Una vez que la máquina fue lanzado se hizo evidente que especialmente la RAM máquinas, lo que hizo posible la grabación de sonidos en tiempo real y al instante que jueguen atrás, se utilizaron de manera que al principio no podía ni siquiera imaginar. Los usuarios de todo el mundo los utilizó para incorporar en vivo muestra los sonidos de radio de onda corta en sus composiciones, que remezclas instantáneas de discos de 12 "y más o menos, concebir nuevos géneros de la música. Era obvio que el concepto de máquina de RAM albergaba un enorme potencial. Este fue el el punto de partida de la Octatrack. Queríamos crear una máquina que consideran registrado material no como sonidos inflexibles, sino más bien como algo muy maleable. Este es uno de las razones por las Octatrack existe.

El otro es a causa de la etapa. El ordenador portátil se ha establecido rápidamente como un instrumento común en las configuraciones en vivo. Es una herramienta poderosa y altamente personalizable, ¿cómo-

Sin embargo, la multifuncionalidad es al mismo tiempo una desventaja. Cuando se trata de audio tareas relacionadas con un ordenador portátil sigue siendo un aprendiz de todo, pero maestro de nada. El Octatrack en el

Por otra parte está diseñada para ser una máquina hacia delante simplificado, fiable y sencillo que permite viven los artistas realmente para agregar algo extra a sus conjuntos. Puede actuar como una pista máquina, una plataforma giratoria en segundo lugar, una fuente de sonidos experimentales o simplemente como un instrumento

eión fomentar la improvisación y la diversión.<br>Estas dos razones convergen y forman la última razón de ser de la Octatrack:-Capa de su dad de restablecer el muestreo como una forma de arte. Nosotros esperamos que sea un fiel compañero durante el

sus esfuerzos musicales.

## APLICACIONES SUGERIDAS DE LA OCTATRACK

La flexibilidad de la Octatrack hace un dispositivo muy potente adecuado para una amplia gama de tareas. Aquí algunos de ellos se presentan.

#### LOOPER DISPOSITIVO

El Octatrack es ideal para los DJ y artistas en vivo. Usted será capaz de probar rápidamente un fuentes de tocadiscos o de otro tipo de sonido presentes en el escenario y al instante reproducir y afectan el bucle de grabado. Añadir bucles pregrabados y sonidos a las muestras capturadas en tiempo real para llevar su rendimiento a un nivel completamente nuevo. El timestretch en tiempo real se asegurará de que todo lo que se mantiene sincronizado.

## PROCESADOR DE SONIDO RADICAL

La potencia combinada del motor de muestreo, el secuenciador y los bloques de FX hace que el Octatrack una trituradora de audio muy potente. Esta funcionalidad es ideal cuando se trabaja en el estudio y el deseo de obtener sonidos y texturas únicas.

### COPIA DE SEGURIDAD DE LA MÁQUINA

TRACK Cada una de las ocho pistas estéreo pueden transmitir gigabyte grandes muestras. A pesar del gran tamaño

de las muestras que todavía puede ser objeto de timestretch. Cambiar el tempo de la Octatrack y las muestras de pista puede ser timestretched en consecuencia. Además de esto se puede el tratamiento de las muestras con los efectos y trucos Octatrack secuenciador.

Live Hub SETUP

Los dos pares de entradas combinadas con las amplias posibilidades de enrutamiento de audio permiten la Octat-

rejilla para funcionar como un mezclador. Conecte por ejemplo, un Machinedrum y un Monomachine de las entradas y disfrutar de una instalación completa en vivo con posibilidades extremas.

### REMIX DE

HERRAMENTAS el tono de las diferentes secciones de una muestra vocal sin cambiar la tempo global de la muestra. Tabla de cortar y reordenar samples y loops es extremadamente muy sencillo gracias a características como el diseñador de LFO y los puntos de división. El Octatrack le permite

descomponen el contenido de audio y reestructurar en nuevas e interesantes maneras.

### EFECTOS DE LA UNIDAD EXTRAORDINAIRE

Encadenado bloques FX emparejados con muestreo automático en tiempo real puede gorjear y gire incomción de audio de maneras previamente inalcanzables por una sola máquina. Hasta cuatro externa y cuatro fuentes de sonido internas pueden ser afectados al mismo tiempo.

DPS-1 OCTATRACK MANUAL DE USUARIO de la versión 1.00 del sistema operativo. Este manual es copyright © 2011 Ele-KTron Música Máquinas MAV AB. Toda reproducción sin autorización escrita está estrictamente prohibido. La información en este manual puede cambiar sin previo aviso. Elektron nombres de productos, logotipos, títulos, palabras o frases pueden ser registrados y protegidos por la legislación sueca e internacional. Todas las demás marcas o nombres de productos son marcas comerciales o

marcas comerciales registradas de sus respectivos propietarios.

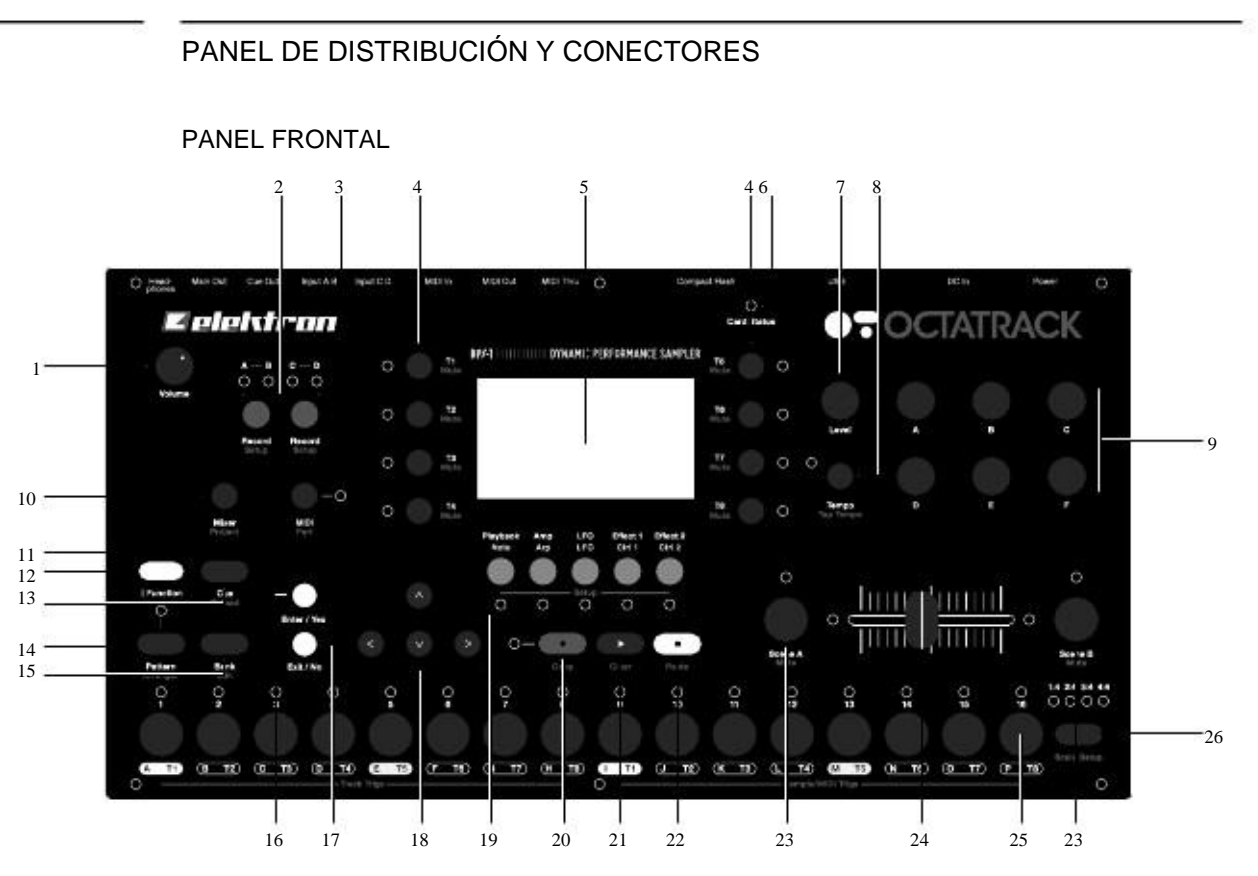

El panel frontal Octatrack:

- 1. CONTROL DE VOLUMEN DE LOS AURICULARES establece el volumen del estéreo de auriculares.
- 2. [RECORD AUDIO] botones se utilizan para muestreo en tiempo real a través de los insumos externos. Hay una [RECORD AUDIO] botón por cada par de entrada de audio.
- 3. Los LEDs <Configuración RECORD> indicar la fuerza de la señal enviada al exterior entradas. Cuando en el menú RECORD SETUP estos LEDs también indican la fuente de selección ción de TRIGS grabadora.
- 4. [TRACK] botones. Pulse una [TRACK] para mover el foco a la que corresponde realizar un seguimiento. Al pulsar un [TRACK] botón + una [RECORD AUDIO] botón para grabar audio la grabadora de la pista seleccionada. [FUNCTION] +[TRACK] silenciará la pista seleccionada. [CUE] +[TRACK] dará una señal de la pista seleccionada. Los LEDs indican <TRACK> la pista que está activo, así como el estado de silencio y cue de las pistas.
- 5. La interfaz gráfica LCD.
- 6. <card STATUS> LED, lo que indica la actividad de la tarjeta Compact Flash.
- 7. La NIVEL codificador establece el nivel de volumen general de la pista activa. [FUNCTION] + NIVEL controla el volumen de salida principal.
- 8. [TEMPO] clave. Abre el menú de tempo. El ritmo actual se indica siempre la velocidad de parpadeo del LED <TEMPO>. Al tocar en el BPM de forma manual se realiza mediante
- tenencia [FUNCTION] y luego varias veces tocando [TEMPO]. 9. INGRESO DE DATOS perillas. Se utiliza para ajustar los
- parámetros. 10. heta abre un menú donde la configuración de las salidas de las y se puede hacer. Tracks También puede ser silenciado y en solitario: ed aquí. Prensado [FUNCTION] +[MIXER] Se abre el PROYECTO menú.
- 11.Al pulsar el [MIDI] botón se activa el modo de secuenciador MIDI de la Octatrack. Un iluminado <MIDI> LED indica el secuenciador MIDI está activa. Cuando en el RECORD SETUP menú de este LED indica que tanto la intensidad de la señal de la fuente de la muestra interna y la selección de la fuente interna de TRIGS grabadora. [FUNCTION] +[MIDI] abre las PARTES menú.
- 12. [FUNCTION] clave. Manténgalo pulsado para acceder a la función secundaria de otra de las claves. Función secundaria se imprimen en color rojo en el panel.
- 13. Prensado [CUE] + Una [TRACK] dará una señal clave de la pista. El audio de la pista será entonces enviada a las salidas de señal. [FUNCTION] +[CUE] se volverá a cargar los ajustes de los parámetros de
- la parte seleccionada. 14.Prensado [PATRÓN] + Una [DISP] tecla se selecciona el patrón activo dentro de un banco. La Menú ARRANGER se llama presionando [FUNCTION] +[PATTERN].
- 15. [Banco] + Una [DISP] tecla se selecciona el banco activo dentro de un proyecto. Prensado [FUNCTION] +[Banco] abre varios menús contextuales basadas en.
- 16. [ENTER / YES] clave. Se utiliza para entrar en los sub-menús, y para confirmar las opciones.
- 17. [EXIT / NO] clave. Se utiliza para salir de un menú activo y para anular la selección de
- opciones. 18.La [Flecha] teclas. Se utiliza para navegación por los menús. Se les llama [UP], [Abajo], [izquierda] y [RIGHT]. Prensado [RIGHT] / [IZQUIERDA] que empujar el BPM arriba o hacia abajo.
- 19.La [TRACK PARAMETER] teclas cambia entre las páginas TRACK PARAMETER de la pista activa. Prensado [FUNCTION] + Una [TRACK PARAMETER] clave o rápidamente doble presionando un [TRACK PARAMETER] llave abrirá el menú de configuración de la seleccionar la página TRACK PARAMETER. En el modo SECUENCIADOR MIDI de la pista Páginas de parámetros reflejan la funcionalidad MIDI de las pistas.
- 20. [REC] clave. Cambia el modo de GRABACIÓN GRID de encendido / apagado. Inicia el modo de grahagión men directo, si esiona [PLAY]. En el modo GRABACIÓN DE GRID, el <RECORD> LED da una luz fija, mientras que en el modo de grabación en directo que parpadea. Prensado [FUNCTION] + [REC] realiza un comando de copia.
- 21. [PLAY] clave. Inicia la reproducción de un patrón o arreglo. Prensado [PLAY] un segundo tiempo de pausa en la reproducción. [FUNCTION] +[PLAY] lleva a cabo una orden clara.
- 22. [STOP] clave. Detiene la reproducción de un patrón o arreglo. [FUNCTION] +[STOP] lleva a cabo un comando de pegar.

- •Copiar, pegar funciones claras y están disponibles en los menús de muchos. La aplicación se describe en "COPIA SECUENCIADOR, PASTA Y OPERACIONES DE BORRAR" en la página 60.
- 23. [ESCENA A] / [ESCENA B] +[DISP] asigna una de las 16 escenas de la escena A y B las franjas horarias. [ESCENA A] / [ESCENA B] + Una INGRESO DE DATOS mando asignará el parámetro elegido
- valor a la escena. [FUNCTION] +[ESCENA A] / [ESCENA B] silencia la escena. 24. El crossfader interpola entre los valores de los parámetros de la escena y la escena de un B.
- 25. [DISP] las teclas 1 a 16. Se utiliza para trigging ya sea la máquina de una pista o una pista completa. También se utiliza para la colocación de TRIGS en el modo GRABACIÓN DE GRID. Cuando se pulsa en combi-

nación con el [PATTERN], [Banco] y [ESCENA] botones que seleccionan los patrones, los bancos y las escenas. Encima de cada [DISP] clave es un <TRIG> LED que indica la posición de colocarse TRIGS.

- 26. [PÁGINA PATTERN] selecciona la página patrón activo de hasta cuatro páginas de patrones. Por encima
- del [PÁGINA PATTERN] clave de los cuatro indicadores LED <PATTERN PAGE> se encuentran. Se utilizan para

indicando la página patrón que se está reproduciendo o editado. Si, por ejemplo 64 pasos, o cuatro páginas de patrón, se utilizan en un patrón, todos los cuatro LED se enciende. Para longitudes de escala hasta

a 16 pasos, el <01:04> LED permanece encendido, y urgente [PÁGINA PATTERN] no tendrá efecto. [FUNCTION] +[PÁGINA PATTERN] al menú de configuración, donde ESCALA seguimiento posiciones de longitud y el tiempo de la firma se hizo.

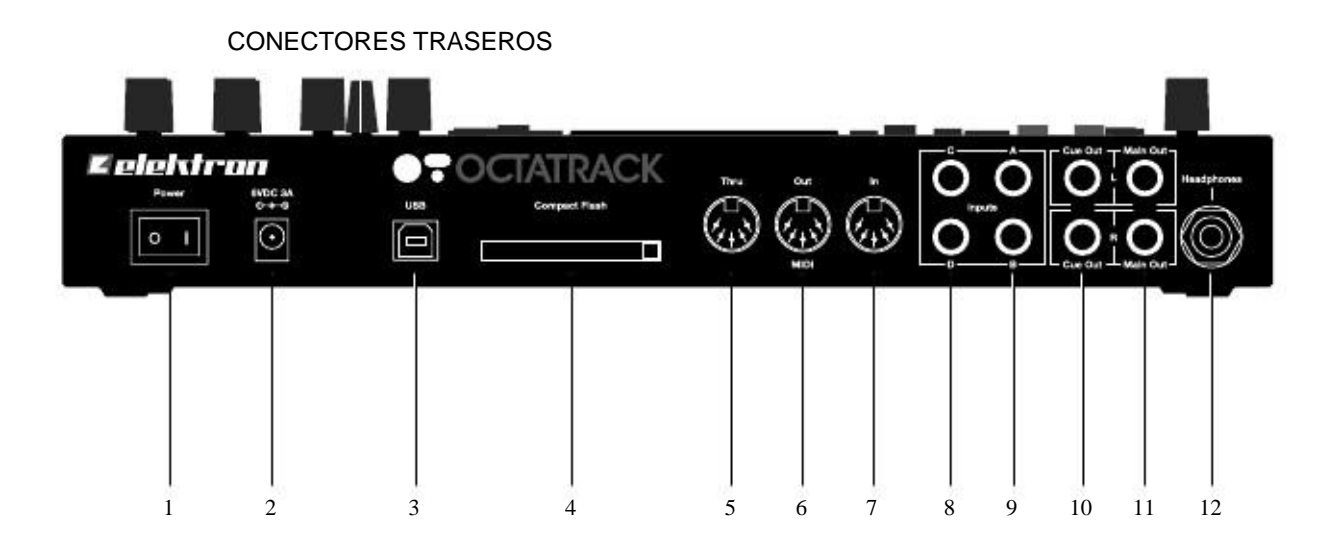

Los conectores traseros Octatrack:

- 1. Interruptor de encendido /
- 2. apagado. 6V CC pulgadas

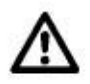

- •¡Atención! Utilice únicamente la fuente de alimentación-2 con su Octatrack. Se puede, con una aprocable de alimentación adecuadas, se utilizan en todo el mundo sin la necesidad de la tensión de conconvertidores. Usar el tipo incorrecto de adaptador puede dañar su unidad. Los daños causados por el uso de la fuente de alimentación incorrecta no está cubierto por la garantía. Por favor, consulte "Información técnica" en la página 108 para obtener más información sobre el poder Octatrack la oferta.
- 3. Hi-Speed USB 2.0.
- 4. Compact Flash lector de tarjetas.
- 5. MIDI Thru.
- 6. MIDI Out.
- 7. MIDI In.
- 8. Entrada C / D.
- 9. De entrada A / B.
- 10. Cue, L / R.
- 11. Salida principal L / R.
- 12. Salida de auriculares.

## Montaje en bastidor (ACCESORIO)

El Octatrack puede montarse en rack en un rack de 19 ", con el Elektron para montaje en rack kit que se puede pedir por separado. Cuando montado en rack, el Octatrack ocupa cuatro

dos unidades de altura más un espacio adicional, por lo general alrededor de 1 HE. El espacio extra que se necesita

para acomodar los cables conectados a la unidad.

Juego de montaje ASAMBLEA

Asegúrese de que usted tiene un destornillador de estrella que se encuentra en buen estado y del derecho tamaño. Use los tornillos incluidos M3x6mm tamaño para asegurar las consolas de montaje en rack en cada

lado de la Octatrack. Asegúrese de que todos los tornillos están fijados para la operación segura de la unidad.

#### EL Lector de tarjeta CompactFlash

El STATUS> <card se enciende cuando una tarjeta Compact Flash se inserta. Un parpadeo LED verde significa que la tarjeta está siendo leído, un LED de luz roja significa que la tarjeta se está escridiez a.

Extraiga la tarjeta Compact Flash pulsando el botón situado a la derecha del lector. Después de siendo presionado el botón sobresale unos pocos milímetros. Pulse otra vez para expulsar la Comipacto de tarieta flash.

#### COMPACT FLASH Especificaciones de la tarjeta

Tarjetas de soporte UDMA 133x, y por lo menos (~ 20 MB / s), tanto para lectura y escritura son comcompatible con el Octatrack. Las tarjetas deben ser en formato FAT16 o FAT32, FAT32, preferiblemente.

Tarjetas que se adhieren a esta especificación debería funcionar bien, pero os dejamos ninguna garantía. Le recomendamos utilizar una tarjeta Compact Flash probado y recomendado por Elektron, como el que se incluye con el Octatrack.

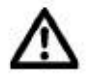

•No retire la tarjeta mientras se están leyendo o escribiendo en ella. Si lo hace, podría corrrumpir archivos y datos.

# CONEXIÓN DE LA UNIDAD

Antes de comenzar a conectar el Octatrack a otras unidades, asegúrese de que todas las unidades se cambian

apagado.

- 1. Conecte el adaptador de CC a una toma de corriente y conectar la clavija pequeña a la DC de 6 V conector de la unidad Octatrack.
- 2. Conecte el principal de salida L / R de la Octatrack a su mezclador o amplificador.
- 3. Si se desea el control MIDI, conecte la salida MIDI OUT de la Octatrack a la entrada MIDI IN del dispositivo que desea enviar los datos. Conecte el conector MIDI IN del Octatrack a la entrada MIDI OUT del dispositivo que desea recibir datos. El puerto MIDI THRU "se hace eco de" la datos que llegan al puerto MIDI IN, por lo que se puede utilizar para las unidades de encadenamiento MIDI juntos.
- 4. Encienda todas las unidades.

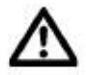

•La conexión USB puede inyectar el ruido del ordenador en los resultados de la Octatrack.

Si esto ocurre, use cables balanceados o utiliza una computadora que funcione con baterías. Hacer No remueva la seguridad de tu ordenador. Está ahí para protegerlo de la electricas choques.

## INSTRUCCIONES PARA EL

CUIDADO Para garantizar muchos años de operación sin problemas, por favor, siga los consejos siguientes:

- •Nunca use limpiadores agresivos en la carcasa o la superposición de LCD. Quitar
	- polvo, la suciedad y las huellas dactilares con un paño suave y seco. La suciedad más persistente puede ser
- 

eliminarse con un paño ligeramente humedecido con agua solamente. •Para evitar arañazos o daños, no utilice nunca objetos afilados cerca de la pantalla. También evite aplicar presión a la misma pantalla.

- •Al transportar el Octatrack, es preferible utilizar la caja de la unidad y el relleno original de fabrica con el.
- •Asegúrese de colocar la unidad sobre una superficie estable antes de su uso. Si monta la unidad en un rack, asegúrese de apretar los cuatro tornillos en los agujeros de montaje en rack.

•La memoria utilizada para almacenar los patrones y las piezas es alimentado por una batería en el interior delunidad. Se celebrará los datos de al menos 6 años antes de necesitar reemplazo. Si la batería necesita ser reemplazado, la "BATERIA BAJA" mensaje aparecerá en la pantalla. Contacto apoyo Elektron o su centro de reparación.

•Apague la máquina cuando no esté en uso. Utilice el interruptor de encendido.

## Resumen de la estructura OCTATRACK

El Octatrack está organizado de manera jerárquica. La imagen de abajo describe la estructura de datos tura de la Octatrack ..

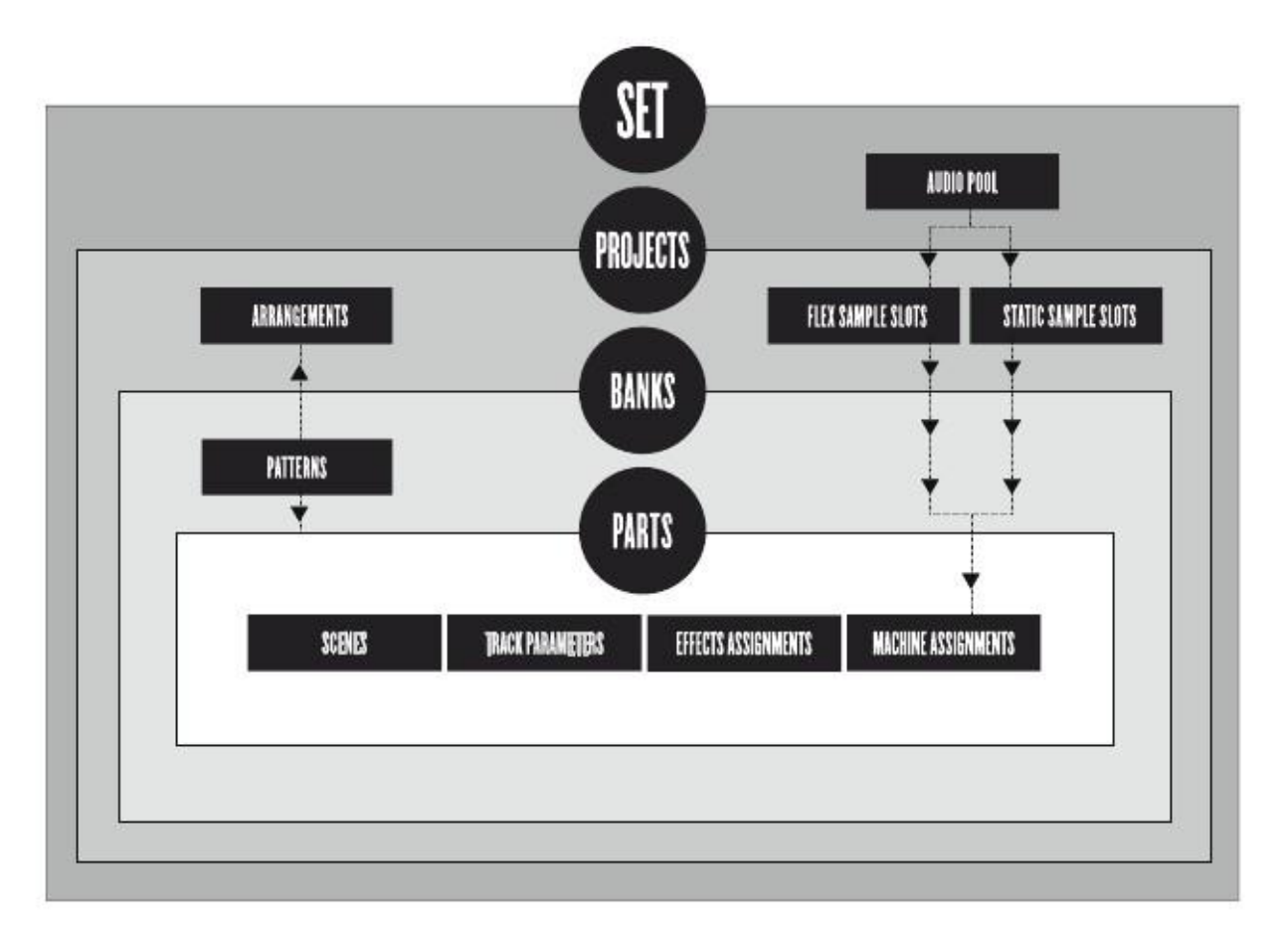

#### JUEGOS

Un conjunto es la estructura de nivel superior de la Octatrack. Puede contener una cantidad ilimitada de cerca

proyectos, además de una piscina de audio. La cantidad de muestras en la piscina de audio así como el cantidad de proyectos sólo están limitadas por el tamaño de la tarjeta Compact Flash. Las muestras en la piscina de audio están disponibles para todos los proyectos del conjunto. Los juegos se guardan en la tarjeta Compact Flash

tarjeta. Dado que un conjunto puede contener muchos proyectos, algunos usuarios podrían encontrar que un juego es todo lo que

nescepita. De au página 20.

Cada grupo se compone de una piscina de audio que se almacenan en la tarjeta Compact Flash. El audio Piscina contiene las muestras que se pueden cargar a las listas de ranura Flex y estática de la muestra proyectos de un conjunto. Lea más acerca de cómo llenar la piscina de audio con las muestras en la página 22.

## PROYECTOS

Un proyecto puede ser considerado como una colección de composiciones. Un proyecto contiene 16 bancos, 8

arreglos, 8 grabadoras de pista y sus tampones grabadora, 128 slots de la muestra dedicada a la

Flex máquinas tragamonedas, 128 dedicadas a las máquinas estáticas, la configuración de varios proyectos específicos

y el ajuste de BPM para todos los patrones del proyecto. Las muestras utilizadas para llenar el Flex y Ranuras de muestra estática se obtienen de la piscina de audio de la serie. Por favor, consulte la sección "Proyectos" en la página 23 para más información.

## FLEX Y LISTAS DE SLOT DE MUESTRA ESTÁTICO

Para las muestras que estén disponibles para Flex y máquinas estáticas que primero tiene que ser cargado desde

la piscina de audio a las listas de ranura Flex o estático de la muestra. Cuando las muestras están presentes en estos

listas que se pueden asignar a, y procesada por lo tanto, Flex y máquinas estáticas asignadas a las pistas interiores. Lea cómo cargar muestras de audio de la piscina a las listas de la muestra de ranura en el sec-

ción ", de cargar las muestras en las ranuras de ejemplo" en la página 24. Lea cómo asignar muestras a una máquina en la sección de FLEX "Asignar y muestras estáticas A MÁQUINAS "en la página 46.

Cada proyecto recibe 16 bancos y cada banco recibe 16 patrones y 4 partes. Esto hace que una Banco adecuado para acoger una composición más completa de los modelos disponibles y las partes permitir que un

gran número de variaciones de canciones. El cambio entre los bancos es perfecta, es decir, la reproducción ya no se detendrá o el audio cortado. Más información acerca de los bancos se encuentra en la página 40.

#### PATRONES

Para cada banco de 16 modelos están disponibles, es decir, 256 patrones están siempre a mano. Una palmadita-

golondrina de mar se compone de datos de secuenciador como TRIGS, cerraduras de los parámetros, longitudes de pista y el tiempo signa-

ras de las ocho pistas internas y las ocho pistas MIDI. Consulte la sección "patrones" en página 55 para más información. PIEZAS

4 partes están disponibles para cada banco. Una parte contiene las asignaciones de la máquina y sus asomuestras ATED, la configuración de parámetros de pista, las asignaciones de divisas, así como 16 escenas. Un patrón es

siempre ligada a una parte. Cambio de piezas dejará las nuevas asignaciones ser controlado por el los datos activos de patrones. Lea más acerca de las partes en la página 40.

### ESCENAS

Las escenas se asigna a la escena A y B ranuras de escena. Ellos deciden qué parámetros de los crossfader va a afectar. La sección de "escenas" en la página 42 se ofrece más información en profundidad acerca de esta funcionalidad.

#### ARREGLOS

Cada proyecto contiene ocho disposiciones. Se utilizan para estructurar la reproducción de patronesgolondrinas de mar. Un acuerdo es una gran manera de formar una larga secuencia de varios patrones. Más

información se encuentra en la sección "El Arranger" en la página 76.

#### PISTAS

Un patrón Octatrack maneja ocho pistas internas y ocho pistas MIDI. Cada interno pista puede alojar una máquina. Cualquier tipo de máquina puede ser asignado a cualquiera de los ocho interna

pistas. Más información sobre las pistas se encuentran en la sección "pistas" en la página 44.

#### MÁQUINAS

Las máquinas están asignados a las ocho pistas internas. Cada máquina viene a llenar un propósito diferente.

Lea más acerca de los distintos tipos de máquinas en el "Apéndice A: REFERENCIA MAQUINA". ¿Cómo se asignan las máquinas a las pistas está cubierta de "MAQUINAS DE ASIGNACIÓN DE Pistas "en la página 44.

Flex máquinas de procesar las muestras. Las muestras disponibles para máquinas Flex se encuentran en la muestra Flex ranura de la lista, que puede albergar 128 muestras de Flex que residen en la memoria RAM de

la Octatrack. Máquinas Flex ofrecen un control de la muestra extrema puesto que las muestras de Flex se cargan

a la memoria RAM.

Máquinas estáticas procesar las muestras. Las muestras disponibles para máquinas estáticas se encuentra en

la lista de la muestra estática de la ranura, que puede albergar 128 muestras estáticas transmitido desde el Pacto

Tarjeta de memoria flash. El tamaño de las muestras estáticas pueden ser del orden de gigabytes. Thru máquinas se utilizan para escuchar a las entradas de la Octatrack. Se pueden utilizar para afectar audio entrante con el filtrado y los efectos.

Máquinas Vecino escuchar la salida de la pista precedente. Se pueden utilizar para construir efectos de las cadenas poderosas.

## ¿Cómo se maneja la información

Cuando se trabaja en un proyecto que no hay necesidad de guardar como todos los cambios son de forma automática

salvo. Los cambios realizados en un proyecto será recordado, incluso después de que la máquina ha sido apagado. La única vez que una operación tiene que llevarse a cabo es antes de retirar el Tarjeta Compact Flash. Luego, el proyecto debe ser sincronizada con la tarjeta. Para obtener más

información

acerca de esta operación, por favor consulte la página 28.

Cada proyecto puede contener un punto de copia de seguridad. Un punto de copia de seguridad almacena el estado del proyecto.

Volviendo al proyecto hasta el punto de copia de seguridad, volverá al estado almacenado. Leer más cómo establecer un proyecto de copia de seguridad de punto en la sección "Archivo" en la página 27.

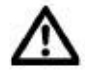

•Nunca apague la Octatrack mientras que el STATUS> <card parpadea. Se indica

los datos se están escribiendo en la tarjeta Compact Flash y puede interrumpir este proceso datos corruptos.

# LA INTERFAZ DE USUARIO

El centro de Octatrack edición es la pantalla LCD. La interfaz de la pantalla principal se muestra a continuación:

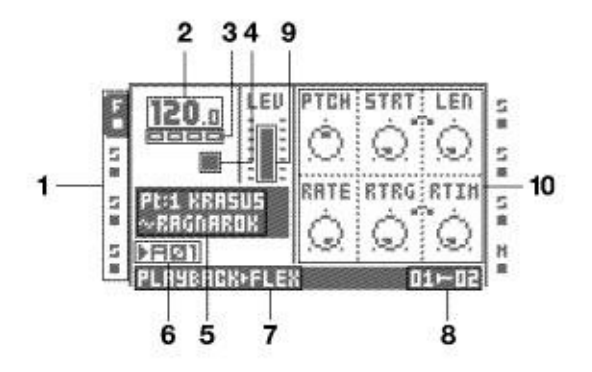

1. Los iconos que muestran las asignaciones de la máquina y el estado de las pistas. El trazado activo es destacó. Asignaciones de pista se abrevian. "F" = máquina de Flex, "S" = estático

máquina, "T" = máquina de Thru, "N" = máquina de Vecino, "M" = pista maestra. Debajo de la rastrear símbolos de asignación del estado de la pista se muestra. Un símbolo significa que el juego muestra de la pista se está reproduciendo, un símbolo de detención significa que la pista no está jugando, un simposio sobre el juego

bol precedido por un signo más significa que la grabadora de la pista está grabando. En MIDI modo de los iconos se mostrará el canal MIDI de las pistas de enviar los datos.

- 2. El ritmo actual que se muestra con un decimal.
- 3. Cuatro cajas que muestra la posición de reproducción. Cada cuadro representa una página

patron. 4. El estado de la reproducción / grabación se muestra por la norma "record", "jugar", "pausa" y "Alto" los símbolos,  $\mathbf{F}$ ,  $\mathbf{H}$   $\mathbf{v}$   $\mathbf{H}$ .

- 5. Información cuadro donde el nombre de la parte activa y el nombre de la muestra asignado al máquina de la pista se muestra.
- 6. Posición del patrón activo.
- 7. Información sobre la página que PISTA DE PARÁMETROS está

activo. 8. Asignación de las escenas y la posición actual del crossfader.

9. Nivel de barras que muestra el nivel de volumen global de la máquina de la pista activa.

10.Hasta seis parámetros de pista. Ellos muestran lo que el INGRESO DE DATOS las perillas de control y también los valores de los parámetros actuales. Cuando los parámetros de dos pertenecen el uno al

otro en la

de alguna manera, van a tener un pequeño "clip" entre ellos como se muestra a continuación:

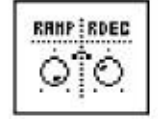

## CAPA DE EDITAR Y WINDOWS

Cuando un menú o una ventana que se abre la función de algunos botones y / o perillas de la voluntad cambiar. Cuando una ventana tiene las funciones asignadas a ciertos controles de la interfaz, los iconos de repre-

senting estos controles están situados en la parte inferior de la ventana. Los iconos son los siguientes:

**La [Flecha] botones** 

**D** La [FUNCTION] clave

**iii** La [DISP] claves

۵ La NIVEL perilla

•Todas las ventanas se pueden cerrar con la tecla [EXIT / NO].

•Los botones no usados o bloqueado todavía se puede utilizar para controlar los debajo de la capa. Para

ejemplo, el tempo hacer uso del NIVEL mando, pero todavía se puede utilizar el DATOS ENTRADA mandos para controlar los parámetros de la pista en el foco.

## Edición de parámetros

La INGRESO DE DATOS mandos se utilizan para cambiar el valor de los parámetros de pista. Physubicación de iCal de los mandos en el panel frontal se corresponden con el diseño de los parámetros de la pantalla. Vuelta INGRESO DE DATOS perilla Apara ajustar el parámetro de la parte superior izquierda, gire a la DATOS

ENTRADA perilla Bpara ajustar el parámetro de la mitad de la fila superior y así sucesivamente. Si uno de los

ranuras de la rejilla parámetro está en blanco, el correspondiente INGRESO DE DATOS perilla llena ninguna función

## EDICSÓN TRÁBIDA DE LLOSAPARÁMETROS

Si el INGRESO DE DATOS perilla se presiona hacia abajo mientras que los parámetros que se convirtieron será ajustado

en incrementos de 7. Esto hace que sea mucho más rápido para barrer a través de una gama de parámetros

# **VALURIBE LOS PARAMETROS PASE**

Acuerdo [FUNCTION] presionado mientras gira un parámetro hará que los valores de los parámetros saltar a posiciones relevantes. Para los parámetros que van desde 0 hasta 127 0 o 127 será seleccionado. Para los parámetros que van desde -64 hasta 63 los valores saltará entre -64, 0 y 64. Existen otras alternativas, así, el valor del retardo Echo Freeze EL TIEMPO parámetro se por ejemplo ser duplicado para cada incremento. Esto es útil cuando se utiliza el efecto como un repetidor.

### Un desplazamiento rápido

En las listas de menús que contienen, al igual que el explorador de archivos o las listas de la ranura de la muestra, es un desplazamiento rápido

disponible. Presionar [FUNCTION] + El [UP] o [ABAJO] teclas de flecha para mover el cursor seis los pasos en lugar de uno.

•La función de desplazamiento rápido que durante el tiempo que [FUNCTION] se presiona temporalmente discapacitados en la vista previa sonidos.

## COPIA, CLARA Y PASTA

Copiar y pegar los comandos claros están disponibles en una gran cantidad de menús. Una operación de copia por

formado por prensado [FUNCTION] +[REC]. Una operación de pegado se realiza pulsando

[FUNCTION] +[STOP]. Una operación de borrado se realiza pulsando [FUNCTION] +

[PLAY]. Operaciones de pegado y claro puede ser deshecho por la repetición de la combinación, pulse el botón

ción. Ver las diferentes secciones del manual para obtener más información acerca de donde estos comcomandos están disponibles.

## EL MENÚ DE NOMBRAMIENTO

El procedimiento es idéntico para nombrar a los diferentes menús de nombres que existen.

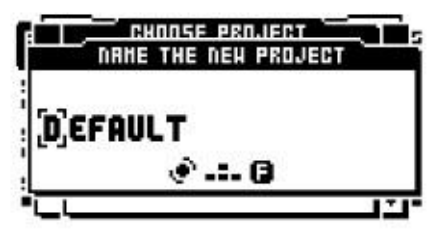

La [IZQUIERDA] y [RIGHT] teclas de flecha se utilizan para navegar entre las letras. Al girar el NIVEL o presionando el botón de [UP] o [ABAJO] teclas de flecha seleccione la letra. Presionar [FUNC-CIÓN] +[EXIT / NO] para borrar rápidamente los caracteres.

#### POP-UP MENÚ NOMBRES

Mientras que en un menú de nombres que es posible abrir un pop-up menú de visualización de todos los disponibles que-

tros, los símbolos y cifras. Introducción de nombres en el menú pop-up es a menudo un considerablemente más rápido

nomenclatura método. Cuando un menú de nombres está abierta, pulse la tecla [FUNCTION] tecla para<br>acceder al **el control de la cuando de la cuando de la cuando de la cuando de la cuando de la cuando de la cuan** acceder al

pop-up menú.

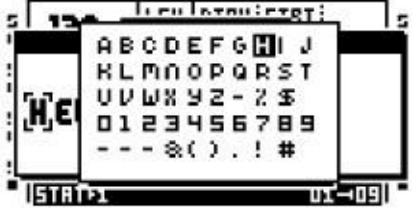

Mientras se mantiene [FUNCTION] presionado utilizar el [Flecha] claves para acceder a los caracteres el que desea insertar. Una vez allí, la liberación [FUNCTION] para insertar el carácter.

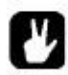

•Los comandos Copiar, pegar y claro están disponibles en los menús de nombres.

# INICIO RÁPIDO

Esta guía de inicio rápido le guiará a través de algunas de las operaciones básicas para que pueda comenzar a

utilizando el Octatrack de inmediato. En primer lugar conecte como se describe en la sección "CONEXIÓN

LA UNIDAD ", en la página 7.

## MODO DEMO

Si bien en este modo el Octatrack será capaz de reproducir un conjunto de 16 patrones de pruebas sin necesidad de tener una tarjeta Compact Flash insertada. Modo de demostración es una gran manera de conseguir

familiarizarse con los conceptos básicos de la Octatrack. Tenga en cuenta que usted no puede guardar los cambios realizados

a las sonidos de die mos haventra de compactede de demostración. Encienda el Octatrack mientras se martiene ra / YES] botón pulsado. La pantalla LCD indicará que el modo de demostración está siendo entró.

## REPRODUCCIÓN DE LOS PATRONES DE

DFM Vez que el modo de demostración ha sido su entrada se puede reproducir 16 patrones de demostración, que van

de A01 a A16. Modelo A01 se cargará por defecto.

1. Presionar [PLAY] para escuchar las patrón A01.

- 2. Seleccione patrón A02, que es el patrón de demostración en segundo lugar, pulsando [PATRÓN] +[DISP] llave 2. A03 Patrón se selecciona pulsando [PATRÓN] +[DISP] tecla 3 y así sucesivamente.
- 3. Pistas de silenciarla pulsando [FUNCTION] + El [TRACK] clave de la pista que desea silenciar. Micró repitiendo el procedimiento.

#### Ajuste de los parámetros

Todas las canciones contienen cinco páginas parámetros de pista. Hay parámetros que afectan la muestra de la pista se encuentran. Los botones que se utilizan para abrir las páginas se encuentran directamente debajo de la

La pantalla LCD.

- 1. Asegúrese de que el patrón se sigue jugando.
- 2. Pulse el botón [TRACK] clave de la pista cuya muestra se desea afectar.
- 3. Para cambiar el tono de la muestra, pulse la tecla [REPRODUCCIÓN] clave. La página de reproducción se abrirá. El parámetro etiquetado PTCH cambia el tono de la muestra. Vuelta DATOS ENTRADA perilla Apara cambiar el valor del parámetro.
- 4. Pruebe el resto de los parámetros del menú TRACK PARAMETER para experimentar con la la configuración de sonido
- posibilidades. 5. Para revertir los ajustes de los parámetros a su estado original, pulse [FUNCTION] +[CUE].

#### EXPERIMENTAR CON ESCENAS

Las escenas contienen los parámetros bloqueados. Las escenas son controladas por el crossfader, que la interpolación

lates entre los parámetros de la escena bloqueados. Los 16 patrones de demostración están vinculadas a 4 partes

y cada parte contiene 16 escena. Las escenas se tratan en la sección "Escenas", en

la Bédida da un patrón de prueba. Establecer el crossfader a su posición más a la derecha. Este será totalmente gesti asignado a la ranura de la escena B.

2. Mantener [ESCENA B] y oprima una [DISP] clave para assing una nueva escena a la ranura de escena. La escena ya asignado se indica mediante una <TRIG> LED rojo. Experimente con la asignación de escenas diferentes a la ranura de la escena y escuchar cómo el sonido de los cambios en el patrón.

GRABACIÓN DE UN MODELO DE GRID Uso de la grabación

Utilice el modo de grabación para GRID TRIGS muestra de entrada en el secuenciador. Muestra TRIGS trig del

máquinas y las muestras de las pistas. En la información detallada acerca de este modo se encuentra en el seg-

ción "GRU Dorodo de Grabación arela página 57 nodo GRABACIÓN DE GRID. El LED se iluminará <REGORDO el modo está activo.

- 2. Seleccione la pista activa a la que desea TRIGS muestra de entrada pulsando el botón correspondiente [TRACK] botón.
- 3. Pulse el botón [DISP] teclas para insertar TRIGS muestra. Presione el mismo [DISP] de nuevo para extraer la muestra de disparo. Si el patrón contiene más de 16 pasos, utiliza el [PATRÓN PÁGINA] tecla para cambiar entre las páginas de patrones.
- 4. Para editar otras pistas, cambiar la pista activa pulsando la otra [TRACK] botones.

GRABACIÓN DE UN MODELO DE USO DE GRABACIÓN EN VIVO

El modo de grabación en vivo le permite grabar TRIGS de muestra y los cambios de parámetros mientras que el secuenciador está en marcha. En la información detallada acerca de este modo se encuentra en la sección

"MODO DE GRABACIÓN EN VIVO" en la página 58.

- 1. Para entrar en este modo, mantenga [REC] y luego pulse [PLAY]. El <RECORD> LED comienza a abrir y cerrar, lo que indica el modo de grabación en directo está activada, y el secuenciador comienza a
- 2. Ahora puede grabar TRIGS muestras manualmente pulsando el pasado 8 de [DISP] teclas. Prensado [DISP] 9 de la llave se sumará una muestra trig en la pista 1, [DISP] clave de 10 añade una muestra para realizar un seguimiento trig

2 y así sucesivamente. Usted será capaz de escuchar todas las muestras registradas TRIGS la próxima vez que el patrón

comienza de nuevo. BLOQUEOS DE PARÁMETROS

Un bloqueo de parámetros permite la configuración de los parámetros individuales para todos los TRIGS de la muestra. Es uno de los

características Octatrack más importantes. Más información acerca de los bloqueos de los parámetros se encuentra en

la página 58. de GRID grabación, mantenga una [DISP] clave y luego ajustar un parámetro. La Gráficos LCD de pantalla del parámetro ajustado será invertida para indicar que el muestra de trig ahora se bloquea en el valor que haya establecido. El <TRIG> LED encima de la muestra TRIG parpadeará para indicar que un parámetro está bloqueado para ese paso.

2. Para quitar una prensa de bloqueo del [DISP] clave de la llave trigonométrica dos veces. También puede mantener de pulsa el INGRESO DE DATOS mando correspondiente a los pará-bloqueado

ter. Los gráficos invertidos desaparecerá y el bloqueo de parámetros se retira ahora.

### MONTAJE DE UN CONJUNTO Y CARGA DE UN PROYECTO

Un conjunto tiene que ser montado por el Octatrack para poder crear proyectos y muestras de carga a las ranuras de las muestras de Flex y estático. La tarjeta Compact Flash que venía incluido con la Octatrack contiene un conjunto llamado "Preajustes". Este grupo se compone de un proyecto, también denominada "PRE-

Establece ". El proyecto contiene los mismos patrones y muestras como el proyecto de modo de demostración.

Si usted está utilizando una tarjeta Compact Flash vacío de un conjunto debe ser creado y montado antes de empezar a procesar muestras. Más información acerca de los conjuntos se encuentra en la sección

"Juegos" en la página 20.

MONTAJE DE UN CONJUNTO

1. Encienda el Octatrack. Asegúrese de que tiene una tarjeta Compact Flash insertada. Si usted es con una nueva tarjeta Compact Flash una ventana de información que indica "NO JUEGO SE MONTA! POR FAVOR UN MONTAJE. "Puede aparecer.

2. Presionar [FUNCTION] +[MIXER] para abrir el menú PROYECTO. Seleccione Archivo y pulse [ENTER / YES] o el [RIGHT] tecla de flecha. Desplácese por la lista y seleccione CAMBIO, localizado en la sección de SET.

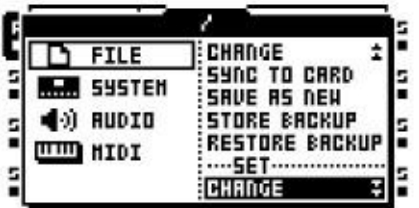

3. Presionar [ENTER / YES] para abrir el menú donde los juegos están montados. Si usted no está

trabajando de un provecto existente, es decir, un proyecto que o bien ha sido creado en el CAMBIO menú o ha guardado utilizando el comando Guardar como nueva, una ventana que pregunta "NO DENTRO DE UN PROYECTO. Cambios realizados se descarta. Continuar? "

aparecerá. Presionar [ENTER / YES] para proceder con el montaje del conjunto. Nótese que cualquier cambios realizados se perderán. Si desea guardar los cambios, utilice el

Comando Guardar como nueva se encuentra en el menú Archivo para guardar los cambios en un nuevo proyecto.

Prensado [EXIT / NO] se cancelará la operación de montaje conjunto.

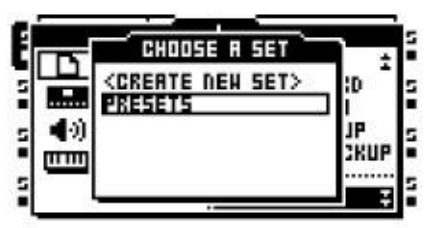

4. Si está utilizando la tarjeta Compact Flash que viene con la unidad, seleccione "Preajustes" y

presionar [ENTER / YES]. Si usted está utilizando una tarjeta Compact Flash vacío de un conjunto tiene que ser

creado. Seleccione <Crear nuevo <AJ y pulse [ENTER / YES]. Nombre del conjunto mediante el uso de la [Flecha] teclas y de la prensa cuando se hace [ENTER / YES]. Seleccione el conjunto de la lista y presionar [ENTER / YES]. Un conjunto ahora se ha montado.

CARGA DE UN PROYECTO

Después de un conjunto se ha montado un proyecto preferiblemente debe ser cargado. La tarjeta Compact Flash

la tarjeta que venía incluido con la unidad contiene un proyecto, denominado "Preajustes". Este proyecto contiene 16 modelos de demostración. Si una tarjeta Compact Flash vacía se utiliza el conjunto recién creado

no contiene todos los proyectos y un proyecto por lo tanto, debe ser creado. Lea más acerca de proyectos en la provida de "proyectos" en la pagina 23. Provecto. Seleccione Archivo y pulse

[ENTER / YES] o el [RIGHT] tecla de flecha. Seleccione CAMBIO, ubicado en el proyecto sección.

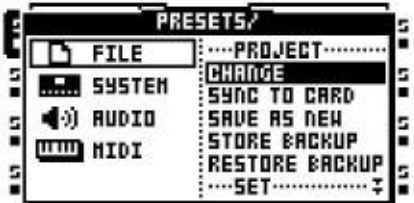

2. Presionar [ENTER / YES] para abrir el menú, donde los proyectos han cambiado.

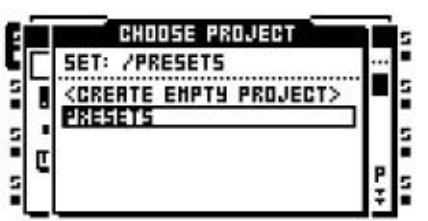

3. Si la tarjeta Compact Flash paquete se inserta, y el conjunto denominado "Preajustes" ha sido montado, seleccione el proyecto "Preajustes" y presione [ENTER / YES]. El proyecto será cargado. Si una tarjeta Compact Flash se utiliza la nueva selección <Crear nuevo proyecto> y pulse [ENTER / YES]. Nombre del proyecto y presione [ENTER / YES]. El proyecto de nueva creación se cargará.

## MUESTRAS DE CARGA

Cuando un conjunto se ha montado las muestras en su piscina de audio puede ser procesada por el Flex máquinas estáticas y. Para ello una máquina de flexión o estática debe ser asignada a una pista y muestras de la piscina de audio es necesario cargar las listas de la muestra de Flex o estático de la ranura. La

muestras en estas listas pueden consultarse en las máquinas de Flex y estática del proyecto. Nótese que si la piscina de audio del conjunto montado no contiene ninguna de las muestras que necesita ser llenado con

contenido. Lea más acerca de cómo hacer eso en la sección "espacio de audio" en la página 21. Hay dos métodos principales de máquinas de la asignación y las muestras de existir. Esta guía de inicio rápido cubre

aquel en el que se utiliza el menú de configuración REPRODUCCIÓN. El otro método, utilizando el RÁPIDA Menú de asignación, se trata en las secciones "ASIGNACIÓN DE MAQUINAS EN LA ASIGNACIÓN DE RÁPIDA

MENÚ "en la página 45 y" muestras asignando en el menú Asignar rápida "en la la página 46.

ASIGNAR UNA MÁQUINA EN UNA PISTA

1. Seleccione la primera pista presionando [TRACK] tecla 1.

2. Entre en el menú CONFIGURACIÓN DE REPRODUCCIÓN presionando [FUNCTION] y

[RERROD HECLON]. FREQuina se debe acceder. Si una lista de la ranura de la muestra se abrió paso a la máquina de la lista pulsando el botón [IZQUIERDA] tecla de flecha.

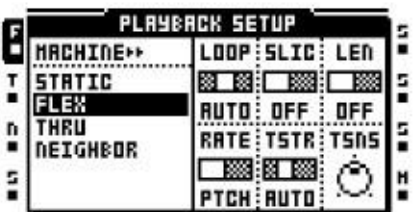

3. Seleccione la máquina que desea asignar a la lista de las máquinas. Presionar [ENTER / YES] a

asigna a la pista. Tenga en cuenta que sólo las máquinas de Flex y estática puede reproducir muestras. Presionar

la [RIGHT] botón de flecha para ingresar a la lista muestra la ranura de la máquina asignada.

ASIGNACIÓN DE UNA MUESTRA DE UNA MÁQUINA

1. Asegúrese de que un conjunto con un grupo de muestras de audio que contiene está montado. La

pisgiene de de alos "Presets" establecidos que se encuentran en la tarieta Compact Flash paquete está lleno de

muestras. Si usted ha seguido las instrucciones anteriores sobre cómo asignar una máquina a una pista, y optó por asignar una máquina de la flexión o estática, saltar al paso 4.

2. Seleccione una pista que contiene una máquina de flexión estática, o pulsando el botón correspondiente [TRACK] clave.

3. Entre en el menú CONFIGURACIÓN DE REPRODUCCIÓN presionando [FUNCTION] y

[REBBQDHGGGAL de la ranura se le abrirá. Si la lista de la máquina se abre, pulse la tecla [RIGHT] flecha

para entrar en la lista de la ranura de la muestra. La muestra está asignado a la máquina es indicado por los gráficos invertidos.

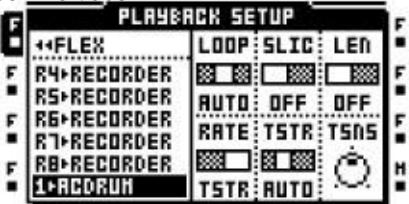

4. Si las muestras ya están presentes en la lista de ranura de la muestra, seleccionar una muestra y presinte R / YES] para asignar a la máquina.

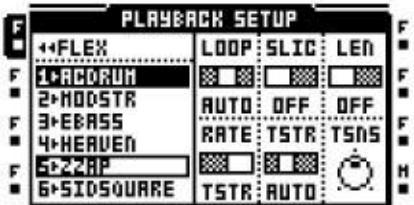

5. Para cargar una nueva muestra de la piscina de audio a una ranura de la muestra, seleccionar una

muestra manura presionar en XES]. Si la ranura de la muestra está vacía, el explorador de archivos que refleja el contenido de

la piscina de audio se le abrirá. Si la ranura de la muestra ya contenía una muestra pulse el [RIGHT] tecla de flecha para acceder a la piscina de audio ..

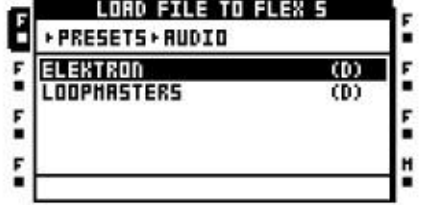

6. Navegar en la piscina de audio mediante el uso de la [UP] y [ABAJO] teclas de flecha. Subcarpetas en el Piscina de audio están marcados con una "d)" subcarpetas abiertas pulsando el botón [RIGHT] tecla de flecha

o [ENTER / YES]. Pulse el botón [IZQUIERDA] teclas de flecha para retroceder un paso en la carpeta de hier-

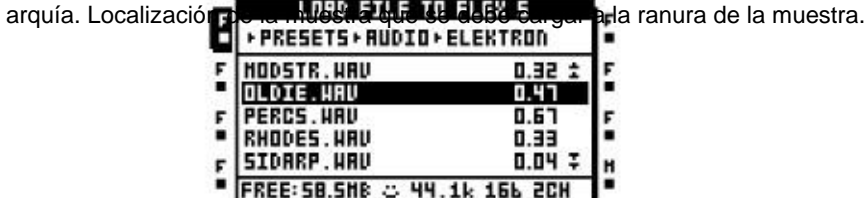

7. Presionar [ENTER / YES] para cargar la muestra a la lista de la ranura de la muestra. Si la nueva muestra plaza una muestra previamente cargado se al mismo tiempo automáticamente se asigna a la máquina de la pista.

## JUEGOS

Un conjunto es la capa superior de la jerarquía Octatrack. Los conjuntos son totalmente autónoma. Si el mismo conjunto está siendo utilizado por dos Octatracks ambas unidades se carga el contenido de la misma muestra y

será la configuración de sabios ser exactamente la misma, habida cuenta de las dos unidades tienen el mismo proyecto cargado y

la misma versión de sistema operativo instalado. Juegos de contener: •Una cantidad de proyectos sólo limitado por el tamaño de la tarjeta Compact Flash.

•Una piscina de audio, donde las muestras accesibles por los proyectos de la serie se almacenan.

Los juegos se almacenan en carpetas en el directorio raíz de la tarjeta Compact Flash. Esto puede verse al conectar el Octatrack a un ordenador vía USB y navegar por el contenido de la Tarjeta Compact Flash con el ordenador. Lea más sobre cómo conectar el Octatrack a un ordenador en la sección "Sistema" en la página 28.

Para que el Octatrack para ser capaz de utilizar las muestras y los proyectos de acogida un conjunto tiene que ser

montada. Al arrancar, el Octatrack monta automáticamente el conjunto ya montado, pero a veces eso no sea posible, por ejemplo, al insertar un formato fresco

Tarjeta Compact Flash o tarjetas de conexión a una tarjeta que contiene otros conjuntos.

Si las tarjetas Compact Flash se cambian de una ventana que dice "tarjeta incorrecta COMPACT FLASH INSERTAR. Continuar? "Aparecerá. Este es un mensaje que indica una nueva tarjeta Compact Flash tarjeta ha sido insertada. Presionar [ENTER / YES] para continuar, pero tenga en cuenta que si el anteriormente

proyecto activo no se sincronizan antes de la expulsión de la tarjeta de cualquier cambio realizado en este proyecto se

ser desechado. Si desea guardar los cambios, insertar la tarjeta anterior y utilizar el SYNC A TARJETA comando. Si usted decide proceder de una ventana que dice "NO JUEGO SE MONTA! POR FAVOR UN MONTAJE. "Aparecerá. Si la tarjeta insertada contiene conjuntos, montar uno de ellos. Si la tarjeta no contiene ningún grupo, crear y montar una.

Si las botas Octatrack con un conjunto, pero el proyecto no está activa, aparecerá una ventana que dice "NO ES

TRABAJAR EN CUALQUIER PROYECTO. USO El comando Guardar como para tener a CUALQUIER CAMBIOS! "Aparecerá. Presionar [ENTER / YES] para hacer que el sistema desaparecer. Para evitar descardado cambia cuando cambian los conjuntos o proyectos de los cambios tienen que ser guardados en un nuevo

proyecto. Utilice el comando Guardar como nueva se encuentra en el menú Archivo para ello. Todos los cambios

hecho en el banco activo en ese momento Aun así, se conserva en la memoria después del encendido lo de la Octatrack. Todos los otros bancos se perderán.

•Copia de seguridad de tus juegos a un ordenador. Si usted pierde su tarjeta Compact Flash es fácil de transferir los juegos desde el ordenador a una tarjeta nueva.

# CREACIÓN Y MONTAJE DE UN SET

Los conjuntos se crean y montan en el menú Proyecto. Presionar [FUNCTION] +[MIXER] a abrir este menú. Seleccione Archivo y pulse el derecho de [Flecha] tecla o [ENTER / YES] para acceder a las opciones del submenú. A continuación, seleccione CAMBIO, ubicado en la sección SET.

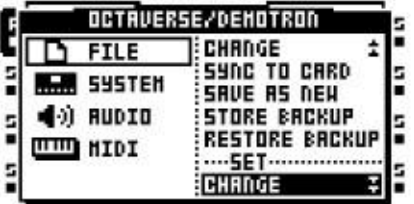

Presionar [ENTER / YES]. Si un proyecto está activo automáticamente se sincronizan con el Pacto Flash tarjeta, almacenar todos los ajustes y las tareas, antes de que el menú en el que los conjuntos se cambian

se abre. Si no hay ningún proyecto activo, un sistema pregunte NO "en un proyecto. CAMBIOS HECHO será descartado. Continuar? "Aparecerá. Presionar [ENTER / YES] para continuar con el cambio establece procedimiento. Tenga en cuenta que esto descartará cualquier configuración y las asignaciones

ya ha hecho. Si usted no quiere perder ninguna información, pulse [EXIT / NO] para cancelar el operación y luego crear un proyecto utilizando el comando Guardar como nueva antes de cambiar conjuntos.

Una vez que cambio ha sido seleccionado y [ENTER / YES] pulsa una o más veces una lista de juegos disponibles almacenados en la tarjeta Compact Flash aparecerá.

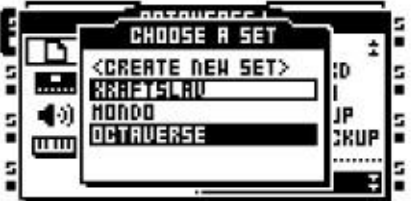

El conjunto activo se indica mediante gráficos invertidos. Para montar un nuevo grupo, seleccione una a partir de la lista de conjuntos que se encuentran en el menú. Monte pulsando [ENTER / YES].

Crear un nuevo conjunto seleccionando <AJ <Crear nuevo y presionando [ENTER / YES]. A Nam-Aparecerá el siguiente menú, donde el nuevo grupo puede ser nombrado.

•Después de un conjunto se ha montado un proyecto preferiblemente deben ser cargados o, si el conjunto no contiene ningún proyecto, creado.

# PISCINA DE AUDIO

Todas las muestras de un conjunto se recogen en la piscina de audio. Estas muestras se utilizan para rellenar el

Flex y ranuras estática de la muestra de los proyectos del conjunto. Cuando se crea un conjunto, una piscina de audio

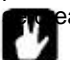

ea automáticamente también.

•El contenido de una piscina de audio es exclusivo de un conjunto. Si desea utilizar el mismo de la muestra en dos grupos de la muestra debe ser copiado en las dos piscinas de audio. Añadir contenido al espacio de audio

Para agregar contenido a la piscina de audio de la Octatrack preferentemente debe ser conectado a una compu-

ter.

- 1. Conecte el Octatrack a un ordenador mediante un cable USB.
- 2. Abra el menú Proyecto, seleccione el sistema y luego el modo de disco USB. Presionar [ENTER / SI] para hacer la tarjeta Compact Flash aparecerá como un dispositivo de almacenamiento masivo en la compu-
- ter. Lea más sobre el modo de disco USB en la sección "Sistema" en la página 28. 3. Uso de la computadora, busque la carpeta conjunto cuya piscina de audio que desea agregar contenido
- a. Dentro de la carpeta conjunto una carpeta llamada AUDIO se encuentra. Esta es la piscina de audio del juego. Todo
- material de audio en esta carpeta serán accesibles por los proyectos del conjunto. 4. Basta con arrastrar y soltar archivos o carpetas que contienen archivos de audio a la carpeta AUDIO para agregar contenido a la piscina de audio de la serie. Cuando se hacen en Octatrack debe ser desmontado desde el ordenador.

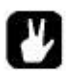

•Al cargar las muestras a los slots de la muestra estática de Flex y una representación de la Carpeta AUDIO aparecerá como un explorador de archivos en el Octatrack. Lea más sobre el explorador de archivos en el "Explorador de archivos" en la página 26.

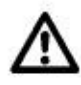

•Después de abrir una carpeta de juego en la carpeta de audio y los proyectos guardados de la serie son visibles. Aunque los archivos de audio pueden ser colocados en las carpetas de proyecto que es para convencional

causa iencia recomienda poner los archivos de audio sólo en la carpeta AUDIO. •Una carpeta de espacio de audio debe contener un máximo de 1024 archivos.

#### COMPATIBILIDAD DE ARCHIVO DE

AUDIO El Octatrack puede manejar diferentes variantes de archivos de audio, según el tipo de máquina utilizada.

Máquinas estáticas puede manejar 16 bits/44.1 kHz formato WAV y AIFF, ya sea en mono o estéreo.

Máquinas de Flex puede manejar 16 o 24 kHz bits/44.1 formato WAV y AIFF, ya sea en mono o estéreo.

## PROYECTOS

Cada conjunto puede contener una cantidad de proyectos sólo limitado por el tamaño de la Compact Flash tarjeta. Un proyecto contiene:

- 16 bancos.
- • 8 acuerdos.
- 128 Flex ranuras de las muestras y sus correspondientes muestras de Flex.
- 128 ranuras de las muestras estáticas y sus muestras estáticas asociadas.
- • 8 grabadoras de pista y sus zonas de amortiguamiento de la

grabadora.<br>Un ajuste de BPM para controlar el tempo de los patrones.

Configuración del proyecto del menú.

Todos los cambios realizados en un proyecto activo, es decir, un proyecto que en el menú PROYECTO en algún

el punto se ha creado o "guardar como nueva", se guardan automáticamente. Por tanto, no

tiene que preocuparse por el desempeño de cualquier mandato de salvar. La acción única vez que tiene que ser

tomar es cuando expulsar la tarjeta Compact Flash. Luego, el proyecto debe ser sincronizado con el tarjeta, utilizando el SYNC para funcionamiento de la tarjeta. Para obtener más información, consulte la página 28. Es

También se pueden crear puntos de proyecto de copia de seguridad, lo cual es útil cuando se quiere revertir una

proyectar con los ajustes seleccionados y tareas. Lea más acerca de cómo establecer un proyecto de copia Cuando ho está trabajañ do en un proyecto, por ejemplo, después de montar un conjunto que no confiene.<br>De seguridad de punto de los proyectos de

en la sécción "Archivo" en la página 27<br>8 insertar una húeva tarjeta Compact Flash, todavía es posible asignar máquinas, efectos y que los parámetros y ajustes del patrón. El Octatrack recordará los ajustes de la

bancaria activa incluso después de ser apagado, sino que desprenderse de ellos, si un nuevo conjunto se monta o

otro proyecto se ha cargado. Si desea guardar los cambios utilizar los COMO NUEVO

de comandos, que se encuentra en el menú Proyecto, para crear un proyecto con los ajustes. Si el Botas de Octatrack y los sentidos no hay ningún proyecto activo aparecerá un mensaje diciendo: "USTED ES

NO FUNCIONA EN CUALQUIER PROYECTO. USO El comando Guardar como para tener a CUALQUIER CAMBIOS! "

#### PROYECTOS y la memoria RAM

La memoria RAM disponible para un proyecto se comparte entre los registradores de la pista y los las muestras de carga a las ranuras de las muestras de Flex. Las ranuras de muestra Flex puede ser llenado con 64 MB: s

el valor de las muestras y de cada grabadora pista siempre se puede grabar 2.7 MB: s de audio estéreo. La frontera entre estos dos tipos de muestras se han difuminado, como muestras de la piscina de audio puede cargar a los búferes de grabadora dedicados pista. Un proyecto por lo tanto puede contener más de 64 MB: s de las muestras de Flex.

## CARGA Y LA CREACIÓN DE UN PROYECTO

Antes de cargar un proyecto, un conjunto debe ser montado. Lea más acerca de cómo crear y montaje establece en la sección "Creación y montaje de un conjunto" en la página 21.

Los proyectos son cargados en el menú Proyecto. Presionar [FUNCTION] +[MIXER] para abrir este menú. Seleccione Archivo y pulse el derecho de [Flecha] tecla o [ENTER / YES] para acceder a la subopciones del menú. A continuación, seleccione CAMBIO, ubicado en la sección de proyectos.

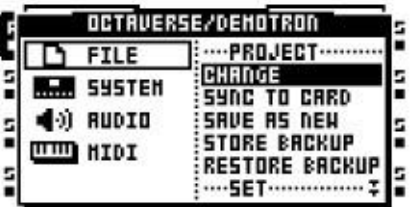

Presionar [ENTER / YES] para abrir una lista de los proyectos disponibles para el conjunto.

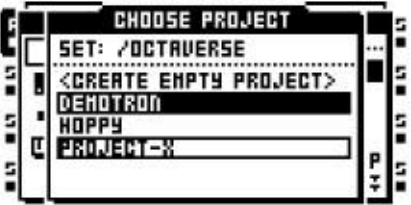

Debajo de la cabecera del menú el nombre del conjunto activo es visible. La participación activa en la actualidad

proyecto se indica mediante gráficos invertidos. Para cargar un nuevo proyecto, seleccione uno de la lista y cargar pulsando [ENTER / YES]. El proyecto actualmente activo automáticamente se sincronizará a la tarjeta, es decir, todos los ajustes y las asignaciones serán salvos, antes de que el nuevo proyecto es cargado.

Crear un nuevo proyecto vacío, mediante la selección de <Crear VACÍO proyecto> y presionando [ENTER / YES]. Un menú de nombres aparecerán en el nuevo proyecto puede ser nombrado.

## MUESTRAS DE CARGA A LOS ranuras de las muestras

Para las máquinas de Flex y estático para poder procesar el audio, las muestras deben ser cargados de la piscina de audio a las ranuras de las muestras de Flex y estático. Las muestras cargadas en el Flex 128

ranuras de las muestras se llaman muestras de Flex. Sólo están disponibles para Flex máquinas. Las muestras

cargado hasta los 128 slots de la muestra estática se denominan muestras estáticas. Ellos sólo están disponibles para

uinas estáticas. Las muestras en las listas de muestra tragamonedas son accesibles en todo el  $\bullet$ to.

•Para cargar las muestras a las ranuras de las muestras de audio de la piscina debe contener las

muestra anterpretación sobre cómo llenar la piscina de audio con el contenido en la sección de "espacio de audio"

en la página 21.

CARGANDO a las ranuras MUESTRA EN EL MENÚ ASSIGN RÁPIDA

El método más rápido para cargar muestras a los slots de la muestra es el doble de rápido pulsar una [TRACK] botón. El menú rápido asignar a la pista cuya [TRACK] botón era

presionado aparecerá. La muestra Flex lista de ranura se mostrará si la pista activa contenida una máquina de Flex. La lista muestra la ranura estática se mostrará si la pista activa que contiene un Máquina estática. Si la pista contiene cualquier otro tipo de máquina de la lista de la máquina aparecerá. Si así, abre la muestra lista de Flex chaveta moviendo el cursor a la flexión y pulse el [RIGHT]

tecla de flecha. Abra la lista de la muestra estática de la ranura al mover el cursor a la estática y presionando

la [RIGHT] tecla de flech

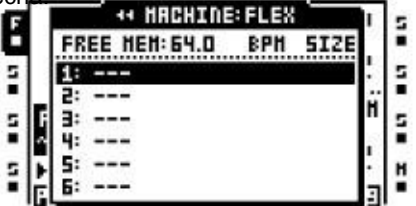

Seleccione una posición de la muestra ranura vacía de una muestra debe ser cargado y pulse [ENTER / SÍ]. El explorador de archivos, cubierto en el "Explorador de archivos" en la página 26, será abierto. Esto refleja el contenido de la piscina de audio del conjunto activo. Busque la muestra que desee cargar y pulse [ENTER / YES]. Dada la ranura de la muestra está vacía, no importa qué tipo de máquina que ya está asignado a la pista. Tanto la flexión estática y Samples listas de ranura se pueden introducir y cargar las muestras sin que la máquina de la pista que se está cambiado.

Al sustituir las muestras previamente cargadas, mover el cursor a la muestra que debe ser sustituir y pulse el [RIGHT] tecla de flecha para abrir el explorador de archivos. El explorador de archivos de localización

ción de la muestra cargada se accede. Seleccionar una nueva muestra y pulse [ENTER / YES] para cargarlo.

•Es posible copiar, pegar y ranuras claras muestras mientras que en el QUICK ASSIGN menú. Copia de una ranura de la muestra se copiarán todos sus atributos, las rebanadas y la

configuración de equipamiento. •Selección de una muestra en la lista de muestras de ranura Flex / estático y pulsar la tecla [FUNCTION] + [Banana] editarlo en el editor de audio.

- •Los tampones grabadoras, que contienen el audio capturado por los registradores de la pista, se encuentran en la lista ranura Flex muestra. Se encuentran por encima de la ranura muestra Flex la posición 1.
- •Es posible cargar las muestras a los buffers de registrador, como si fueran Flex-Sam sonas ranuras. Sólo las muestras estéreo se puede cargar. La longitud de la muestra no es restringido por la cantidad de memoria RAM libre, sino más bien por la memoria del tampón. Cada búfer puede contener 2,7 MB de datos. Si la muestra cargada es más largo que permitido por la memoria intermedia se truncará.
- •En la parte superior de la lista ranura Flex muestra la cantidad de memoria RAM disponible para el proyecto se muestra. Si las muestras son de Flex en la lista de su BPM y el tamaño en MB También se muestran.
- •Las muestras se pueden previsualizar en las listas de la muestra de la ranura. Selección de una mu **FUMCTRON:** + [ENTER / YES] para hacerlo. Esto previsualizar la muestra de la principal salidas. Pulse la tecla [CUE] + [ENTER / YES] para obtener una vista previa de las salidas de señal.

Cuando prever la función de desplazamiento rápido se desactivará temporalmente mientras [FUNC- ] CIÓN se presiona.

Carga a los slots de la muestra en el menú SETUP REPRODUCCIÓN

El menú SETUP reproducción también se puede utilizar cuando cargar las muestras a las ranuras de la muestra. A

acceder a la Flex y listas estáticas de ranura de muestra, pulse [FUNCTION] +[REPRODUCCIÓN] para abrir

el menú de configuración REPRODUCCIÓN. Si la lista de la máquina aparece, seleccione el tipo de máquina cuya

muestra la lista al que desea acceder y pulse el [RIGHT] tecla de flecha.

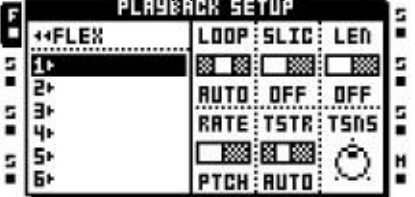

Cargar una muestra mediante la selección de una ranura de muestra vacío y presionando [ENTER / YES]. El archivo

explorador que refleja el contenido de la piscina de audio del conjunto activo se abrirá. Busque el muestra que desea cargar y pulse [ENTER / YES] para cargarlo.

Al sustituir las muestras previamente cargadas, mover el cursor a la muestra que debe ser sustituir y pulse el [RIGHT] tecla de flecha para abrir el explorador de archivos. El explorador de archivos de localización

ción de la muestra cargada se accede. Seleccionar una nueva muestra y pulse [ENTER / YES] para cargarlo.

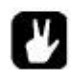

•Selección de una muestra en la lista de muestras de ranura Flex / estático y pulsar la tecla [FUNCTION] + [Banana] editarlo en el editor de audio.

•Las muestras se pueden previsualizar en las listas de la muestra de la ranura. Selección de una mu<sub>rg</sub>ina ombetta + [ENTER / YES] para hacerlo. Esto previsualizar la muestra de la principal

salidas. Pulse la tecla [CUE] + [ENTER / YES] para obtener una vista previa de las salidas de señal. Cuando pre-

ver la función de desplazamiento rápido se desactivará temporalmente mientras [FUNC- ] CIÓN se presiona.

Explorador de archivos

El explorador de archivos se utiliza cuando la localización de las muestras que deben ser cargados a la Flex y estática

ranuras de las muestras. Es una representación de la piscina de audio del juego.

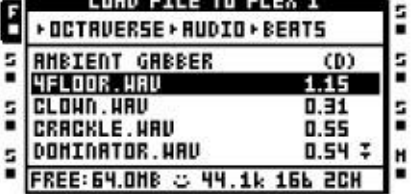

Carpetas se indican mediante una "(D)". Abrir carpetas seleccionándolas y pulsando el [RIGHT] tecla de flecha o [ENTER / YES]. Las carpetas que contienen más archivos o carpetas que la lista del menú puede

muestran están marcados con dos flechas apuntando hacia abajo. Desplácese hacia abajo en la carpeta de prensa

ING en el [ABAJO] tecla de flecha. Una muestra se carga mediante la selección y presionando [ENTER / YES]. En la parte superior del menú una ruta de la carpeta es visible. Para retroceder un paso en la jerarquía de carpetas,

pulse el [IZQUIERDA] botón de flecha. Si el explorador de archivos se abrió a partir de una lista de ranura Flex muestra,

la parte inferior de la pantalla LCD mostrará la cantidad de memoria RAM que está disponible para el proyecto. El tamaño en MB: s de las muestras se indican en el lado derecho de la lista de la muestra. Cuando el cursor se mueve sobre una muestra el símbolo sonriente en la parte inferior de la pantalla muestran una cara feliz, si el tamaño de la muestra es menor que la cantidad de RAM disponible y del proyecto

compatible con el motor de muestreo Octatrack. Si el archivo es demasiado grande para ser cargado, o si el
archivo no es compatible con la máquina de la pista, el emoticono triste. Las muestras con un frecuencia de muestreo no admitida, al igual que 48 kHz, hará que la sonriente mirada indiferente, que indica el

la muestra se reproducirá aunque a una velocidad inadecuada. A la derecha de la emoticono la muestra tasa, profundidad de bits y el número de canales de la muestra seleccionada se muestra.

•Los archivos de audio se puede previsualizar en el navegador de archivos. Seleccione el archivo y presione FUNC [ER] yests hard hacerlo. Esto previsualizar el archivo de las salidas principales.

- Pulse la tecla [CUE] + [ENTER / YES] para obtener una vista previa de las salidas de señal. Sólo 16 archivos de un bit puede
- obtener una vista previa. Vista previa de las muestras en el explorador de archivos desactiva temporalmente el
- aumento de la velocidad de desplazamiento, que se inició pulsando la tecla [FUNCTION] + [UP] / [ABAJO], hasta que

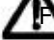

[FUNCTION] se libera y se vuelve a pulsar.

•En la raíz de la estructura de la piscina archivo de audio de varias carpetas se puede encontrar. La Carpeta de audio contiene el grupo de audio. Estas carpetas representan los proyectos guardados del conjunto. Si los archivos de audio, como se recomienda, sólo se han puesto en la carpeta AUDIO las carpetas del proyecto aparecerá como vacío.

# EL MENÚ DEL PROYECTO

En el menú Proyecto varios ajustes relacionados con el proyecto se hizo. Presionar [FUNCTION] + [MIXER] para abrir el menú. Cuatro menús principales se encuentran a la izquierda. Para acceder a su sublos menús y opciones de configuración, seleccione un menú principal y pulse cualquiera [ENTER / YES] o el [RIGHT] tecla de flecha. En la parte superior del menú los nombres de la serie actualmente activo y proyecto

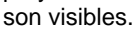

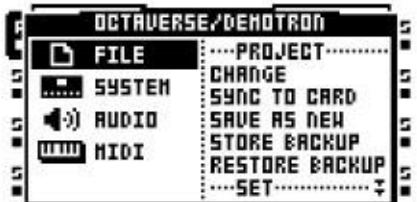

## ARCHIVO

Aquí se cambian los proyectos, guardar y restaurar; conjuntos montados y purgados muestras. Desplácese en la lista de ajustes en el lado derecho, utilizando el [ABAJO] tecla de flecha.

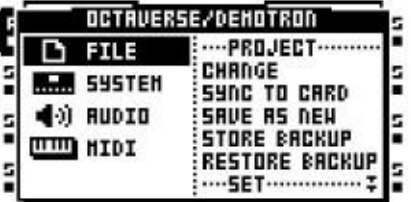

PROYECTO DE CAMBIO cambia el proyecto activo a una nueva. Cuando se selecciona esta comdemanda y presionando [ENTER / YES] una lista de todos los proyectos de la serie aparecerá. Busque el proyecto en el que desea cargar y se encontró una vez, la carga presionando [ENTER / YES]. Selección <Crear Nuevo proyecto> y presionando [ENTER / YES] creará un nuevo proyecto. A Nam-Aparecerá el siguiente menú.

SYNC A TARJETA es una operación recomendada antes de expulsar la tarjeta Compact Flash, ya que se guardarán los cambios realizados en el proyecto activo a la tarjeta. Extracción de la tarjeta sin primera tarjeta de sincronizar el proyecto podría resultar en pérdidas de datos.

COMO NUEVO guarda el proyecto con un nuevo nombre. Después de seleccionar esta opción, un nombramiento

Aparecerá la ventana. Si el conjunto montado actualmente no contiene ningún proyecto o proyectos que se aconseja

para guardar los ajustes actuales y la asignación de la muestra para un nuevo proyecto. TIENDA DE RESPALDO establece un punto de copia de seguridad para el proyecto. Como todos los cambios en un proyecto son auto-

salvado, esta es la única manera de volver a un estado específico de un proyecto. Tenga en cuenta que un proyecto sólo

puede contener un punto de copia de seguridad. Agregar un punto de segunda copia de seguridad se<br>Sobreponen à la primera.<br>Sobreponen à la primera.

Conjunto de Cambio se cambia el conjunto. Lea más acerca de los conjuntos en la sección "Juegos" en la página 20.

PURGA se eliminarán todas las muestras no utilizadas en el proyecto. Tenga en cuenta que los archivos sólo se eliminan

del proyecto, los archivos reales no se eliminará de la piscina de audio.

SISTEMA

En este menú de la conexión USB está activado, actualizaciones del sistema operativo realizado, la fecha y hora

y los ajustes de personal realizados.

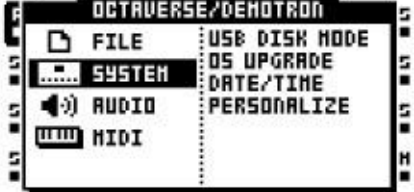

Disco USB de MODO permite la conexión USB. Conecte el Octatrack a un ordenador

mediante un cable USB, seleccione el modo de disco USB y pulse [ENTER / YES] para hacer que el Compacto de tarjeta Flash aparecerá como un dispositivo de almacenamiento masivo externo a la computadora. Cuando el

Octatrack está conectado a un ordenador a través de las piscinas de audio USB se puede llenar de contenido. Leer

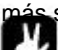

sobre esto en la sección de "añadir contenido al espacio de audio" en la página 22.

•Utilice la conexión USB para copias de seguridad de juegos en un disco duro de la computadora.

Actualización del sistema operativo es una alternativa al método del menú de arranque iniciales del sistema operativo mejora.

Al actualizar el sistema operativo de esta manera un archivo Octatrack sistema operativo, con la extensión de archivo. Bin, necesita

para ser colocado en la raíz de la tarjeta Compact Flash. A continuación, seleccione actualización del sistema operativo y presione

[ENTER / YES]. Aparecerá un mensaje preguntándole si desea continuar con la actualización del sistema htivo.

onar [ENTER / YES] para actualizar el sistema operativo. Presionar [EXIT / NO] para cancelar la %PPartiPute OS 1.00, el proyecto activo automáticamente se sincroniza con el Com-

pacto de tarjeta de flash antes de que el sistema operativo

está actualizado.

FECHA / HORA es donde la configuración de fecha y hora se ajustan.

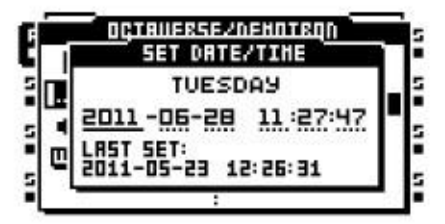

Navegar entre los ajustes de fecha y hora utilizando el [IZQUIERDA] y [RIGHT] teclas de flecha. Utilice el [UP] y [ABAJO] teclas de flecha para ajustar estos parámetros.

PERSONALIZAR ofrece un menú donde es posible personalizar la configuración de ciertos proyectos. Abra el menú seleccionando y presionando [ENTER / YES]. Activar la configuración pulsando [ENTER / YES]. Desactivar un ajuste activo pulsando [ENTER / YES]. Está también es posible utilizar el [IZQUIERDA] / [DERECHA] teclas de flecha para ello.

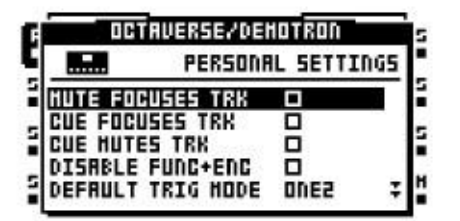

SILENCIO SE CENTRA TRACK hace una pista activa al estar silenciado mediante presión [FUNCTION] +[PISTA].

CUE SE CENTRA TRACK hace una pista activa cuando se está con claves.

CUE Silencia TRACK combina la señal y silencio. Cuando una pista que se está CUED se al mismo tiempo automáticamente ser silenciada.

DESACTIVAR LA FUNCIÓN + Encoder desactiva todas las funciones que normalmente se producen cuando

[FUNCTION] se lleva a cabo y se volvió un codificador.

DEFAULT TRIG MODO selecciona el modo de pista de lo que trigging que debe ser por defecto cuando se crea-

ating nuevos proyectos. Lea más acerca de los modos en el "TRIGGING TRACK" en la la página 59.

DEFAULT REC MODE selecciona lo que modo de disparo que debe ser por defecto para las grabadoras de pista

la hora de crear nuevos proyectos. Más información en la sección "Menú configuración de la grabadora" en la

la página 35.<br>SALVAR A LAS MUESTRAS ofrece dos opciones. Seleccione entre ellos pulsando [ENTER / YES].

•PISCINA AUDIO durante la grabación de audio o de muestras de ahorro en el editor de audio ahorrar

los datos a la piscina de audio del juego.

•Directorio del Proyecto será la grabación de audio o de muestras de ahorro en el audio editor de guardar los datos en la carpeta del proyecto.

### AUDIO

Aquí pista 8 se puede definir como una pista maestra.

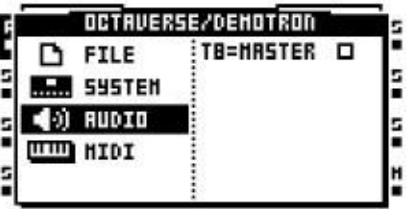

T8 = MAESTRO define el comportamiento de la pista 8. Cuando esta función está activada la pista 8 a su vez,

en una pista master. Los efectos de pista de la pista 8 a continuación, afectará a todas las otras pistas, así como

audio procedente de las entradas externas. Activar esta opción pulsando [ENTER / YES]. Cuando se activa, desactiva pulsando [ENTER / YES]. MIDI

Aquí varios ajustes relacionados con el MIDI se realizan.

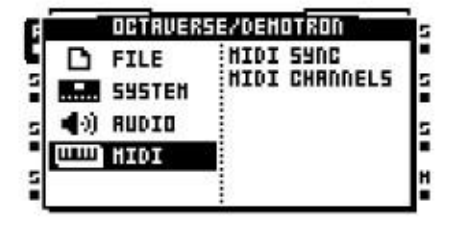

En el menú de sincronización MIDI al Octatrack se puede configurar para transmitir y responder a reloj MIDI

y el transporte de datos. Abra el menú seleccionando y presionando [ENTER / YES].

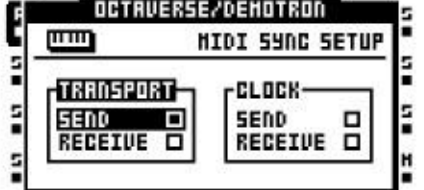

ENVIAR (TRANSPORTE) se activa cuando se hace la Octatrack enviar en tiempo real del sistema mensabios como reproducir, detener y continuar. Active el ajuste presionando [ENTER / YES]. Cuando activo, desactivar pulsando [ENTER / YES].

RECEIVE (TRANSPORTE) se activa cuando se hace la Octatrack responder a tiempo real del sistema mensajes como reproducir, detener y continuar. Active el ajuste presionando [ENTER / YES]. Cuando se activa, desactiva pulsando [ENTER / YES].

ENVIAR (RELOJ) se activa cuando se hace la Octatrack transmisión de reloj MIDI. Active el conjunto-Ting pulsando [ENTER / YES]. Cuando se activa, desactiva pulsando [ENTER / YES].

RECEIVE (RELOJ) se activa cuando se hace la Octatrack responder a reloj MIDI enviada desde los dispositivos externos. Active el ajuste presionando [ENTER / YES]. Cuando está activo, desactive pulsando [ENTER / YES].

En el menú de canales MIDI de la configuración MIDI de las pistas se establezca. Abra el del menú, seleccionando y presionando [ENTER / YES]. Navegar en el menú con la [IZQUIERDA]

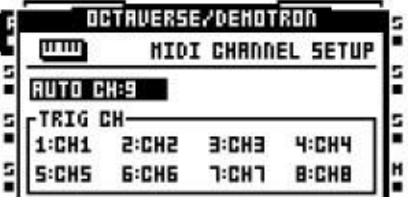

y [RIGHT] teclas de flecha. Cambie de canal MIDI mediante el uso de la [UP] y [ABAJO] flecha teclas.

Auto Channel es el canal MIDI que da acceso a la pista activa. MIDI CC mensajes enviados al canal de auto puede en modo de grabación en directo se grabará en el pista actual. Lo mismo ocurre con el tono, que puede ser registrado cromáticamente. Más información acerca de la implementación MIDI se encuentra en el "Apéndice C: Referencia de Control MIDI".

DISPARO DE CANAL conjuntos que los canales de las pistas MIDI internos responder y enviar los datos. Si por ejemplo la pista 1 se asigna un canal MIDI de la pista puede ser controlado externamente de acuerdo a las asignaciones que se encuentran en el "Apéndice C: Referencia de Control MIDI". La pista, al mismo tiempo, cuando se activa, envía datos MIDI en el canal MIDI 1. Esto ocurre cuando el INGRESO DE DATOS mandos se ajustan y cuando [DISP] se pulsan las teclas. Un OFF ajuste significa que la pista interna no va a responder, ni enviar, todos los datos MIDI.

•Para evitar los conflictos no deseados cuando se controlan los instrumentos MIDI externos con el Octatrack secuenciador MIDI, los canales MIDI asignados a las vías internas no debería preferentemente ser el mismo que los asignados a las pistas MIDI. Leer Más información acerca de este asunto en la sección "Cómo el MIDI se encamina" en la página 80.

•Al habilitar el modo de grabación en vivo, cubiertos en la página 58, y el envío de cromática notar mensajes al canal automático es posible grabar líneas melódicas al

pista activa. TRIGS muestra a continuación, tendrá sus parámetros ptch cerrado confor-

cada vez más. Las cerraduras de los parámetros y la escena también se puede introducir a través del canal de auto. Es

hace manteniendo pulsada la tecla de [DISP] o una [SCENE] y el envío de la corresponción CC mensaje. Los mensajes de nota cromáticas y todos los otros datos MIDI CC está cu-Ered en el "Apéndice C: Referencia de Control MIDI".

# MEZCLADOR MENÚ

En la configuración del mezclador de menú para la salida de auriculares, las entradas A / B y C / D se realizan.

Mientras que en este menú la función del [DISP] botones estarán en las pistas de silencio o en solitario. La

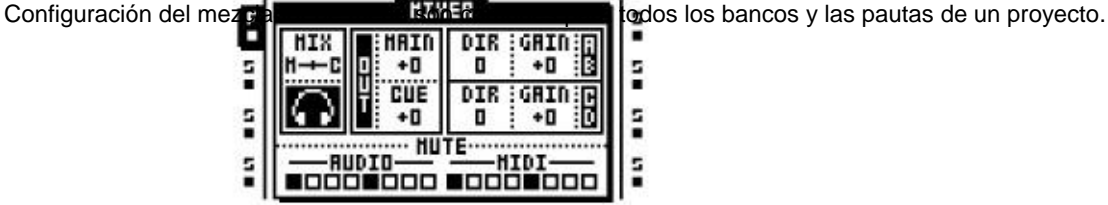

MIX determina lo que se oye desde la salida de auriculares. Si el indicador se establece en el posición de la izquierda, la salida de auriculares será un espejo de las salidas principales. Si se establece en la

la posición más a la derecha solo el audio de las pistas con pautas serán enviados a la salida de auriculares. A

la puesta a cero hará que los niveles de las pistas principales con pautas y niveles de las pistas de salida equilibrada. Cualquier

establecimiento de estos valores entre medio va a cambiar el equilibrio, ya sea en favor de las vías principales

 $B$  $B$ ା ବ୍ୟାରୁ ମେଶ୍ୱାୟ ନିର୍ଯ୍ୟ କରା establece el nivel general de salida de las salidas principales y de referencia, respectivamente. A

la puesta a cero no ganará ni atenuar la señal. Un ajuste de 63 aumentará la señal 12 dB.

AB / CD DIR ofrece parámetros que harán que el acto Octatrack como un mezclador muy básico. Lo simplemente de audio procedentes de las rutas de las entradas A / B y C / D a las salidas principales. Un AB / CD

DIR El valor 0 no se envía ninguna señal de audio entrante a las salidas principales. Cuando AB / CD DIR es

establece en 127 el nivel de entrada de audio a las salidas principales, ni se aumenta ni atenuada.

La DIR parámetros no afectan el volumen de audio de entrada en el muestreo. Incluso si se establecen en 0 de muestreo tanto, es posible. AB / CD DIR No obstante, se afectada por AB / CD GANANCIA ajustes.

•La configuración DIR son completamente independientes de los ajustes de la máquina Thru. Sonido DIR entrante no se verá afectado por cualquiera de los dos bloques de FX, pero será afectado por los efectos maestros pista si una pista master se utiliza. Utilizar máquinas Thru para afectar el audio entrante con los bloques de FX.

•El modo de DIR de la entrada es muy útil cuando se realiza en vivo y no tienen ningún Octatbastidor pistas de sobra. Dependiendo del tamaño de la configuración de un mezclador dedicado podría no ser necesario en absoluto.

•Cuando no está en el menú MEZCLADOR el principal parámetro se puede ajustar presionando [FUNCTION] mientras enciende el NIVEL mando.

AB / CD GAIN puede atenuar o aumentar la señal de audio procedente de las entradas AB / CD. Un conjunto--64

Ting se silenciar el audio completo, un valor de 0 no ganará ni atenuar la señal y una la creación de 63 aumentará la señal en 12 dB. Estos valores afectan el volumen de entrada audio de la toma de muestras, al establecer AB / CD DIR los niveles y cuando se utilizan máquinas pasantes.

MUTE ofrece una visualización del estado de mute y solo de las pistas. Cuando el mezclador el menú está abierto el [DISP] teclas se pueden utilizar las pistas internas y MIDI mute y solo. [DISP] teclas 1-8 afectar a las pistas interiores y [DISP] teclas 9-16 afectar a las pistas MIDI.

Para silenciar una pista, basta con pulsar el correspondiente [DISP] clave. Un apagado <TRIG> LED y un línea en vez de una plaza en la sección de silencio de pista indican una pista silenciada. Un iluminado de color rojo <TRIG>

LED y un recuadro cuadrado en la sección de silencio de pista del menú MIXER significa que una pista está audible. Mientras se mantiene [FUNCTION] y presionando el [DISP] claves, los cambios de silencio se se llevó a cabo hasta [FUNCTION] se libera. Una pista que se encuentra actualmente silenciado, sino que se silenciados

cuando [FUNCTION] se libera se muestra como un signo "+". Una pista que no está silenciado pero se silencia cuando se [FUNCTION] se libera se muestra como una "X" signo.

Es posible pistas solas pulsando [CUE] + El [DISP] teclas correspondientes a la las pistas que desea en solitario. Una pista solo'ed se indica mediante un LED verde <TRIG> y la letra "S". Activar y desactivar una pista mediante la repetición de la combinación de botones. Las pistas que se podrán escuchar una vez que todos

las pistas se unsolo'ed se indican por medio LED de color rojo brillante <TRIG> y plazas de puntos. La LED <TRIG> de pistas silenciadas antes de la operación en solitario se apagará. Al salir de la solista Modo de estas pistas se quedará en silencio. Las pistas silenciadas solo'ed se volverá a su silencio esta-Tus vez el modo solo se sale.

Si una pista Se indica, el silenciamiento que le impide ser enviado a las salidas principales. La pista se sin embargo, todavía será audible desde las salidas de señal. Una pista con claves que se solo'ed será audible

de las salidas principales y de referencia.

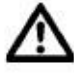

•Si la pista 8 se ha convertido en una pista master no se verán afectados por mudos.

•Si se utilizan máquinas de Vecinos de la pista o las pistas antes de la última vecindad

máquina no puede ser silenciado. Para silenciar la cadena, apagar la máquina Vecino pasado.

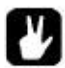

- •Es posible silenciar una pista sin entrar en el menú MIXER. Sólo tiene que pulsar [FUNC-CIÓN] + [TRACK] tecla correspondiente a la pista que desea silenciar. Rastrear solo'ing sólo es posible en el menú MIXER sin embargo.
- •Los LEDs también indican <TRACK> estado de silencio. Una pista silencia y activa en la actualidad se indica mediante una <TRACK> LED amarillo. Una pista silenciada y en la actualidad no se ha seleccionado

se indica mediante un LED <TRACK> apagado.

# TEMPO MENÚ

Aquí, el BPM general del proyecto se establece. La pantalla TEMPO se abre pulsando el botón [TEMPO] clave.

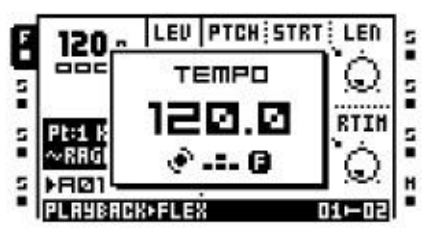

La NIVEL codificador cambia el tempo actual en pasos enteros. La [UP] y [ABAJO] teclas de las flechas cambiar la parte decimal del tempo.

•Al pulsar la tecla [FUNCTION] mientras se ajusta el tempo no va a cambiar la el tempo hasta que el botón [FUNCTION] se libera.

## TAP TEMPO

Para aprovechar un tiempo, mantener la [FUNCTION] y toque el [TEMPO] clave en un ritmo constante. Después de cuatro tomas consecutivas el ritmo promedio de los grifos se establece como el nuevo tempo. Usted

puede seguir tocando el [TEMPO] clave, el promedio tempo marcado a continuación, seguirá updating.

### TEMPO NUDGE

Temporalmente se puede cambiar el tempo arriba o hacia abajo en un 10% pulsando el [IZQUIERDA] o [RIGHT]

teclas de flecha. Cuando la tecla se libera el BPM volverá a la configuración original. Este

la funcionalidad es muy útil cuando manualmente sincronizar tu Octatrack a un plato o una Exter nal fuente de sonido. Tenga en cuenta que usted no necesita estar en el menú de tempo para realizar esta ritmo de cambio.

•En el menú ARRANGER, los patrones se pueden asignar ajustes individuales de tempo. Leer más en la sección "El Arranger" en la página 76.

## Los grabadores

Cada proyecto cuenta con ocho grabadoras de pista. Se utilizan para grabar audio de la external, las entradas de las salidas principales y de referencia, a partir de las pistas individuales y de diferentes componentes del

combinaciones de estas fuentes. Grabadoras de pista no tienen que ser asignados a las pistas como siempre están disponibles y listos para la muestra. Ellos siempre se puede probar por lo menos 32 pasos del secuenciador de longitud, sin importar el valor de BPM de la Octatrack. Si el BPM Octatrack supera los registradores 60 de pista puede muestrear 64 pasos de longitud. Hay dos métodos principales de Sam-

Pling existen, el muestreo manual y toma de muestras grabadora de disparo.

Las muestras captadas por los registradores de pista se almacena en tampones registrador que se utilizan para

reproducir las muestras grabadas. Los ocho tampones grabadora se encuentran en la muestra de Flex ranura de la lista. Para reproducir una muestra capturada por un registrador de la pista de la grabadora que corresponda

tampón por lo tanto, debe ser asignado a una máquina de la flexión de una pista. Como el muestreo es independiente de la

independiente de la reproducción de la misma pista puede ser utilizado tanto para el muestreo y la Grabadora de de bufer el contenido no se guarda automáticamente. Si un tampón grabadora contiene una muestra. muestra

y el registrador de pista correspondiente comienza a muestrear el tampón de muestra original será sobrescrita por la nueva muestra. Además, las muestras en los buffers de la grabadora no se mantienen en la memoria después de apagar el Octatrack o el cambio de los proyectos. Si desea mantener grabador muestras de amortiguamiento que necesitan para ser guardados en la tarjeta Compact Flash. Esta operación es por-

formado en el editor de audio y se trata en la sección "Operaciones" en la página 75.

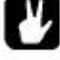

•Para ver tutoriales acerca de cómo probar, ver "muestreo" en la página 96. •Muestras capturados se pueden guardar directamente en la piscina de audio o en el proyecto

carpeta. El ajuste de control de este se encuentra en el menú de personalización. Leer más en la página 29.

•Grabadora de muestras de amortiguamiento de inmediato puede llevar mucho tiempo estirado o de tiempo comparamidenbinar los BPM de la Octatrack. Tenga en cuenta que en el SETUP TSTR REPRODUCCIÓN menú debe estar definido en AUTO, NORM o Beat para que esta función. Si se establece en AUTO, asegúrese de estirar el tiempo se activa para el buffer de la grabadora. Esto se hace en los atributos del menú del editor de audio. Leer más en la sección "Atributos" en la página 74.

•Las muestras capturadas por los registradores de la pista se pueden abrir directamente en el audio editor para su posterior edición. En primer lugar seleccionar la pista cuyos correspondientes grabador tampón de muestra debe ser editado. A continuación, pulse [RECORD AUDIO] + [Banco] para abrir la muestra de amortiguación grabadora en el editor de audio. Lea más sobre el editor de audio en el la sección "el Editor de sonido" en la página 70.

•Es posible muestrear aunque los parámetros DIR en el menú mezclador son el valor 0.

# GRABADOR DE MENÚ DE

CONFIGURACIÓN Cada pista tiene un menú de Configuración del grabador especializado en la fuente de la muestra, o fuentes, de la grabadora se establecen. Colocar TRIGS grabadora en el secuenciador por pasos también es auto-

ried en este menú. Entre en el menú configuración de la grabadora pulsando [FUNCTION] + Uno de los [RECORD AUDIO] botones.

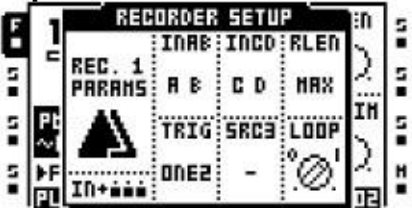

INAB selecciona la entrada o entradas del par de entrada A / B de la grabadora debe muestrear. Cinco opciones existen.

• - hará que la entrada de desprecio grabadora de A / B en el muestreo.

•AB hará que el grabador de capturar un archivo estéreo en el que la señal de entrada A es ajustado totalmente a la izquierda y la señal de entrada B está ajustado totalmente a la derecha. Este es el valor predeterminado

opción.

•Una hará que la muestra de la grabadora de entrada A. La muestra será capturado en equipo de música, aunque sólo se utiliza una entrada.

•B hará que la muestra de la grabadora de entrada B. La muestra será capturado en equipo de música, aunque sólo se utiliza una entrada.

•A + B hará que el grabador de capturar un archivo estéreo en el que las señales de entrada A y B de entrada se suman.

Comité Intergubernamental de Negociación selecciona la entrada o entradas del par de entrada C / D, el registrador deberá muestrear. Cinco opciones existen.

• - hará que la entrada de desprecio grabadora de C / D en el momento de muestreo.

•CD hará que el grabador de capturar un archivo estéreo en el que la señal de entrada C es ajustado totalmente a la izquierda y la señal de entrada D está ajustado totalmente a la derecha. Este es el valor predeterminado opción.

•C hará que la muestra de la grabadora de entrada C. La muestra será capturado en equipo de música, aunque sólo se utiliza una entrada.

•D hará que la muestra registrador de entrada D. La muestra será capturado en equipo de música, aunque sólo se utiliza una entrada.

•C + D hará que el grabador de capturar un archivo estéreo en el que las señales de entrada C y D de entrada se suman.

Rlen establece la duración de la grabación una vez que el registrador de pista empieza a muestrear. Este conjunto-

Ting es dependiente de la BPM del secuenciador, pero no tiene en cuenta la configuración de la escala realizar un seguimiento. Un ajuste de 16 por ejemplo, siempre va a grabar el equivalente de 16 notas con el 1/16o

un ajuste de escala de 1x. Si Rlen se encuentra al máximo la grabadora pista siempre muestra para el 16 de

segundos.

TRIG ofrece tres enfoques diferentes para el proceso de muestreo.

•ONE facilita la grabadora, una vez que el proceso de muestreo se inicia ya sea manualmente o por TRIGS grabadora, muestra de acuerdo con el conjunto de longitud por Rlen. El muestreo proceso se reinicia cuando se presiona [TRACK] +[RECORD AUDIO] / [MIDI].

•ONE-2 hará que la grabadora, una vez que el proceso de muestreo se inicia ya sea manuindividualmente o por TRIGS grabadora, muestra de acuerdo con la longitud establecida por el Rlen. El muestreo

proceso se puede detener pulsando [TRACK] +[RECORD AUDIO] / [MIDI]. Cuando la creación de un nuevo proyecto, esta será la opción por defecto.

•HOLD hará que el registrador, una vez que el proceso de muestreo se inicia, como muestra para siempre y cuando el [TRACK] +[RECORD AUDIO] / [MIDI] botones se mantiene presionado. El resultado de la muestra dependerá de si el muestreo manual o TRIGS grabadora se utilizan.

Cuando HOLD está activa, pulsar manualmente [TRACK] +[RECORD AUDIO] / [MIDI] la grabadora se muestra durante el tiempo que se pulsan los botones y se mantiene, dado que son no se presiona más que el marco temporal de la Rlen configuración permite.

Cuando se toman muestras a través del uso de una grabadora de trig, el disparador se capturan sólo el silencio como

siempre y cuando [TRACK] + [RECORD AUDIO] / [MIDI] no se presiona manualmente. Un ejemplo: una grabadora con un trig INAB establecimiento de A + B, TRIG en retención y con una Rlen ajuste de 16 se coloca en el primer paso del secuenciador. [PLAY] se presiona para iniciar el secuenciador. Cuando el secuenciador alcanza el paso 4 [TRACK] +[RECORD AUDIO A / B] se mantiene presionado y justo antes del secuenciador llega a la etapa 6 en el botón combinación se libera. La muestra grabada a continuación, se compondrá de tres inital 1/16th notas de silencio, 2 notas 1/16th de notas de audio y, finalmente, 1/16th 11 de silencio.

SRC3 elige qué fuente interna debe ser registrado.

• - hará caso omiso de la grabadora de fuentes internas de la toma de muestras. Este es el opción por defecto.

•PRINCIPAL hará la muestra grabadora de la mezcla en las salidas principales.

•CUE hará la muestra grabadora de la mezcla en las salidas de señal.

•T1 - T8 hará la muestra grabadora la salida de la pista interior seleccionado.

LOOP Establece si la muestra capturada se repetirá o no cuando se juega.

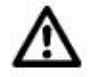

•Si una fuente se establece en "-" y se intenta probar de ella, sólo el silencio se grabará. •Cuando se establece en SRC3 - y un trigonométrica grabador y una muestra trigonométrica se coloca en el

 $\ddot{\text{e}}$ l paso del secuenciador, el sonido de la muestra trigonométrica reproducir el sonido será que al mismo tiempo se está capturado por la grabadora trigonométrica. Todos los demás SRC3 conjunto-

ajustes en un escenario similar hará la muestra trig reproducir el sonido grabado por el anterior trigonométrica grabadora.

MANUAL DE MUESTREO

Manual de muestreo se realiza a través de las siguientes combinaciones de botones:

[TRACK] +[RECORD DE AUDIO A / B] la muestra sea desde la entrada externa A / B a la grabadora de la pista cuya [TRACK] se pulsa el botón.

[TRACK] +[RECORD AUDIO C / D] la muestra sea desde la entrada externa C / D para la grabadora de la pista cuya [TRACK] se pulsa el botón.

[TRACK] +[MIDI] tomará muestras de los sonidos internos de la grabadora de la pista cuya [TRACK] se pulsa el botón.

•Si un tampón grabadora contiene una muestra y se inicia la grabadora de pista correspondiente para probar la muestra búfer original será reemplazado por la nueva muestra.

- •Cuando se toman muestras manualmente el Octatrack hará una suposición cualificada de los BPM de la muestra de grabado, así como la cantidad de barras que se han tomado muestras. Esta información puede verse, y cambiar si es necesario, cuando el tampón grabadora se abre en el editor de audio. Lea más en la sección "Atributos" en la página 74.
- •Es posible tomar muestras de forma simultánea desde varias fuentes por el del prensado combinaciones apropiadas de botones.

### GRABADOR DE DISPARO DE MUESTREO

TRIGS Recorder permite un proceso de muestreo automático, ya que cada iniciados grabadora de trig-sam muestreo. TRIGS registrador puede colocarse en el secuenciador mientras se está en cualquiera de la GRABADOR

SETUP del menú o en el menú TRIG TRACK EDIT, cubierto en la página 62. Para ser capaz de colocar TRIGS grabadora en el modo de secuenciador GRABACIÓN GRID debe estar activo. Grabadora TRIGS se introducen pulsando la tecla [DISP] teclas.

Un registrador trigonométricas por defecto de muestreo de la entrada A / B, donde la entrada o entradas que deben ser

muestreados son especificados por el INAB establecer, pero puede muestrear de otras fuentes también. Dif-TRIGS diferentes registradores, incluso puede degustar de diferentes fuentes. Cuando en la grabadora Menú SETUP, la fuente de algunas muestras de la grabadora trigonométricas puede verse pulsando el [DISP]

clave de la trig grabadora. Las fuentes activadas se indican mediante gráficos invertidos en el LCD iluminado y por audio> RECORD> y LEDs <MIDI>. Cuando en el EDIT TRACK TRIG

menú, la fuente de algunas muestras de la grabadora trigonométricas puede verse pulsando el [DISP] tecla de

el disparador grabadora. Las fuentes activadas se indican mediante iluminado <Configuración RECORD> y

-Yuron<br>AllDI> LED.<br>Para activar una fuente de muestreo para un grabador de trig, mantenga el [DISP] botón de la grabadora de trig

pulsado mientras pulsa [RECORD DE AUDIO A / B], [RECORD AUDIO C / D] o [MIDI].

Cuando en el menú de configuración de la grabadora de los gráficos de la fuente activa o de las fuentes será invertida y, dependiendo de la fuente activada, la RECORD> <Configuración o

LED <MIDI> se encenderá. Cuando en el menú TRIG TRACK EDIT, las fuentes se activó el

misma forma, pero sólo se indica iluminado audio> RECORD> o LED <MIDI>. Desactive una fuente de muestreo mediante la repetición de la combinación de pulsación de botón. TRIGS posteriores grabadora

ser colocado en el secuenciador de forma predeterminada a la selección última fuente activado.

TRIGS Recorder se puede convertir en uno TRIGS tiro de la grabadora. Ellos muestreo TRIG sólo una vez,

que puede ser muy útil cuando, por ejemplo, toma de muestras en vivo y no querer que

eliminar un trigonométrica grabadora una vez que ha iniciado el muestreo. Una grabadora TRIGS disparo se introducen

pulsando [FUNCTION] +[DISP] y están indicados por los LED amarillo <TRIG>. Un disparo TRIGS registrador que han sido activados por el secuenciador se indican por la alternancia de rojo y amarillo LED <TRIG>. Si pulsa rápidamente [STOP] +[STOP] mientras que el secuenciador es parado, apagado y encendido del Octatrack o proyectos de cambio se volverá a armar todo el grabador de un disparo

TRIGS.

Si una pista contiene varios TRIGS una grabadora de tiro, todo lo que uno TRIGS disparo del registrador de la pista

serán desarmadas una vez que uno de la grabadora de un tiro TRIGS ha sido activado por el secuenciador. Esto se extiende a las pistas de otros patrones así. Si un disparo una grabadora de trig ha sido trigged en la pista 1 del patrón de A01, uno cualquiera TRIGS tiro grabadora en la primera pista de patrones A02-P16 también se desarmó.

Mientras que en el modo de rejilla de grabación y el menú Configuración de Grabación o el TRIG TRACK Edición, con REC TRIG elegido, se activa todo lo que uno TRIGS disparo del registrador será re-armado cuando se presiona [ENTER / YES]. El uno TRIGS tiro grabadora tener que volver a armar todo el tiempo como la clave se lleva a cabo. Si el modo GRABACIÓN DE GRID no está activo, lo único que disparó TRIGS de todas las pistas

se re-armado cuando se presiona [ENTER / YES]. Armar una TRIGS tiro grabadora de esta manera se puede hacer mientras el secuenciador está funcionando. De manera similar, pulsando [EXIT / NO] se puede utilizar para

desarmar una grabadora TRIGS disparos.

Prensado [TRACK] +[ENTER / YES] se volverá a armar todo lo que uno TRIGS disparo del registrador de la pista

cuyo [TRACK] ha pulsado la tecla. El uno TRIGS tiro grabadora tener que volver a armar el mayor siempre que la combinación de teclas se lleva a cabo. Prensado [TRACK] +[EXIT / NO] se desarmará todo lo que uno

TRIGS disparo del registrador de la pista cuya [TRACK] ha pulsado la tecla.

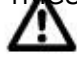

•No te olvides de activar las fuentes de toma de muestras de TRIGS de grabación. Incluso si los ajustes se hacen a los parámetros del INAB, la RIDC y SRC3, un trig grabadora no se muestra de estas fuentes, a menos que se activan para que particular, trigonométrica.

•Si un tampón grabadora contiene una muestra y se inicia la grabadora de pista correspondiente para probar la muestra búfer original será reemplazado por la nueva muestra.

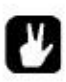

•Cuando el muestreo con grabadora de TRIGS la muestra capturada se le asignará el mismos BPM que la configuración actual de BPM de la Octatrack. En el menú ATRIBUTOS del editor de audio la asignación BPM de la muestra se puede cambiar. Leer más en los "atributos" en la página 74.

# REPRODUCCIÓN DE LAS MUESTRAS DE GRABADORA

CAPTURADOS Cada registrador de pista tiene un buffer de grabación dedicado. Los ocho tampones grabadora se encuentran

en la muestra Flex ranura lista, directamente encima de la posición de la muestra primera ranura. Un tampón grabadora

por lo tanto funciona igual que una muestra de Flex y necesidades, al igual que un ejemplo de Flex, para ser asignado a una máquina flexible para que pueda ser interpretado por el secuenciador. Lea más acerca de cómo

asignar muestras a las máquinas en la sección "Asignación de FLEX Y MUESTRAS estáticas a MÁQUINAS "en la página 46.

•Grabadora de muestras de amortiguamiento no se conservan en la memoria después de la Octatrack ha sid**a**pagado. Si desea evitar que tienen que ser guardados en la tarjeta Compact Flash

tarjeta. Esto se hace en el editor de audio y se describe en la sección "OPERA-Nes "en la página 75.

•Antes de iniciar el muestreo es a menudo una buena idea asignar un búfer de primera grabadora

la máquina de flexión de una pista. El búfer de grabadora de preferencia debe estar vinculada a la realizar un seguimiento de grabador que va a utilizar en el muestreo. Si, por ejemplo, realizar un seguimiento de un grabador

Se utiliza, tampón grabadora 1 podría ser asignado a una máquina Flex asignado para rastrear 1. Cuando se toman muestras con la grabadora de la pista 1, a continuación, será de inmediato ser capaz de jugar

realizar copias de seguridad de la muestra grabada.

# BANCOS, LAS PIEZAS Y ESCENAS

Cada proyecto contiene un máximo de 16 bancos. Bancos contener: •16 patrones. •4 partes.

Cada parte contiene:

- Información sobre las máquinas que se asignan a las pistas.
- • Información sobre el cual las muestras de Flex y estático se asignan a las máquinas.
- Seguimiento de las tareas de efectos.
- Seguimiento de los ajustes de parámetros. 16 escenas.

Escenas contener:

•Cerraduras de escena de los parámetros.

## **BANCOS**

Un proyecto de Octatrack consta de hasta 16 bancos. Cada banco tiene capacidad para 16 patrones. Patgolondrinas de mar en el banco 1 se etiquetan A01-A16, los patrones en el banco 2 B01-B16 y así sucesivamente.

Seleccione un banco pulsando el botón [Banco] botón más uno de los 16 [DISP] teclas. [Banco] + la primera [DISP] clave será el acceso en el primer banco, al pulsar [Banco] +[DISP] tecla 2 seleccionará el segundo banco y así sucesivamente.

Tan pronto como [Banco] se presiona un mensaje que dice "ELEGIR EL BANCO" aparecerá. Disponible los bancos se indican mediante LEDs verdes <TRIG>. Un LED rojo indica <TRIG> la actualidad bancaria activa. Tan pronto como un banco se selecciona el sistema cambiará a "ELEGIR PAT-Red transeuropea de carreteras ". Al pulsar un [DISP] clave ahora será seleccionar un patrón situado en el banco seleccionado. Libre-

patrones que puedan se indican mediante LEDs verdes <TRIG>. Un LED rojo indica la <TRIG> patrón activo en ese momento. Este método de selección de patrones permite cambios rápidos de la bancaria activa y el patrón. Si no desea seleccionar un patrón, basta con soltar el botón combinación después de la "Escoja un patrón de" aparezca.

•Si usted no está trabajando en un proyecto único que el banco activo se mantiene en la memoria después de la Octatrack se ha apagado. Si ha realizado cambios otros bancos, y quieren mantenerlos, es muy importante para salvar el proyecto. Utilizar el comando Guardar como nueva para ello. Lea más acerca de este comando en el sec-

# PIEZAS

Una parte consiste en las tareas de la máquina, y el efecto a lo largo de la muestra con la pista de ajuste de parámetros-

ajustes y hasta 16 escenas. Los patrones están vinculados a las partes y una parte está siempre activo. Cada

el banco dispone de 4 partes.

ción "FILE" en la página 27.

Si un banco no contiene piezas guardadas y son parte de los ajustes relacionados con un patrón de alterado, el Octatrack todavía recuerda los ajustes después de ser apagado y encendido. Sin embargo, si quieres otro patrón del banco para contener otras tareas, es necesario guardar el configuración actual como una parte.

## PARTE Selección Rápida

Para vincular una parte para el patrón activa, pulse [FUNCTION] +[MIDI]. La parte rápida Menú SELECT aparecerá.

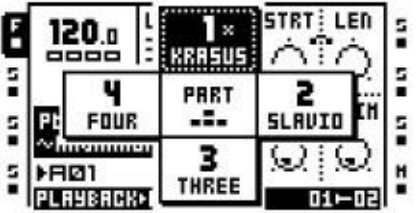

La parte actualmente vinculado al patrón se muestra con gráficos invertidos. Si una parte ha sido modificado pero no guardado se marcará con un asterisco. Seleccione la parte que debe estar vinculado al patrón activa presionando el apropiado [Flecha] teclas. Presionar [ENTER / YES] a vincularlo.

## PIEZAS DE EDITAR

Utilice el [Flecha] para seleccionar la parte que debería ser editado a continuación, presione [FUNC-CIÓN] +[Banco] para abrir las PARTES EDIT en el menú emergente.

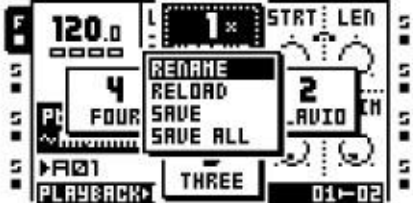

RENAME hace posible dar a cada parte un nombre único. Después de seleccionar esta opción y presionando [ENTER / YES] una ventana de nomenclatura aparecerá.

RELOAD hace una parte volverá a sus valores guardados. Si se realiza este comando y la parte previamente no se ha guardado aparecerá un mensaje pidiendo que lo haga.

GUARDAR salva la parte. Es necesario guardar una parte para ser capaz de realizar la recarga parte comando.

SALVAR A TODOS guarda todos los cambios realizados a todas las partes.

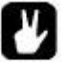

•Copiar / pegar / borrar comandos están disponibles en el menú Editar partes.

### PARTE RELOAD

Si los parámetros de una parte se han ajustado y quieres que vuelvan a su guarda Estado, de prensa [FUNCTION] +[CUE]. Este comando sólo se puede aplicar a las partes que tienen ha guardado. Si una parte no salva estar activa al pulsar la combinación de botones uno mensaje que indica "SAVE PRIMERA PARTE" aparecerá.

## ESCENAS

Cada parte contiene 16 escenas. Una escena es un conjunto de valores de parámetros que pueden ser bloqueados

asignado a las dos ranuras de la escena del crossfader. Cuando las escenas se asignan a la A y Ranuras de la Escena B, el crossfader puede interpolar entre los valores de los parámetros bloqueados escena.

Las escenas asignadas actualmente se muestran en la parte inferior derecha de la pantalla LCD. Otra forma de ver las tareas es pulsando uno de los [ESCENA] botones. La escena ya asignada a la ranura de la escena presiona [ESCENA] botón está indicado por un color rojo <TRIG> LED. La escena asignada a la ranura otra escena se indica mediante una <TRIG> verde LED.

ASIGNACIÓN Y AJUSTE DE ESCENAS

Para asignar una escena a escena de una ranura, presione [ESCENA A] + Una [DISP] clave. El escenario elegido será

ahora ser asignados a A. escena ranura El procedimiento es el mismo para asignar una escena a B escena de la ranura, sino que presione [ESCENA B] +[DISP]. Es posible asignar un vacío escena para una ranura de la escena, pero tenga en cuenta que si dos escenas vacías se asignan crossfader movimiento

mentos no tendrá ningún efecto.

Una vez que una escena se le asigna puede bloquear sus parámetros. La funcionalidad es similar a parámetro de asignación fija a una muestra de disparo. Pulse el botón [ESCENA] botón que contiene el escena que desea asignar bloqueos y elegir el valor de los parámetros de la pista que desee para bloquear girando el INGRESO DE DATOS perillas. Los gráficos de los parámetros, así como con las cerraduras de los parámetros, se invierten y se muestran los valores bloqueados. Quitar un bloqueo de escenas

manteniendo el [ESCENA] botón y pulsando el correspondiente INGRESO DE DATOS mando.

### ESCENA DE BLOQUEO DE VOLUMEN

Algunos de los parámetros de fabricación especial para fundidos de volumen están disponibles exclusivamente a las escenas.

La XLV, XVOL y XDir parámetros puede ser considerado como un conjunto de controladores de volumen extra

en la parte superior del NIVEL, VOL y DIR parámetros. La diferencia radica en la forma en que manejan el volumen se descolora. Bloqueo en consecuencia hará que el crossfader se desvanecen entre el volumen de las pistas o las entradas de una forma equivalente de energía. Esta forma de bloqueo volúmenes es adecuado

cuando se quiere evitar la caída del volumen que se produciría cuando el crossfader es

utilizado a desvanaca entre do parte do calcanza la posición cuando con visible. La XLV

parámetro se encuentra como una superposición a la NIVEL parámetro se encuentra en todas las pistas pará-

TER páginas. La XVOL parámetro se encuentra en el menú MAIN AMP. La XDir AB y XDir CD parámetros se encuentran en el menú MEZCLADOR.

La XLV parámetro puede ser bloqueado para los dos ajustes.

•MIN se silenciará la señal, publicar los efectos de pista.

•MAX dejar señal a través del conjunto NIVEL nivel de la señal.

La XVOL parámetro puede ser bloqueado para los dos ajustes.

•MIN silenciar las señales, los efectos de pista antes.

•MAX dejar señal a través del conjunto VOL nivel de la señal.

El dos XDir los parámetros de cada uno puede ser bloqueado para los dos ajustes.

•MIN se silenciará la señal.

•MAX dejar señal a través del conjunto DIR nivel de la señal.

•Al pulsar el NIVEL mientras sostiene el botón de [SCENE] tecla pulsada se eliminará el Nivel de bloqueo. Un bloqueo XVOL se elimina pulsando los datos correspondientes Perilla de entrada, mientras que mantener el botón [SCENE] botón pulsado. Un xDir AB de bloqueo es eliminado pulsando mando Bmientras se mantiene el [SCENE] botón pulsado. XDir CD se elimina pulsando mando Cmientras se mantiene el [SCENE] botón pulsado.

## EL CROSSFADER EN CONJUNTO CON LAS ESCENAS

El crossfader interpola entre las escenas. La escena asignada a la ranura A entra en plena efecto cuando el crossfader está en su posición más a la izquierda y la escena asignada a la ranura B entra en efecto cuando el crossfader está en su posición más a la derecha. Para el resto de crossatenuador interpolación posiciones entre los parámetros de escena bloqueados va a producir. Si sólo uno de

las escenas asignadas contiene los parámetros bloqueados el crossfader se interpolar entre esos valores y los valores de los parámetros generales de la parte activa.

### Escena muda

Silenciar una escena asignado a una ranura escena pulsando [FUNCTION] +[ESCENA A] / [ESCENA B]. Cuando el silenciamiento de una escena de los parámetros bloqueados de la escena asignada se tendrán en cuenta y

en lugar de los valores de los parámetros generales de la parte activa entrará en vigor. Esto hace que sea posible, dada la escena valores de los parámetros están bloqueados en consecuencia y la posición del crossfader totalmente activa la escena, por ejemplo, se aplican lavados de efectos por un unmuting la escena en silencio.

•Cuando se mueve el crossfader, cerrado los parámetros de la escena tienen prioridad sobre los paráter se bloquea. Esto asegura una transición suave entre los parámetros de la escena, sin los cambios bruscos que puedan ser causados por los bloqueos de los parámetros.

# PISTAS

El Octatrack controla 8 pistas estéreo internos y 8 pistas MIDI al mismo tiempo. Este el capítulo se ocupará de los temas internos. Para una explicación de las pistas MIDI, consulte la sección "El secuenciador MIDI" en la página 80.

Para un buen camino para ser capaz de procesar o afectar a sonar una máquina tiene que ser asignado a la misma. Flexible

y máquinas estáticas se utilizan para procesar las muestras. A través de las máquinas ofrecen Vecino variable

audio de las unidades organizativas opciones de enrutamiento. Lea más acerca de los distintos tipos de máquinas y los controles

Giada nista tiena a Rescina parámetro de pista e recompuesto de una página principal y un Página SETUP. Las páginas principales se accede pulsando el [TRACK pará-

TER] claves y parámetros de oferta que son posibles de bloqueo de parámetros, asignar a las escenas y modular con los osciladores de baja frecuencia. Los parámetros situados en los menús de configuración se accede mediante

prensado [FUNCTION] +[TRACK PARAMETER] o por tocar dos veces una rápida [TRACK PARAMETER] botón. Los parámetros de configuración no puede ser parámetro bloqueado, asignado a las escenas

o afectados por los osciladores de baja frecuencia. Por lo general, afectan al comportamiento de los pales parámetros.

•Los parámetros que se encuentran en los menús SETUP se abre para obtener más en profundidad el control diaquina, circuito o efecto. Se recomienda que primero se familiarice con

los parámetros que se encuentran en las páginas principales antes de empezar a experimentar con la Configurar los parámetros del menú.

•Los parámetros que se encuentran en la reproducción y EFECTO 1/EFFECT 2 páginas diferentes dependiendo de la máquina y los efectos asignados a la pista.

LA DIFERENCIA entre Flex y máquinas estáticas

Aparte de las muestras de Flex se cargan en la memoria RAM de la Octatrack y Estática muestras transmite desde la tarjeta Compact Flash, algunas otras diferencias entre los dos Existen tipos de máquinas.

Los osciladores de baja frecuencia de la pista no puede modular la STRT los parámetros de una máquina estática. El crossfader

puede, pero si la modulación es demasiado rápida de la máquina estática no será capaz de actualizar el comienzo

señalar la posición correcta, lo que resulta en la muestra no se está reproduciendo. Una vez que la máquina estática

se pone al día la muestra se reproducirá desde la posición inicial correcta. El parámetro de bloqueo ING en el STRT Sin embargo, el parámetro hará que la muestra reproduzca exactamente de acuerdo a la posición de bloqueo. Muestras de Flex no experimentan estas limitaciones y siempre se reproducirán

desde la posición correcta, sin importante modulada el otra diferencia en roma STRT. STRT en rebanadas enteras puede ser

bucle. Una rebanada de Flex en el otro lado puede contener un punto de bucle colocarse en cualquier lugar en el

rebanada.

ASIGNACIÓN DE MÁQUINAS PARA LAS PISTAS

Las máquinas pueden ser asignados a una pista ya sea en el QUICK SETUP CEDER O REPRODUCCIÓN menús.

ASIGNACIÓN DE MÁQUINAS EN EL MENU ASSIGN RÁPIDA

Abra el menú ASSIGN RÁPIDA mediante la rápida pulsando el doble [TRACK] botón del pista que desea asignar una máquina para.

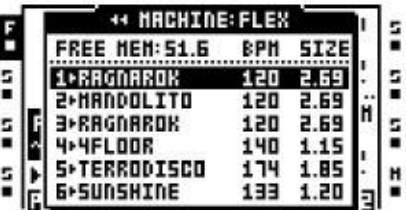

Si la pista contiene una máquina de la flexión de la muestra Flex lista de ranura se le abrirá. Si la pista contenía una máquina estática de la lista de la muestra estática de la ranura se le abrirá. En tales casos, presione

la [IZQUIERDA] tecla de flecha para acceder a la lista de la máquina. En los demás casos la lista de la máquina será

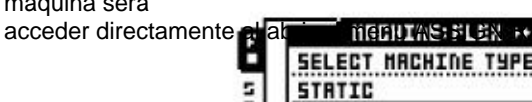

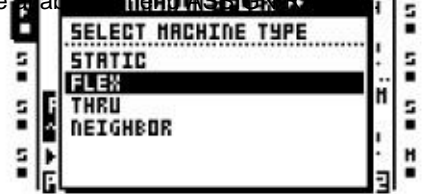

Seleccione la máquina que debe ser asignado a la pista y pulse [ENTER / YES] asignar él.

•Después de asignar una máquina de la flexión o estática, al pulsar la tecla [RIGHT] flecha acceder a la lista ranura muestra de la máquina seleccionada.

ASIGNACIÓN DE MÁQUINAS EN EL MENÚ DE CONFIGURACIÓN DE

REPRODUCCIÓN se que desea asignar a la máquina pulsando la tecla [TRACK] botón. Presionar [FUNCTION] +[REPRODUCCIÓN] para abrir el SETUP REPRODUCCIÓN menú. Si la pista contenía una máquina Flex con una muestra asignada la ranura muestra Flex la lista se abrirá. Si la pista contenía una máquina estática con una muestra asignada al Lista estática ranura de la muestra se abrirá. En tales casos, presione el [IZQUIERDA] tecla de flecha para acceder a

la lista de la máquina. En los demás casos la lista de máquinas se puede acceder directamente al abrir el menú de configuración REPRODUCCIÓN.

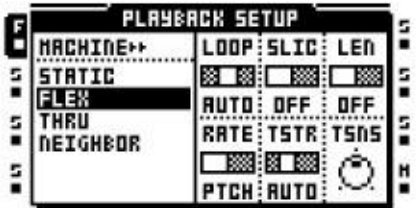

En el menú de la izquierda todos los tipos de máquinas disponibles. Con el cursor, seleccionar la máquina que desea asignar. Presionar [ENTER / YES] para asignarlo a la pista seleccionada.

•Después de asignar una máquina de la flexión o estática, al pulsar la tecla [RIGHT] flecha acceder a la lista ranura muestra de la máquina seleccionada.

## ASIGNACIÓN DE FLEX Y muestras estáticas LAS MÁQUINAS

Una vez que las muestras han sido cargados a las listas de muestra de ranura que se pueden asignar a la Flex

máquinas estáticas y. Si no hay muestras han sido cargados, leer cómo hacerlo en la sección "CARGA ING muestras a los slots de la muestra "en la página 24.

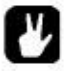

•Las muestras se pueden previsualizar en las listas de la muestra de la ranura. Selección de una mu<sub>r</sub> at pulse [Function] + [FNTER / YES] para hacerlo. Esto previsualizar la muestra de la principal salidas. Pulse la tecla [CUE] + [ENTER / YES] para obtener una vista previa de las salidas de señal.

## ASIGNACIÓN DE MUESTRAS EN EL MENU ASSIGN RÁPIDA

Abra el menú ASSIGN RÁPIDA mediante la rápida pulsando el doble [TRACK] botón de una pista que contiene una máquina de flexión o estática que desea asignar una muestra a. La ranura muestra Flex la lista se mostrará si la pista contiene una máquina de Flex. La lista muestra la ranura estático será muestra si la pista contiene una máquina estática.

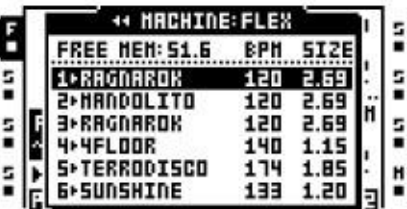

Seleccione la muestra que debe ser asignado a la máquina de la pista y pulse [ENTER / SI] para asignarlo.

ASIGNACIÓN DE MUESTRAS EN EL MENÚ DE CONFIGURACIÓN DE

REPROPUCCION iguración la reproducción también se puede utilizar cuando la asignación de Flex y muestras estáticas

a las máquinas. Para asignar una muestra de Flex, seleccione una pista que contiene una máquina de Flex y prensa

[FUNCTION] +[REPRODUCCIÓN] para abrir el menú de configuración REPRODUCCIÓN. La ranura muestra Flex

lista van a aparecer. Para asignar una muestra estática, abra el menú de configuración reproducción de una pista pista pista<br>que contiene una máquina estática muestra la ranura estática aparecerá.

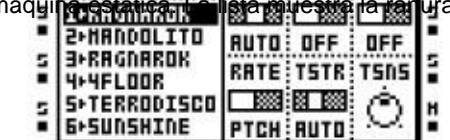

Seleccione la muestra que debe ser asignado a la máquina de la pista y pulse [ENTER / SI] para asignarlo.

### Seguimiento de las páginas PARAMETER

Las cinco páginas TRACK PARAMETER contiene los parámetros que afectan a la máquina asignada y efectos. Cada página TRACK PARAMETER se divide en dos sub-páginas. El PRINCIPAL menús contienen parámetros que pueden ser parámetros cerrados, asignados a las escenas y modulación , calculada por el LFO. El menú de configuración contiene parámetros adicionales, a menudo afecta a la principales parámetros. Los parámetros en los menús de instalación no puede ser parámetro de bloqueo, asignado a las escenas o moduladas por los osciladores de baja frecuencia. Todas las páginas contienen un parámetro de pista

compartido NIVEL y CUE parámetro.

## Nivel de la vía PRINCIPAL

Todas las páginas tienen un parámetro de pista NIVEL la creación. Se ajusta por el NIVEL perilla y controla el volumen global de los efectos posteriores de la pista,. Este ajuste sólo afecta al nivel de de las señales dirigidas a las salidas principales. Señales correspondientes a las salidas de señal no se ven afectados.

Nivel de la vía CUE

Cuando se pulsa [CUE] y girando el NIVEL botón de nivel de señal para que la pista se encuentra. Sólo como el nivel principal se ajusta el volumen de los efectos de pista de correos. Este ajuste sólo afecta a el nivel de las señales dirigidas a las salidas de señal. Señales enviadas a las salidas principales no son afectado.

•Al pulsar [FUNCTION] y girando el NIVEL mando afectará el parámetro principal del menú MIXER. Este parámetro controla el volumen de las salidas principales. Utilizar esta combinación de botones y la perilla para ajustar rápidamente el volumen principal de la Octatbastidor.

# REPRODUCCIÓN DE

RBINCIPAL en menú principal de reproducción pulsando el [REPRODUCCIÓN] clave. Este menú será diferente dependiendo del tipo de máquina asignado a la pista. Lea más acerca de los diversos tipos de máquinas en el "Apéndice A: Referencia de máquinas".

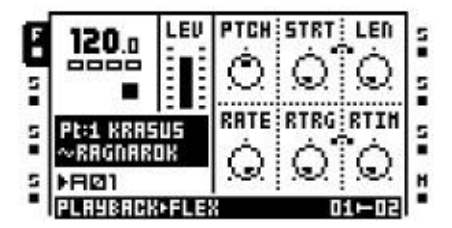

Configuración de la reproducción

Abra el menú de configuración, ya sea presionando REPRODUCCIÓN [FUNCTION] +[REPRODUCCIÓN] o

rápida doble prensado [REPRODUCCIÓN]. Las máquinas y las muestras se pueden asignar en este menú. Los parámetros de configuración de la máquina elegida son controlados aquí también. En la página 24

el procedimiento de cargar las muestras a las ranuras de muestra se describe. Para obtener más información acerca de **PLAYBACK SETUP** 

máquinas para asigna**r a las pistas y las muestras a las máq**uinas, consulte la página 44. Ξ **STRTIC BOT RELEASED PRODUCT** 5 FLEX AUTO: OFF : OFF E **THRU** 5 **RATE: TSTR: TSNS** NEIGHBOR □翻图翻 E Ħ **PTCH: RUTO:** 

### AMP PRINCIPAL

Acceda a la página principal pulsando AMP [AMP]. Aquí la configuración que afecta a la amplitud y la posición estéreo de la pista se encuentran.

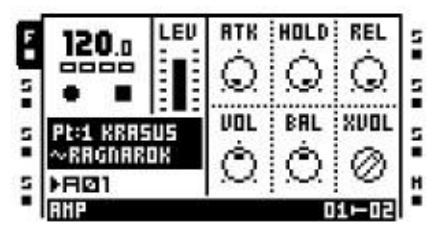

ATK establece el tiempo que tomará para que la envolvente de amplitud para llegar a su máximo nivel.

HOLD establece el tiempo de retención de la envolvente de amplitud. La señal se llevará a cabo en el nivel de llena durante

ING en el duración de la fase de espera. La fase de retención depende de la BPM. El paráter se expresa en la cantidad de pasos del secuenciador de la fase de mantenimiento va a durar.

REL establece el tiempo que tomará para que la señal a desaparecer una vez que la fase de espera ha terminado.

VOL establece el volumen de la pista, los efectos pre. Este ajuste afecta tanto a las señales que se envían a las salidas principales y de referencia.

BAL posiciones de la muestra en el campo estéreo.

XVOL es un ajuste que sólo aparecerá al pulsar un [ESCENA] clave. Este parámetro puede sólo se puede bloquear a las escenas. Ver "escenas" en la página 42 para más información.

## AMP SETUP

Abra el menú de configuración AMP, ya sea presionando [FUNCTION] +[AMP] o rápidamente doble prensado [AMP]. Los espectáculos envolventes gráficas de los parámetros que controlan el aspecto de el sobre. Se trata de una imagen estática y no refleja los valores de sobres actuales.

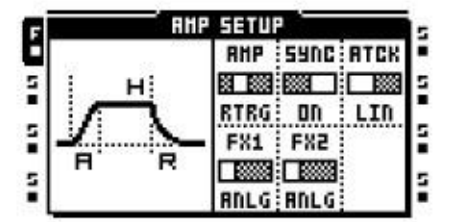

AMP controla el comportamiento de la envolvente de amplitud.

•ANLG no necesariamente hará que el comienzo envoltura de cero una vez a la muestra es siendo por disparo. En su lugar, cuando una muestra se trigged el ataque envolvente se iniciará desde

el nivel de la envolvente actual.

•RTRG hará que el inicio envolvente de amplitud de cero cada vez que una muestra es siendo por disparo.

•R + T hará que el inicio envolvente de amplitud de cero cada vez que una muestra de disparo o un trigless trig está siendo activado por el secuenciador.

•TTRIG no necesariamente hará que el inicio sobre de cero una vez que una muestra de disparo o un trig trigless está siendo activado por el secuenciador. En su lugar, cuando una muestra o un-trig trig menos que se active el ataque de la envolvente se iniciará desde el nivel de la envolvente actual.

SYNC se establece si la envolvente de amplitud debe ser sincronizado con el BPM Octatrack o no.

ATCK establece cómo el ataque de la envolvente debe comportarse.

•LIN hará que el trabajo de ataque de la envolvente de una forma lineal.

•LOG hará que el trabajo de ataque de la envolvente de una manera exponencial. Este ajuste permite una mayor puesta a punto del ataque.

FX1 controla la forma en el sobre afectarán el filtro multimodo o el modulador de amplitud cuando cualquiera de estos efectos son asignados para efectuar el bloque 1.

•ANLG será, si el filtro de modo múltiple se asigna a efecto 1, no necesariamente el comienzo envolvente del filtro de cero una vez una muestra TRIG está siendo trigged. En su lugar, el filtro

ataque de la envolvente se iniciará desde el nivel de la envolvente actual. Si el modulador de amplitud

se le asigna para llevar a cabo la fase 1 se reiniciará cada vez que una muestra se trigged trig. •RTRG será, si el filtro de modo múltiple se asigna a efecto 1, hacen que la envolvente de filtro empezar de cero cada vez que una muestra de trig se trigged. Si el modulador de amplitud es asignado para llevar a cabo la fase 1 se reiniciará cada vez que una muestra se trigged trig.

•R + T, si el filtro multimodo se asigna a un efecto, comience la envolvente de filtro desde cero cada vez que una muestra de disparo o un trigonométrica trigless está siendo activada por el

secuenciador. Si el modulador de amplitud se asigna a efecto la fase 1 será cero cada vez que una muestra de disparo o un trig trigless está siendo activado.

•TTRIG será, si el filtro de modo múltiple se asigna a efecto 1, no necesariamente el comienzo envolvente del filtro de cero una vez una muestra de disparo o un trigonométrica trigless está siendo activado

por el secuenciador. En cambio, el ataque de la envolvente de filtro comenzará a partir de la corriente envolven-

Lope nivel. Si el modulador de amplitud se asigna a efecto la fase 1 será

cero cada vez que una muestra de disparo o un trig trigless está siendo activado. FX2 funciona igual que FX1 parámetro. Sólo afecta el filtro multimodo o modulación de amplitud Tor cuando cualquiera de estos efectos se asigna a la ranura efectos segundos.

### LFO PRINCIPAL

Aquí los ajustes de velocidad y la profundidad de los tres LFOs de pista se encuentran. LFO son siempre sincronizado con el tempo de la Octatrack. Pulse el botón [LFO] botón para acceder a esta página.

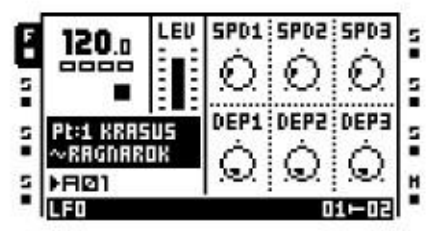

SPD1 ajusta la velocidad del LFO1. Cuanto más alto sea el valor más rápido que el LFO se ejecuta. Para LFO

velocidad sincronizada al ritmo de música rectas, trate de valores de 16, 32, 64 o 127. Nótese que el MULT

ajustes en el menú de configuración del LFO afecta a la configuración de velocidad del LFO. La SPD1 ajuste es

reflejada por el SPD establecimiento se encuentra en la página LFO1 del menú de configuración del LFO. SPD2 ajusta la velocidad del LFO2. Este ajuste se refleja por el SPD establecer encuentra en el

LFO2 página del menú de configuración del LFO.

SPd3 ajusta la velocidad de LFO3. Este ajuste se refleja por el SPD establecer encuentra en el LFO3 página del menú de configuración del LFO.

DEP1 establece la profundidad de la modulación de LFO1. Este ajuste se refleja por el DEP establecer encontrado

en la página de LFO1 del menú de configuración del LFO. Véase la página 51 para una descripción más detallada de

los parámetros de profundidad de modulación. DEP2 establece la profundidad de la modulación de LFO2. Este ajuste se refleja por el DEP establecer encontrado

en la página LFO2 del menú de configuración del LFO.

DEP3 establece la profundidad de la modulación de LFO3. Este ajuste se refleja por el DEP establecer encontrado

en la página LFO3 del menú de configuración del LFO.

LFO SETUP

Esta página contiene los parámetros más detallados para los tres LFOs. Abra el menú de configuración del LFO

ya sea presionando [FUNCTION] +[LFO] o rápidamente pulsando doble [LFO].

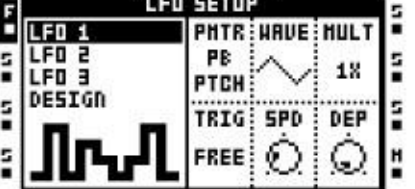

En la columna a la izquierda tres páginas idénticas para los tres LFOs de pista, además de un LFO Diseñador de páginas, existen.

Para modificar el comportamiento de un LFO, vaya a la página correspondiente mediante el [UP] / [ABAJO] botones de flecha. Los osciladores de baja frecuencia de pista con seis parámetros de configuración.

PMTR elige el parámetro el LFO modula. LFO sólo se puede modular los parámetros de encontrar en las páginas PISTA parámetro principal. Al seleccionar el parámetro que será modula la página TRACK PARAMETER al que pertenece se muestran por encima del parámetro nombre.

•Si utiliza un LFO para modular la velocidad y profundidad de los otros dos LFOs, tenga en cuenta que sólo un LFO LFO puede modular con un número inferior. Esto significa LFO 3 puede modular la velocidad y profundidad de LFO 1 y 2, mientras que el LFO 2 sólo se puede modular la velocidad y profundidad de LFO 1.

WAVE selecciona la forma de onda del LFO. Once formas de onda básicas, más ocho LFO formas de onda de diseño están disponibles.

MULT multiplica el SPD parámetro por el valor seleccionado.

TRIG establece cómo debe reaccionar el LFO cuando la muestra se trigged.

•GRATIS hace funcionar el LFO de forma continua, nunca puesta en marcha o parar.

•TRIG hace que el LFO reiniciar el equipo cuando una muestra se trigged. Después de que el que se ejecuta Contin-

uously hasta que una nueva muestra se trigged.

•RETENCIÓN hace que la ejecución del LFO libre en el fondo, pero cuando una muestra es trig se encontró con el nivel de salida del LFO se prende y se mantuvo inmóvil hasta que la siguiente muestra trig.

•UNA hará que el LFO reiniciar el equipo cuando una muestra es por disparo, una duración de un ciclo y

luego se detiene.

•MEDIA hará que el LFO reiniciar el equipo cuando una muestra se trigged, corre por la mitad de un ciclo y

luego se detiene.

SPD ajusta la velocidad base de la LFO. La velocidad está siempre sincronizado con el ajuste de BPM. Como

ambos parámetros de velocidad y el multiplicador existe la velocidad de un LFO puede variar desde muy lento

a muy rápido. La SPD la configuración de los tres LFOs se reflejan también en la página de LFO<br>PRINCIPALece la cantidad de modulación aplicada al parámetro de destino. Ajuste DEP a 127 permite la modulación de un parámetro hacia y desde cualquier valor extremo. Por ejemplo, si el alquitrán-Obtiene un parámetro se establece en 64 una sierra de onda del LFO DEP establecimiento de 64 es suficiente para modular

el valor objetivo al mínimo (0) y un valor máximo de 127). La DEP la configuración de todos los tres LFOs se reflejan también en la página de LFO PRINCIPAL.

### LFO DISEÑADOR

El diseñador de LFO le permite dibujar formas personalizadas LFO. Tal forma de onda puede en algunos casos casi considerarse como mini-secuenciadores como por ejemplo se puede utilizar para hacer cambios en los parámetros rítmicos de la pista. Cada pista interior alberga un diseñador de LFO y las formas de onda de diseño están disponibles para todos los osciladores de baja frecuencia de pista internos. Pistas MIDI sólo puede

utilizar las formas de onda de diseño creado en el menú de configuración MIDI LFO. Acceder al diseñador de LFO

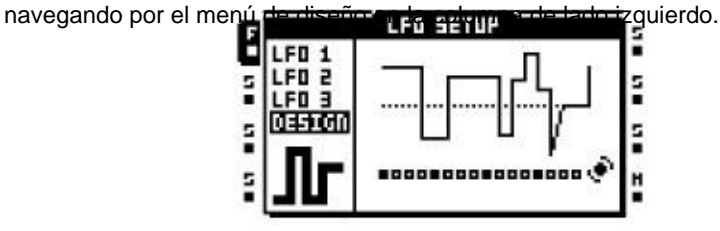

Una costumbre de forma de onda LFO consiste en 16 pasos donde cada paso puede tener un valor único. Los pasos pueden ser un paso o interpolados. Todos los cambios realizados en la forma de onda son instantáneamente se visualizó por la representación LFO forma de onda en el centro de la pantalla LCD.

[DISP] botones en combinación con la fila superior de INGRESO DE DATOS botones se utilizan para dibujar

la forma de onda del LFO.

Para cambiar la forma de onda de un paso, pulse la tecla correspondiente [DISP] botón y gire uno de los fila superior INGRESO DE DATOS perillas. Mientras que el [DISP] pulsa el <TRACK> LED por encima de ella será

atenuado. El primer botón que a su vez, manipular el valor del paso seleccionado y las perillas de las su lado derecho e izquierdo se afectan los valores de paso de forma de onda a la derecha ya la izquierda de la originalmente

seleccionado paso. Pulse una [DISP] botón para ver el valor asignado a la correspondiente onda formar paso.

Más pasos de forma de onda que uno puede ser manipulada de forma simultánea. Para ello, basta con pulsar

abajo varias [DISP] botones mientras girar un mando. Todos los valores de los pasos a continuación, se ajustará por

la misma cantidad. Para interpolar entre dos pasos, seleccione un paso de forma de onda, manteniendo la correspondiente [DISP] tecla pulsada y pulse el [TEMPO] clave. La interpolación entre el valor de

el paso de forma de onda seleccionada y el valor de la forma de onda siguiente paso ahora va a producir. A eliminar una interpolación, sólo tiene que repetir la combinación de pulsación de botón. Los pasos son interpoladas

indicado por los LEDs <TRACK> amarillas en el secuenciador por pasos y las curvas inclinadas en el LFO forma de onda de visualización.

Las formas de onda LFO de diseño son seleccionables por el WAVE parámetro se encuentra en el 1-3 del LFO

páginas del menú de configuración del LFO. Están representados por pequeñas visualizaciones de su formas de onda y se conocen como T1-T8.

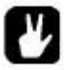

•[FUNCTION] + [IZQUIERDA] / [DERECHA] se puede utilizar para girar la secuencia de diseño del LFO. •Copia / claros / pegar las operaciones están disponibles en el menú Diseñador de LFO. Este

permite copiar las formas de onda LFO de diseño entre las pistas. Cuando por la formación de una operación de borrado, todas las medidas de forma de onda se pone a 0 y la voluntad de interpolación establecer en un paso.

Efecto 1 y Efecto 2

Cada pista tiene dos efectos asignables. Los efectos seleccionables difieren entre los dos páginas efecto. Para obtener una lista completa de todos los efectos y su principal y los parámetros de configuración,

consulte el "Apéndice B: EFECTOS DE REFERENCIA".

EFECTO 1 ofrece:

12/24dB Multi Modo de filtro 2-banda de ecualizador paramétrico Estilo DJ Kill EQ 2-10 Stage Phaser Flanger 10.02 Coro del grifo Dynamix compresor Lo-Fi Collection

EFECTO 2 ofrece:

12/24dB Multi Modo de filtro 2-banda de ecualizador paramétrico Estilo DJ Kill EQ 2-10 Stage Phaser Flanger 10.02 Coro del grifo Dynamix compresor Lo-Fi Collection

Echo Delay Freeze Gatebox Plate Reverb

Asignar un efecto, ya sea presionando [FUNCTION] +[EFFECT 1] / [EFFECT 2] o rápidamente doble prensado [EFFECT 1] / [EFFECT 2] para abrir el EFECTO 1/EFFECT 2 SETUP menú. Los efectos disponibles se muestran en la columna del lado izquierdo. Utilice el [Flecha] claves para seleccionar el efecto que desea asignar y luego pulse [ENTER / YES] para asignarlo. El programa de instalación

parámetros del efecto asignado son accesibles a la derecha.

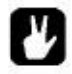

•El retardo de congelación del eco y la reverberación Plate Gatebox son exclusivos para el efecto 2.

Silenciamiento de la pista DIRECTO

Para dirigir el silenciamiento de una pista, pulse [FUNCTION] + El [TRACK] el botón de la pista que debe ser silenciado. Los LEDs indican el estado <TRACK> mudo. Un silencio y activo en la actualidad pista se indica mediante una <TRACK> LED amarillo. Una pista silenciada y en la actualidad no se ha seleccionado es

indicada por un LED <TRACK> apagado.

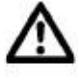

•Si la pista 8 se ha convertido en una pista master no se verán afectados por mudos.

•Si se utilizan máquinas de Vecinos de la pista o las pistas antes de la última vecindad

máquina no puede ser silenciado. Para silenciar la cadena, apagar la máquina Vecino pasado.

•Las pistas se pueden también ser silenciado en el menú MIXER. Leer más en la sección "MIXER MENÚ" en la página 31.

### PRINCIPALES RESULTADOS Y CUE DE RUTA

Pistas y entradas de audio pueden ser enviados a cualquiera de las salidas principales o las salidas de señal. Tracks

y entradas de audio se envían a las salidas principales por defecto. Lea más acerca de diferentes derrota-Ing. escenarios en la sección "Ejemplos OCTATRACK SETUP" en la página 87.

SALIDA PRINCIPAL DE RUTA

La configuración predeterminada para todas las pistas y los insumos. Ellos se dirigen a las salidas principales.

CUE DE SALIDA DE RUTA

Prensado [CUE] +[TRACK] dirigirá la pista seleccionada a las salidas de señal. Una pista con claves todavía será audible desde las salidas principales. Cuando una pista Se indica la <TRACK> LED de la pista parpadeará. Al presionar [CUE] + El [RECORD AUDIO] botones también es posible encaminar las entradas de audio a las salidas de señal. Entradas con pautas se indican por la alternancia de audio <

RECORD> LED.

Parámetros que afectan a niveles principales y CUE Diferentes parámetros afectan al volumen de la pista o las entradas en función de cómo son se están dirigiendo.

Nivel de la vía PRINCIPAL es fijado por el NIVEL mando. Va a afectar a la señal de los efectos posteriores de la

realizar un seguimiento cuando se están dirigiendo a las salidas principales. Esto no afectará el nivel de señal de una con claves realizar un seguimiento.

53

Nivel de la vía CUE se establece pulsando y manteniendo [CUE] mientras gira el NIVEL mando. Va a afectar a la señal de los efectos posteriores de la pista cuando está siendo enviada a las salidas de señal. Lo

no afectará a la planta principal de una pista.

VOL se encuentra en el menú AMP principal de la pista. Va a afectar a la señal de los efectos de la pre seguimiento, independientemente de la pista que está siendo enviada a las salidas principales o espera.

DIR se encuentra en el menú MEZCLADOR. Afecta a la señal de audio entrante dirigida a la principal salidas. No afecta el nivel de referencia cuando las entradas de audio se saltan. Al localizar en la entradas de audio, el nivel de referencia será el equivalente de un DIR la creación de 100.

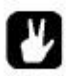

•Si una pista está en silencio con claves que sólo será audible desde las salidas de señal. •Cuando el CUE Silencia ajuste de la pista, que se encuentra en el menú de personalización, se activa

muy motivados de una pista que se va con claves al mismo tiempo, ser silenciado. Leer más en la sección

- "SISTEMA" en la página 28. •Los parámetros XLV, XVOL xDir y están disponibles exclusivamente a las escenas. Ellos son útil para evitar caídas en el volumen cuando se hace se desvanece entre las pistas o los insumos. Lea más acerca de estos parámetros en la sección de "BLOQUEO DE VOLUMEN DE ESCENA" en la la página 42.
- •El parámetro MIX en el menú MIXER ajusta la cantidad de las principales señales y cue que deben ser enviadas a la salida de auriculares. Lea más sobre el parámetro en la sección "MESA DE MEZCLAS MENÚ" en la página 31.

# PATRONES

El secuenciador de la Octatrack comparte muchas similitudes con la Machinedrum y Monsecuenciadores omachine, pero han mejorado considerablemente. Es increíblemente poderoso y juega un papel muy importante en los sonidos de procesamiento y las muestras.

El secuenciador almacena información en patrones. Los patrones consisten en información sobre cómo los ocho

las pistas internas y ocho pistas MIDI se reproduce. Todos los ajustes realizados a los patgolondrinas de mar se guardan automáticamente. Si desea modificar un patrón, pero mantener la primera muestra de trig

ubicaciones a las que tendrá que copiar el patrón a una nueva ubicación y luego usar la copia patcharrán como base para el nuevo patrón. Un patrón contiene: • TRIGS de ejemplo para las ocho pistas internas.

- Tenga en cuenta TRIGS de las ocho pistas MIDI.
- • TRIGS Trigless de las ocho pistas internas y las ocho pistas MIDI.
- Swing TRIGS de las ocho pistas internas y las ocho pistas MIDI.
- • TRIGS de deslizamiento para las ocho pistas internas.
- Un disparo TRIGS de las ocho pistas internas.
- • La información sobre qué patrón está ligada a una parte.

Las cerraduras de los

parámetros.<br>Cerraduras de ejemplo.

La longitud y el tiempo la firma de las pistas.

## TRIG LED INDICACIONES

Dependiendo de si el LED se ilumina <REC> o no de los indicadores LED <TRIG> mostrará diferente información

ción.

Si el LED está apagado <REC> los ocho LED más a la derecha <TRIG> indicará TRIGS muestra que se está

activado por el secuenciador. <TRIG> LED 9 actúa como un indicador para la pista 1, <TRIG> LED 10 actúa como un indicador para la pista 2 y así sucesivamente.

Si el LED se ilumina <REC> los TRIGS diversos de la pista activa será mostrado.

# OPERACIONES BÁSICAS DISEÑO

El Octatrack puede cambiar entre los patrones, sin ningún tipo de retraso audible. Esto, además de la posibilidad

los patrones de la cadena, son características útiles cuando, por ejemplo haciendo improvisaciones en vivo.

## SELECCION DEL PATRON

Cada proyecto recibe 16 bancos cada uno con 16 patrones. Los bancos y los patrones son seleccionados utilizando el [Banco] y [PATRÓN] teclas en combinación con el 16 [DISP] teclas.

Los patrones pueden ser seleccionados desde el banco activo en ese momento o en uno de los otros bancos.

Pulse el botón [PATRÓN] botón en combinación con uno de los 16 [DISP] teclas para seleccionar una palmadita de

golondrina de mar situado en el banco activo en ese momento. Los patrones disponibles se indican con color verde <TRIG>

Los LEDs. El patrón actualmente activo se indica mediante una <TRIG> LED rojo.

Seleccione un patrón de otro banco, primero seleccione el banco mediante el uso de la [Banco] + [DISP] teclas. Después de la "Escoja un patrón" aparezca, presione uno de los [DISP] teclas para seleccionar un modelo situado en el banco elegido.

# MODELO DE CONTROL

Prensado [PLAY] comenzará la reproducción de un patrón. Prensado [STOP] detendrá la reproducción de todas las pistas, a excepción de las pistas que contienen máquinas Thru. El sonido se cortará, pero los efectos

como el retardo Echo Freeze seguirá siendo audible hasta las repeticiones de retardo se ha desvanecido. Cuando el secuenciador se detiene, de forma rápida presionando [STOP] +[STOP] se detiene la reproducción de todos los

las pistas que contiene máquinas de pasantes y también matar a la congelación de retardo del eco. Después de un patrón tiene

sidende denido aptresion aprod Chandy i Planay que el comienzo patrón reproduccionante el estionario. [PLAY] de nuevo para reanudar la reproducción.

# PATRÓN DE

ENGADENAMIENTA el encadenamiento de patrones para recorrer una secuencia de patrones. Sólo es posible a la cadena

patrones situado en el mismo banco, y cada patrón sólo puede ser encadenado una vez. Cadena de Patcharranes pulsando y manteniendo pulsado el [PATRÓN] botón y luego presione el [DISP] llaves en el mismo orden en que desea que los patrones encadenados a jugar. Encadenamiento se indica mediante una doble

flecha entre el modelo actual y el patrón que se jugará el próximo. Varios patrones puede ser encadenados.

Prensado [STOP] mientras que una cadena patrón se reproduce, se detenga la reproducción y restablecer el patrón

cadena. La próxima vez [PLAY] se pulsa la cadena patrón se reproducirá desde el principio. Si [STOP] se ha pulsado, al pulsar [STOP] volverá a desvincular todos los patrones de la cadena.

# TRIG TIPOS

El secuenciador Octatrack acoge una serie de diferentes tipos trigonométricas. TRIGS muestra son entró en el secuenciador paso pulsando el [DISP] teclas. Otros tipos de TRIGS son introduce pulsando [FUNCTION] +[DISP].

## TRIGS MUESTRA

Ejemplo TRIGS trigonométrica de la máquina de la pista, haciendo que la muestra asignada a la máquina jugar. TRIGS de ejemplo se puede introducir al mismo tiempo estar en GRID o el modo de grabación en vivo y son

indicado por LEDs rojos <TRIG>.

### TRIGS TRIGLESS

TRIGS Trigless hacen no son máquinas trigonométricas, pero aún se le puede asignar bloqueos de los parámetros. Ellos son

introduce pulsando [FUNCTION] +[DISP]. TRIGS Trigless se indican con color verde <TRIG> Los LEDs. Lea más acerca de TRIGS trigless en la sección "TRIGS TRIGLESS" en la página 56.

### ONE SHOT TRIGS

Un disparo TRIGS trigonométrica una muestra o una grabadora de una sola vez. Son especialmente útiles cuando se utiliza

la Octatrack como una máquina de pista, ya que por ejemplo puede trigonométrica muy largo estático muestras sin retrigging ellos. Este tipo trig también está disponible para TRIGS grabadora. Un disparo TRIGS no están disponibles para las pistas MIDI.

Uno TRIGS disparo se introducen pulsando [FUNCTION] + El [DISP] clave de una ya existente-sam ejemplo trigonometría. El <TRIG> LED cambiará de rojo a amarillo, lo que indica el disparador es ahora un un disparo disparo. Uno TRIGS disparo que han sido activados por el secuenciador se indican mediante alternando LEDs <TRIG> amarillo y rojo. Si pulsa rápidamente [STOP] +[STOP] mientras que el secuenciador se detiene, apagar y encender el Octatrack o proyectos de cambio se volverá a armar todo lo que uno

disparó TRIGS. Si una pista contiene varios uno TRIGS tiro, todo lo que uno TRIGS tiro de esa pista será dis-

armado una vez que uno de los uno TRIGS disparo ha sido activado por el secuenciador. Esto se extiende a las pistas de otros patrones así. Si un solo disparo TRIG se ha trigged en la pista 1 del patrón A01, cualquiera TRIGS tiro en la primera pista de los patrones A02-P16 también se desarmó.

Prensado [ENTER / YES] mientras que en el modo de rejilla La grabación se vuelve a armar todo lo que uno TRIGS tiro de

el track activo. El uno TRIGS disparo mantendrá rearme durante tanto tiempo como la clave se lleva a cabo. Uno

TRIGS tiro grabadora no será re-armado. Si en el modo de grabación y el GRID

Menú de Configuración del grabador o el menú TRIG TRACK EDIT, con REC TRIG elegida, son todos los activos de una grabadora TRIGS tiro será re-armado cuando se presiona [ENTER / YES]. Si GRID Modo de grabación no está activo, todo lo que uno TRIGS disparo de todas las pistas se rearma. Armamento

uno TRIGS tiro de esta manera se puede hacer mientras el secuenciador está funcionando. De manera

similar, presionando.<br>[EXIT3 do TRACK] +[ENTER / YES] se volverá a armar todo lo que uno TRIGS disparo del registrador de<br>la pista

cuyo [TRACK] ha pulsado la tecla. El uno TRIGS tiro grabadora tener que volver a armar el mayor siempre que la combinación de teclas se lleva a cabo. Prensado [TRACK] +[EXIT / NO] se desarmará todo lo que uno

TRIGS disparo del registrador de la pista cuya [TRACK] ha pulsado la tecla. TRIGS SWING

TRIGS Swing afectar el calendario de las TRIGS de la muestra. Se indican por verde <TRIG> Los LEDs. TRIGS Swing se introducen en la pista TRIG menú Edición, que se trata en la sección "TRACK TRIG EDIT MENU" en la página 62.

## TRIGS SLIDE

TRIGS diapositivas pueden hacer que los valores de los parámetros de una diapositiva de muestra trigonométrica para los valores de los parámetros de

la posterior muestra de disparo. Se indican con LEDs verdes <TRIG>. TRIGS diapositivas son entró en la pista TRIG el menú Edición, que se trata en la sección "TRACK TRIG EDIT MENÚ "en la página 62. TRIGS diapositivas no están disponibles para las pistas MIDI.

### GRABADORA TRIGS

TRIGS Recorder se utilizan para iniciar el muestreo grabador. Se indican con rojo <TRIG> LED. Lea más acerca de TRIGS grabadora de pista en "GRABACIÓN DE PISTA" en la la página 34.

# MODOS DE GRABACIÓN

El Octatrack ofrece dos modos principales de inputing TRIGS muestra la hora de crear un patrón, GRID modo de grabación y el modo de grabación en directo.

## GRID MODO DE GRABACIÓN

GRABACIÓN GRID es un método de componer donde TRIGS muestra se añadió mediante el 16 [DISP] teclas. En el estado por defecto, el 16 [DISP] teclas representan una barra de 16 notas. Este Sin embargo, es dependiente de los parámetros de configuración ESCALA.

Entre en el modo GRID grabación pulsando el botón [REC] clave. Una iluminación roja LED indica <REC> El modo de grabación está activa GRID. Seleccione la pista a la que desea agregar TRIGS muestra pulsando el correspondiente [TRACK] botón. Coloque a cabo TRIGS muestra pulsando el [DISP] teclas. TRIGS de ejemplo se indican mediante LEDs rojos <TRIG>.

Si el patrón contiene más de 16 pasos, vaya a la página de patrón que desea editar presionando el [PÁGINA PATTERN] clave. La página patrón activo se indica mediante una firmeza iluminado <PATTERN PAGE> LED.

Presionar [PLAY] para escuchar la secuencia. Puede TRIGS entrada de la muestra cuando el secuenciador es

jugando tan bien.

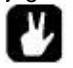

•Todos los TRIGS de una pista puede ser desplazado hacia delante o hacia atrás en el secuenciador.

Mientrens modo de GRID grabación, mantenga presionada la tecla [FUNCTION], mientras que pulsando el botón [Izquierda] o

[RIGHT] teclas de flecha para llevar a cabo el cambio de disparo.

MODO DE GRABACIÓN EN VIVO

El modo de grabación en directo es el segundo método de añadir TRIGS muestra a las pistas. En este modo de grabación, el [DISP] teclas se pueden reproducir en tiempo real a TRIGS muestra de entrada. También es

posible introducir las cerraduras de parámetros en tiempo real. TRIGS muestra de entrada en la grabación en directo

modo se cuantifica a los pasos de secuenciador completos, por lo tanto no micro temporizado. Mantener [RECORD] mientras presiona [PLAY] para entrar en el modo de grabación en directo. El secuenciador

comienza a jugar y el <RECORD> LED empieza a parpadear. Ahora puede introducir la muestra en TRIGS tiempo real pulsando [DISP] teclas 9-16. Prensado [DISP] 9 de la llave de entrada será una muestra de trig pista 1, al pulsar [DISP] clave 10 será de entrada una muestra trig en la pista 2 y así sucesivamente.

Girar una perilla en el modo de grabación en directo se bloquea parámetro de entrada a la activa realizar un seguimiento. Las cerraduras de los parámetros será la entrada como TRIGS trigless cuando no TRIGS muestra están presentes.

TRIGS de ejemplo se parámetro bloqueado en consecuencia.

Para eliminar TRIGS en tiempo real, presione y mantenga presionado [EXIT / NO]. Todos los TRIGS afectados por la ejecución de los LED

el secuenciador se borrarán de la pista activa.

Para quitar las cerraduras sólo de parámetros en tiempo real, presione y mantenga presionado [FUNCTION] +[EXIT / NO]. Todo

TRIGS afectados por el funcionamiento del LED del secuenciador se borrarán de la pista activa.

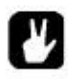

•Para detener tanto la grabación y reproducción de la del secuenciador, presione [STOP]. A salir del modo de grabación en vivo y mantener el secuenciador de reproducción del patrón, pulse [PLAY].

•En el modo MIDI y querer vivir de registro a la pista MIDI activo, las necesidades de datos para ser enviado al canal de automóviles. Este canal se encuentra en el menú Proyecto. Consulte la sección-

ción "MIDI" en la página 30 para más información.

# BLOQUEOS DE PARÁMETROS

Las cerraduras de los parámetros es una potente herramienta que permite a cada muestra trigonométrica para tener su propia y única

valores de los parámetros. Todos los TRIGS muestra de una pista podría ser, por ejemplo, tienen diferente tono o volumen

la configuración de UME. Las cerraduras de los parámetros se aplican a la muestra, TRIGS TRIGS trigless y uno TRIGS tiro.

Todas las cerraduras de los parámetros se pueden eliminar mediante la realización de un CLEAR TRIG De marádo et los que aje Ensite TRIG CERRADURAS

Aplitean da se indicana en la los giana fratros de una muestra mediante la celebración de la trig [DISP] clave de la muestra y trigonométrica

a continuación, ajustar el parámetro que desea bloquear usando el INGRESO DE DATOS perillas. Los gráficos en

LCD se invierten para el parámetro bloqueado y el valor del parámetro será bloqueado muestra. El <TRIG> LED de la muestra cerrada trig comenzará a parpadear rápidamente, indicando la muestra trigonométrica ahora contiene un bloqueo de parámetros. Quitar un bloqueo de parámetros pulsando

abajo el INGRESO DE DATOS mando del parámetro bloqueado.

TRIGS TRIGLESS

Cerraduras de parámetros no necesariamente tiene que ser aplicado a TRIGS muestra. TRIGS Trigless puede

contienen las cerraduras de los parámetros, pero no máquinas de disparo. Son eficaces cuando por ejemplo querer cambiar el terreno de juego a mitad de camino a través de una muestra de jugar sin retrigging ella. **Trigless** 

TRIGS se colocan a cabo presionando [FUNCTION] + Una [DISP] clave. Se indican por verde <TRIG> LED. Después de parámetros han sido bloqueados a la trig trigless la <TRIG> led

comenzará a parpadear rápidamente. Quitar un bloqueo de parámetros pulsando el INGRESO DE DATOS perilla

del parámetro bloqueado. Cuando se pulsa el [DISP] clave de un trig trigless, que se convertirá en un muestras de disparo. Pulse el botón [DISP] de nuevo para extraer la muestra de trig altogeher.

BLOQUEOS DE MUESTRA

Cada muestra trigonométrica de una pista puede reproducir una muestra diferente. Para ello, abra el ejemplo

Bloquear el menú pulsando una muestra de trigonometría, presionando el [UP] o [ABAJO] tecla de flecha.<br>El LUBR ELER PTEN: STRT: LEN 5

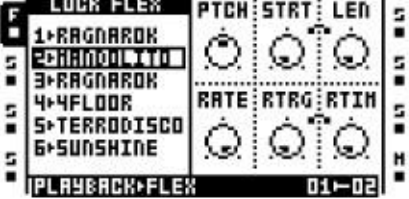

La lista muestra ranura de la máquina asignado a la pista aparecerá. La muestra ya

asignada a la máquina se denomina DEFECTO TRK. Si bien la celebración de la [DISP] clave de la muesejemplo trig presionada, utilice el [UP] y [ABAJO] teclas de flecha para navegar en la lista. Seleccione la muestra que debe ser bloqueado para la muestra trigonométrica y prensa [ENTER / YES] para bloquearlo. Muestra

los bloqueos se indica mediante un <TRIG> parpadea rápidamente el LED rojo.

# MAQUINA Y PISTA TRIGGING

Ambas máquinas individuales y pistas completas pueden ser disparados. La [DISP] botones se usan para las opciones de trigging ambos.

# MÁQUINA TRIGGING

La [DISP] botones 9-16 se utilizan para máquinas trigonométricas asignados a las pistas. [DISP] 9 de la llave

TRIGS la máquina asignada a la pista 1, [DISP] clave 10 TRIGS de la máquina asignada a la pista 2 y así sucesivamente. Estas sólo pueden ser de forma manual por disparo cuando el modo de grabación no es GRID

activo. Si este modo es activo prensa [REC] para desactivarlo. No es posible con las máquinas trigonométrica

minentras Ruge en Gmodo MIDI.

Pistas enteras pueden ser disparados que es muy conveniente en un escenario en vivo, cuando la improvisación.

Ambas vertientes interna y MIDI pueden ser disparados. Para pistas trigonométricas que primero hay que desconectar

desde el secuenciador. El procedimiento de desconexión se describe en la sección "PATRÓN" en la página 65. Los modos de rejilla o de grabación en directo tampoco debe estar activo. Si activa la prensa

[REC] para desactivarlos. Pistas desconectados no se reproduce cuando se [PLAY] es presionado. Ellos No obstante, se detuvo cuando La reproducción de las pistas interiores se inicia pulsando la primera ocho [STOP] es presionado. [DISP] teclas. Prensado [DISP] tecla 1 se iniciará la reproducción de la pista 1, al pulsar [DISP] tecla 2 se iniciará la reproducción de la pista

2 y así sucesivamente. En el modo MIDI los cuartos de final [DISP] teclas se utilizan para desencadenar la entrada MIDI

pistas. Prensado [DISP] tecla 9 se iniciará la reproducción de una pista MIDI, presionando [DISP] clave 10 se iniciará la reproducción de la pista MIDI 2 y así sucesivamente.

## COPIA SECUENCIADOR, PASTA Y OPERACIONES DE BORRAR

Para hacer más fácil y más rápido a componer usando el Octatrack un número de copia diferente, operaciones de pegado y claro están disponibles. Para evitar sobrescribir accidentalmente o eliminar datos; operaciones de pegado y claro se puede deshacer.

### PATRÓN DE COPIA

Un patrón puede ser copiado o bien a un lugar en el banco al que pertenece o en una ubicación en otro banco. Antes de realizar una operación de copia de patrones, asegúrate de que no se encuentran en GRID

Modo de grabación. Si este modo está activado, pulse [REC] para desactivarlo.

Seleccione el modelo que desea copiar y, a continuación, presione y mantenga presionado [FUNCTION] mientras presiona

[REC]. Un mensaje "PATRÓN DE COPIA" se mostrará en la pantalla. Los datos de patrón ser copiada consta de TRIGS y cerraduras de parámetros. Seleccione el destino que desea pegar el datos de patrón a mediante el [Banco], [PATRÓN] y [DISP] claves según sea necesario. Pegue el datos pulsando el [FUNCTION] +[STOP] teclas. El mensaje "PATRÓN DE PASTA" voluntad se muestra en la pantalla. Pegar un patrón sobrescribe los TRIGS anteriores y de los parámetros cerraduras.

El patrón de operación de pegado se puede deshacer pulsando [FUNCTION] +[STOP] inmediainmediatamente después de su realización. Un mensaje que dice "UNDO PATRÓN" se mostrará en la pantalla.

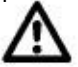

•La parte asignada al patrón no se copiará cuando se realiza una copia patrón comando. En caso de que pegue el patrón copiado a otro banco y desea que el misma parte asignada, la parte tiene que ser copiada por separado.

### Claro patrón

Borrado de un patrón se eliminarán todos los TRIGS de todas las pistas. Antes de realizar una clara tendencia

la operación, asegúrese de que usted no está en el modo de rejilla GRABACIÓN. Si este modo está activado,

presionar [REC] para desactivarlo. Seleccione el patrón que desea borrar. Mantenga pulsado [FUNCTION]. A continuación, pulse [PLAY] a borrar el patrón. Un mensaje "claro patrón" se mostrará en la pantalla.

La operación de un patrón claro se puede deshacer pulsando [FUNCTION] +[PLAY] directamente después de su realización. Un mensaje que dice "UNDO PATRÓN" se mostrará en la pantalla.

### Copiar pista

Cuando se copia el contenido de una pista de los TRIGS, las cerraduras de los parámetros, la máquina y FX asigna-

mentos se copiará en la pista de destino. Antes de realizar una operación de copia pista, asegúrese de que está en el modo GRABACIÓN DE GRID. Si no es así, pulse [REC].

Seleccione la pista que desea copiar. Presionar [FUNCTION] +[REC] para realizar la copia operación ción. El mensaje "TRACK COPIA" se mostrará en la pantalla. Seleccione el destino pista a la que desea pegar el contenido copiado. Pegue los datos pulsando [FUNC-CIÓN] +[STOP]. Un mensaje que dice "TRACK PASTA" se mostrará en la pantalla. Pegar una pista sobrescribe los TRIGS anteriores, las cerraduras de los parámetros, de la máquina y las asignaciones de divisas.

La operación de la pista pasta se puede deshacer pulsando [FUNCTION] +[STOP] inmediatamente después de su realización. Un mensaje que dice "UNDO TRACK" aparecerá en la pantalla.

•Si la operación de copia de la pista se lleva a cabo cuando la pista TRIG menú Edición está abierta TRIGS sólo se copiarán. Lea más acerca de este menú en la sección "TRACK TRIG EDIT MENU "en la página 62.

# TRACK CLEAR

Borrado de una pista se eliminarán todos los TRIGS de la pista activa. Antes de realizar una pista clara operación, asegúrese de que está en el modo GRABACIÓN DE GRID. Si no es así, pulse [REC].

Cuando haya seleccionado la pista que desea borrar, pulse [FUNCTION] +[PLAY] para desactivar la pista. El mensaje "BORRAR TRACK" aparecerá.

La operación de pista libre se puede deshacer pulsando [FUNCTION] +[PLAY] directamente después su realización. El mensaje "UNDO TRACK" aparecerá en la pantalla.

### Copiar pista PÁGINA

Una página de pista es uno de los hasta cuatro páginas de pasos del secuenciador un patrón puede contener. Cop-

ying una página de la pista incluye todos los TRIGS y ajustes de parámetros de bloqueo de la página de la pista. Antes de

la realización de una página de pista operación de copia, asegúrese de que está en el modo GRABACIÓN DE GRID. Si

Solerario, pulse stregue contiene los datos que desea copiar y, a continuación, seleccione la página de pista que desea

copiar pulsando el [PÁGINA PATTERN] clave. Sostenga el [PÁGINA PATTERN] clave y prensa [REC] para copiar la página de la pista. Un mensaje que dice "COPY Page" de la página aparecerá. Seleccionar

la página de pista que desea pegar la página copiada, pulsando el [PÁGINA PATTERN] clave. Pegue los datos mediante la celebración de [PÁGINA PATTERN] mientras presiona el [STOP] clave. Un men-

el sabio que dice "PAGINA PASTE" se mostrará en la pantalla. Pegar una página pista sobrescribe EU ARHE LI BLES AU TIERS; lAS CE LE AUGAS DE LOS CALÁDEN DE LAS MÉGINA PACAN A PIO PERDA PE LOS PJ effectemente después de su realización. El mensaje "comando deshacer" se mostrará en la pantalla.

•Los datos copiados pueden pegarse a otra pista. Después de haber realizado la pista

comando de página de copia, seleccione la nueva pista y, si es necesario, la página de la pista. **Entonces** 

pegar.

# TRACK CLEAR PAGE

Es posible borrar una página pista de todos TRIGS. Antes de realizar una página pista clara operación, asegúrese de que está en el modo GRABACIÓN DE GRID. Si no es así, pulse [REC].

Seleccione la página de la pista que desea borrar pulsando la tecla [PÁGINA PATTERN] clave. Desactive la pista pulsando [PÁGINA PATTERN] +[PLAY]. El mensaje "PAGE CLEAR" aparecerá.

La operación de la pista de página claro se puede deshacer pulsando [PÁGINA PATTERN] +[PLAY] directamente después de su realización. El mensaje "comando deshacer" se mostrará en la pantalla.

### TRIG COPIA

Es posible copiar un trigonométricas de cualquier tipo, completo con todos los valores de los parámetros de bloqueo, y la pasta

a un paso secuenciador otro. En primer lugar asegúrese de que está en el modo GRABACIÓN DE GRID. Si no,

presionar [REC]. Mantenga pulsado el disparador que desea copiar y pulse el [REC] clave. Una ventana que dice "COPIA TRIG "aparecerá. Sostenga el [DISP] tecla correspondiente a la ubicación que desea pegar el trigonométrica y pulse el [STOP] clave para completar la operación de pegado. Aparecerá una ventana con "PASTA DE DISPARO" aparecerá.

## TRIG LOCK CLEAR

En lugar de eliminar el parámetro bloquea uno por uno a partir de una trigonométrica puede utilizar los claros bloqueos trigonométricas

comando. En primer lugar asegúrese de que está en el modo GRABACIÓN DE GRID. Si no es así, pulse [REC]. Si mantiene pulsada la [DISP] clave del rectángulo cuyo contenido desea borrar. A continuación, pulse

[PLAY] para despejar el disparo. El mensaje "CLEAR CERRADURAS TRIG" aparecerá.

La operación de bloqueo trig claro puede ser deshecho mediante la realización de la operación una vez más.

El mensaje "UNDO TRIG" se mostrará en la pantalla.

### ESCENA COPIA

Es posible copiar y pegar la escena a una ubicación nueva escena.

Pulse y mantenga una [ESCENA] botón para acceder a las escenas disponibles. Mientras se mantiene el [ESCENA] pulsado el botón, presione y mantenga presionado el [DISP] clave de la escena que desea copiar y

pulse el [REC] clave. Una ventana que dice "Copy Scene" aparecerá. Sostenga el [DISP] clave correspondiente a la ubicación que desea pegar la escena y luego pulse [STOP] a completar la operación de pegado. Aparecerá una ventana con "ESCENA PASTA" aparecerá.

### ESCENA CLEAR

Es posible borrar una escena de todos los datos de cierre de escena de parámetros.

Pulse y mantenga una [ESCENA] botón para acceder a las escenas disponibles. Mientras se mantiene el [ESCENA] pulsado el botón, presione y mantenga presionado el [DISP] clave de la escena que desea borrar

y pulse la tecla [PLAY] clave. Una ventana que dice "ESCENA CLEAR" aparecerá.

La operación de la escena clara puede ser deshecho mediante la realización de la operación una vez más. La

mensaje "UNDO ESCENA" se mostrará en la pantalla.

## TRACK TRIG EDITAR MENÚ

Este menú se abre pulsando [FUNCTION] +[Banco] Cuando la grabación GRID modo está activo. El menú EDIT TRACK TRIG ofrece una visión general de todos los TRIGS perteneciente a la pista seleccionada y la posibilidad de colocar una amplia variedad de TRIGS en el secuenciador. Los TRIGS visibles pertenecen a la página de la pista seleccionada. Alternar entre
las páginas pulsando el [PÁGINA PATTERN] clave. Si la página pista consta de menos de 16 pasos, que se verán reflejados en los gráficos del menú.

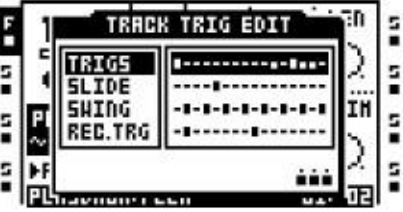

•Es posible ejecutar comandos de copiar, pegar y claro, mientras que el TRIG TRACK Menú Edición está abierta. TRIGS sólo se copiarán, sin otros ajustes.

•El menú está disponible en el modo MIDI. Cuando se accede a partir de ahí el

TRIGS reflejan TRIGS colocados en la pista MIDI seleccionada. TRIGS de diapositivas y una grabadora son

no está disponible para las pistas MIDI.

### **TRIGS**

Muestra los TRIGS muestra y TRIGS trigless de la página de la pista activa y su ubicación en el secuenciador por pasos. Cuando esta alternativa está seleccionado y el [DISP] llaves o [FUNCTION] + [DISP] se pulsan las teclas, TRIGS muestra, TRIGS trigless y uno TRIGS disparo se puede colocar sobre el secuenciador. TRIGS Trigless se indican mediante los símbolos más cortos trigonométricas.

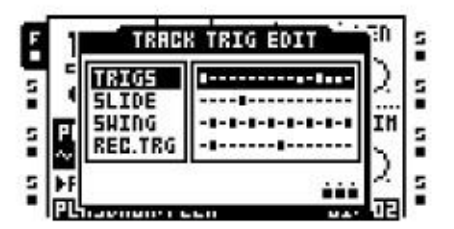

### **DESLICE**

Muestra los TRIGS de diapositivas de la pista activa y su ubicación en el secuenciador por pasos. Cuando esta

alternativo está seleccionado y el [DISP] se pulsan las teclas, TRIGS diapositivas se coloca en el secuenciador. TRIGS Slide ofrece la posibilidad de hacer que el valor de un parámetro bloqueado en un deslice paso gradualmente al valor del parámetro bloqueado en la etapa subsiguiente.

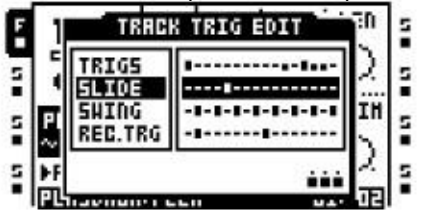

Para un valor de parámetro para deslizar que tiene que ser parámetro bloqueado en dos TRIGS separadas. Si un

diapositiva trigonométrica se establece en el paso secuenciador mismo como un trigonométrica con un bloqueo de parámetros, el bloqueado

valor del parámetro de que trigonométrica deslice al valor del parámetro cerrado de la siguiente trigonométrica, dado

el mismo parámetro se ha bloqueado en ambos pasos. La velocidad de la corredera es relativa a la tempo actual y la corredera se completa cuando el próximo trig cerrado se alcanza.

#### SWING

Muestra los TRIGS oscilación de la pista activa y su ubicación en el secuenciador por pasos. Cuando esta alternativa está seleccionado y el [DISP] se pulsan las teclas, TRIGS swing será colocado en el secuenciador.

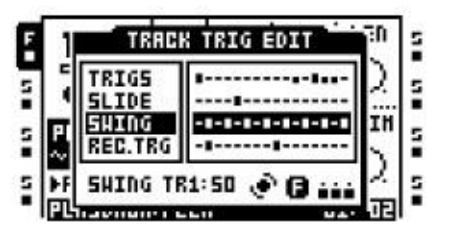

Columpio sólo afectará a TRIGS ubicados en los pasos del secuenciador mismas TRIGS swing. Seleccione la

cantidad de oscilación que se debe aplicar a los TRIGS swing girando el NIVEL mando. La mayor sea el valor, la oscilación más se aplicará. Un ajuste de 50 es igual a sin swing.

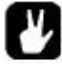

•Al pulsar [FUNCTION] y girando el NIVEL mando de la oscilación cantidad para todos pistas será cambiado.

#### GRABADORA TRIGS

Muestra los TRIGS registrador de la pista activa y su ubicación en el secuenciador por pasos. Cuando esta alternativa está seleccionado y el [DISP] se pulsan las teclas, TRIGS grabadora se pondrá en el secuenciador.

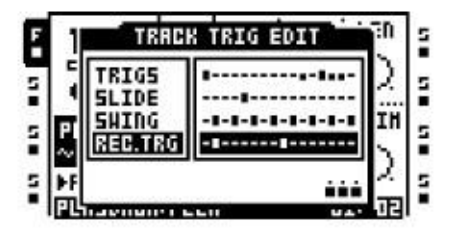

Esta es una forma alternativa de colocar TRIGS grabadora en comparación con la configuración de la grabadora

menú de método. Lea más acerca de TRIGS grabadora en la sección "GRABADOR DE MUESTREO TRIG" en la página 37.

•TRIGS Recorder puede en el menú TRIG TRACK EDIT ser, al igual que en la grabadora

Menú de configuración, asignado a las fuentes de muestreo diferentes. Mantenga un [DISP] pulsada la tecla

y dependiendo de la fuente que desea probar, ya sea prensa AUDIO [ GRABAR A / B], [RECORD AUDIO C / D] o [MIDI]. Las fuentes de muestreo diferentes se tratan en "GRABACIÓN DE PISTA" en la página 34.

Ajustes del patrón MENÚ

Este menú se abre pulsando [FUNCTION] +[Banco] Cuando la grabación GRID el modo no está activo. Aquí la configuración relativa a la forma en las pistas del patrón activo debe comportan se encuentran. Cada patrón puede tener una configuración única y el patrón de actividad es visible en

la cabecera del menú. Los ajustes y las opciones de las principales alternativas se accede por seleccionar una alternativa principal y presionando el [RIGHT] tecla de flecha.

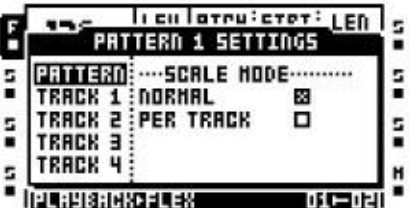

# PATRÓN

Contiene los ajustes relacionados con los patrones. Aquí es posible desconectar las pistas del secuenciador. Active las configuraciones de varios seleccionándolas y pulsando [ENTER / YES]. Desactivar la configuración activa pulsando [ENTER / YES].

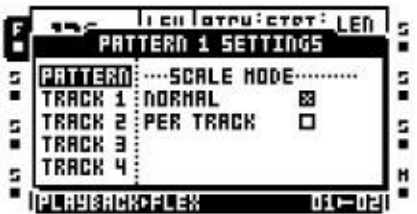

ESCALA DE MODO NORMAL es el valor predeterminado. En este modo todas las pistas de la cuota de patrón de

la misma longitud y la firma del tiempo. De longitud con el paso y el tiempo de la firma se cambió en el menú de configuración ESCALA, que está cubierto en la página 67.

MODO DE ESCALA por canción permite que cada pista en un patrón para tener una longitud única y tiempo la configuración de la firma. Complejos ritmos de poli son fáciles de obtener cuando este modo está activo. Para

más información sobre cómo establecer la longitud de trayecto individuales y firmas de tiempo, consulte la sección

"AJUSTE DE ESCALA" en la página 67. TRACK 1

Aquí varias opciones trigging para la pista 1 se encuentran. Active las configuraciones de varias mediante la selección de

y pulsando [ENTER / YES]. Desactivar la configuración activa pulsando [ENTER / YES].<br>El participa de la configuración activa pulsando [ENTER / YES].

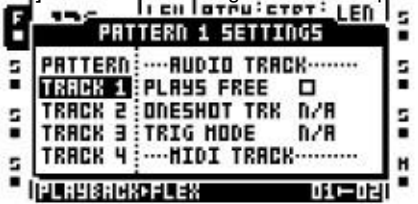

Las partidas gratis (pista de audio) controla el comportamiento de la pista de audio 1. Cuando se activa el pista se desconecta desde el secuenciador. Cuando [PLAY] se presiona la pista no se empezar a jugar. Para iniciar la reproducción de la pista interior 1 que necesita para ser disparados de forma manual

presionando la primera [DISP] clave. Pistas inconexas sin embargo se detendrá cuando [STOP] es presionado. Lea más acerca de trigging pista en el "TRIGGING TRACK" en la página 59.

OneShot TRACK (pista de audio) controla si la pista se repetirá o no. Cuando el

función está activada la pista, una vez que ha empezado a jugar, se detendrá después de haber llegado a su completa

longitud. Esta opción sólo está disponible cuando el ajuste de partidas gratis se activa.

TRIG MODE (pista de audio) controla la forma en la pista de audio debe reaccionar al estar trigged. Esta opción sólo está disponible cuando el ajuste de partidas gratis se activa.

•UNA hará que el inicio de la pista de audio de jugar una vez [DISP] tecla 1 está presionado. La reproducción de la pista se reiniciará cuando se pulsa el botón de nuevo. Para detener el reproducción de la pista [STOP] necesita ser presionado.

•ONE-2 hará que el inicio de la pista de audio de jugar una vez [DISP] tecla 1 está presionado. La reproducción de la pista se detuvo pulsando el botón de nuevo o por prensa-Ing. [STOP].

•HOLD hará que el juego pista de audio durante tanto tiempo como [DISP] tecla 1 se presiona y se lugar. Reproducción de la pista se detendrá cuando se suelta el botón.

Las partidas gratis (pista MIDI) controla el comportamiento de una pista MIDI. Sólo es posible a trigonométrica

Pistas MIDI, mientras que en modo MIDI. Cuando esta función está activada la pista MIDI se descoconectado desde el secuenciador. Prensado [PLAY] no hará que el inicio de la pista de juego. Para empezar la reproducción de la pista que necesita para ser disparados manualmente. Trig MIDI pista 1 pulsando [DISP] 9 de la llave. Pistas desconectados se detendrá cuando [STOP] es presionado. Leer más acerca trigging pista en el "TRIGGING TRACK" en la página 59.

OneShot TRACK (pista MIDI) controla si la pista se repetirá o no. Cuando el función está activada la pista, una vez que ha empezado a jugar, se detendrá después de haber llegado a su completa

longitud. Esta opción sólo está disponible cuando las partidas gratis (pista MIDI) ajuste se activa muy motivados.

TRIG MODE (pista MIDI) controla la forma en la pista MIDI debe reaccionar cuando se trigged. Esta opción sólo está disponible cuando las partidas gratis (pista MIDI) función está activada.

•UNA hará que el inicio de la pista MIDI que está reproduciendo una vez [DISP] tecla 9 es presionado. La obra-

parte de atrás de la pista se reiniciará cuando se pulsa el botón de nuevo. Para detener el juegoparte posterior de la pista [STOP] necesita ser presionado.

•ONE-2 hará que el inicio de la pista MIDI que está reproduciendo una vez [DISP] tecla 9 es presionado. La

reproducción de la pista se detuvo pulsando el botón de nuevo o por prensa-Ing. [STOP].

•HOLD hará que el juego pista MIDI durante tanto tiempo como [DISP] tecla 9 se presiona y se lugar. Reproducción de la pista se detendrá cuando se suelta el botón.

TRACK 2-8 cuentan con los mismos ajustes TRACK 1 y afectará a la pista elegida.

#### TIEMPO MICRO

El menú TIEMPO MICRO permite la edición trig precisa y detallada. Para poder tener acceso a GRID este menú de modo de grabación debe ser activa. Abre este menú, pulse y

la celebración de la [DISP] clave de la trig desea micro edición, a continuación, pulse a la izquierda oa la derecha

[Flecha] botón.

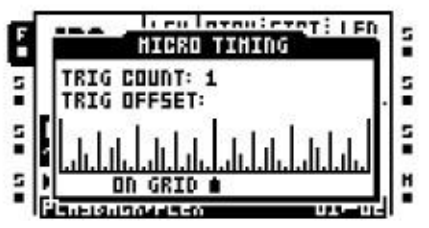

TRIG COUNT establece el número de veces que la muestra trigonométrica debe repetirse. Ajuste esta configuración

ciar con el arriba y abajo [Flecha] teclas.

TRIG OFFSET controles en el disparador se debe colocar en el 1/384 micro etapa de resolución momento la red. Mueva el disparador en la parrilla pulsando izquierda y derecha [Flecha] botones. Un trig puede ser empujado tanto hacia delante y hacia atrás en el tiempo en relación con el paso se coloca sobre.

- •Si un trigonométrica colocado en el paso secuenciador primero se empujó hacia atrás, se activaráactivados al final del patrón.
- •Ajuste del tempo 2 veces en el menú de configuración ESCALA se duplicará la resolución de la cuadrícula temporización micro.

# CONFIGURACIÓN DE

ESCALA<br>Adul la longitud general y sincronización de un patrón está establecido. Acceder al menú de configuración de escala por el

prensado [FUNCTION] +[PATRÓN DE LA PÁGINA]. Este menú será diferente en función de si NORMAL o Por canción es activa. Estos ajustes se realizan en el PATRÓN AJUSTES menú. Leer más en la página 64. Utilice el [IZQUIERDA] y [RIGHT] teclas de flecha para seleccionar entre las opciones disponibles. La [UP] y [ABAJO] flechas ajustar el conjuntoajustes.

### NORMAL

Este es el modo por defecto. En este modo todas las pistas del patrón tienen la misma longitud y tiempo de la firma. Esta pantalla aparecerá cuando el NORMAL establecer, en el patrón Menú de configuración, está activa para todas las pistas.

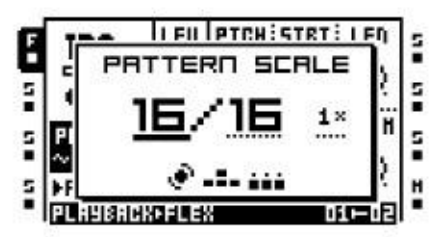

ESTRUCTURA DE LA ESCALA establece el número de pasos en un patrón y por lo tanto la cantidad total de Pat-

páginas de golondrina de mar. El número más a la izquierda selecciona el número de pasos en el patrón. El máximo

número de pasos disponibles para el patrón está determinado por la longitud total, establecido por la derecha

más parámetros. Esto puede ser o bien medidas 16, 32, 48 o 64. Si utiliza 17 pasos o más en un patrón, el [PÁGINA PATTERN] clave está en el modo de GRID de grabación utilizado para cambiar el centrarse entre las páginas de patrones diferentes.

TEMPO MULTIPLICADOR ofrece siete opciones posibles, 1/8x, 1/4x, 1/2x, 3/4X, 1X, 3/2X y 2X. Un ajuste de 1/8X se reproducirá el patrón a una octava parte del tempo original. 3/4X juega el patrón de vuelta en tres cuartas partes de la tempo global. 3/2X se reproducirá el patrón doble de rápido que el ajuste de 3/4X. 2X hará que el patrón de juego al doble de la BPM. Haga doble velocidad es útil para aumentar la resolución base del secuenciador paso a las notas 32. Tres cuartos de la velocidad es útil cuando el Octatrack está jugando junto a otros instrumentos ajustado a los mismos BPM y desea que el Octatrack jugar trillizos.

- •Cuando se cambia la longitud patrón de 16 a 64 pasos, el primer patrón página será copia a todas las páginas posteriores, teniendo en cuenta las otras páginas que antes no tienen sido programado.
- •Pulse el botón [PAGE PATTERN] para cambiar rápidamente la longitud total de los patrogolondrina de mar. Pulse las teclas [TRIG] para cambiar rápidamente el número de pasos del patrón.

#### Por canción

En este modo las huellas del patrón puede tener una longitud individual y firma de tiempo establecidoajustes. Esta pantalla aparecerá cuando el Por canción Marco, que se encuentra en la configuración del patrón

Menú de los ajustes, está activo

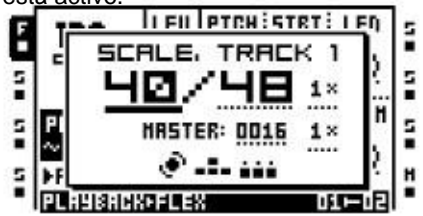

Seguimiento de la escala establece la longitud de la pista activa. Seleccione la pista cuya longitud desea para establecer pulsando el correspondiente [TRACK] botón. A continuación el indicador de pista de la escala

Los valores se encuentran. El número más a la izquierda selecciona el número de pasos de la pista. El maxi-

el número máximo de pasos disponibles está determinada por la longitud total, fijado por la derecha parámetro. Esto puede ser o bien medidas 16, 32, 48 o 64. Si utiliza 17 pasos o más en una pista, la [PÁGINA PATTERN] tecla se utiliza en el modo GRABACIÓN DE GRID para cambiar el enfoque entre las páginas de vía diferentes.

TEMPO MULTIPLICADOR ofrece siete opciones posibles, 1/8x, 1/4x, 1/2x, 3/4X, 1X, 3/2X y 2X. Un ajuste de 1/8X se reproducirá la pista en octavo del tempo original. 3/4X obras la pista de nuevo en tres cuartas partes de la tempo global. 3/2X se reproducirá la pista dos veces más rápido que el ajuste de 3/4X. 2X hará que el juego de la pista en dos ocasiones el tempo global.

MAESTRO LONGITUD selecciona el número de pasos del patrón jugará ante todas las pistas son reinicia.

MAESTRO ESCALA establece la firma de tiempo general del patrón. Esta configuración es completamente independiente de los ajustes de pista individuales multiplicadores de tempo. Se utiliza para definir el conjunto

tiempo firma del patrón, que afecta a reloj MIDI si se envía a cabo por el Octatrack así como la posición del puntero canción en un acuerdo cuando el acuerdo está siendo controlado desde un dispositivo MIDI externo.

# U

•Pulse el botón [PAGE PATTERN] para cambiar rápidamente la longitud total de la pista. Pulse las teclas [TRIG] para cambiar rápidamente el número de pasos de la pista.

# EL EDITOR DE AUDIO

El editor de audio es donde la edición de las muestras importadas o grabado se lleva a cabo. Un número tareas se llevan a cabo de aquí. Recorte, la configuración del punto de bucle, la normalización y, tal vez lo más

importante de todo, la manipulación de las rebanadas.

#### Acceso al editor de AUDIO

El editor de audio o bien se accede desde la ranura de la muestra se encuentra en las listas del RÁPIDA ASSIGN

y los menús de reproducción de instalación o mediante atajos.

#### Acceder desde el menú ASSIGN RÁPIDA

Abra el menú ASSIGN RÁPIDA haciendo doble clic en un [TRACK] clave. A continuación, vaya a la Flex o una lista estática de la muestra la ranura, seleccionar la muestra que desea editar y pulse [FUNCTION] +

[Banco] para abrirlo en el editor de audio.

### ACCESO DESDE EL MENÚ DE CONFIGURACIÓN DE

REPRODUCCIÓN configuración reproducción de una pista que contiene una máquina de flexión estática, o por cualquiera de las

doble clic en el [REPRODUCCIÓN] clave o urgente [FUNCTION] +[REPRODUCCIÓN]. A continuación, naviGate a la lista de muestras de ranura de Flex o estática, seleccione la muestra que desea editar y pulse [FUNCTION] +[Banco] para abrirlo en el editor de audio.

#### Acceso a través de ATAJOS

Al presionar [TRACK] +[Banco] la muestra asignada a la máquina de la pista será

abierto en el editor de audio. Tenga en cuenta que la canción debe contener una máquina de Flex o estática para este

acceso directo al trabajo.

Las muestras capturadas por los registradores de la pista se pueden abrir directamente en el editor de audio. Primero

seleccionar la pista cuyos grabador de amortiguamiento debe ser editados pulsando el correspondiente [TRACK]

botón. A continuación, pulse cualquiera de los [RECORD AUDIO] las teclas + [Banco] para abrir la grabadora

# tampón de muestra en el editor de audio. Funco

El editor de audio contiene cuatro sub-páginas. Mientras que en el editor de audio de la [TRACK pará-TER] teclas funcionan como teclas de función para la selección de las subpáginas. En la parte superior de la ventana de menú

el nombre de la muestra sea editada se muestra.

TRIM

Esta es la página por defecto al abrir el editor de audio. De lo contrario, el acceso pulsando [REPRODUCCIÓN] mientras que en el editor de audio. En esta subpágina muestras se recortan y bucle puntos de consigna.

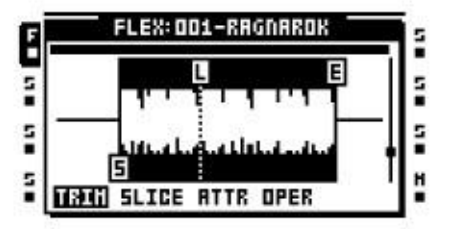

La configuración de punto de recorte y bucle no están vinculados a las muestras en sí, sino a las ranuras de la muestra. Es po-

ble para cargar la misma muestra a dos ranuras separadas y cortar por completo diferente. Recorte y la información del punto de bucle de una muestra se perderá cuando se asigna una nueva muestra de

la ubicación de la ranura de la muestra la muestra recortada y se transmitirán reside pulg Navegar en la forma de onda con el NIVEL mando. Al girar este mando se mueve la ondaformar marcador. Su posición exacta de la muestra se muestra en la parte inferior de la pantalla LCD.

Establecer el punto de inicio con la Amando. Un punto de partida es indicado por una "S" marcador. La muestra

comenzará a jugar desde esta posición. Mover un punto de partida también se moverá el punto final. Cuando

en movimiento el marcador de punto de partida de la posición de la muestra exacta del punto de inicio, los cambios en el

BPM de la muestra, así como cambios en la longitud de la muestra expresada en barras será Visible den se parte aimferidiante la na alha data reador. Sólo las muestras Flex pueden contener bucles. Mueva el bucle

punto girando el Bmando. Al mover el marcador de punto de bucle de la posición exacta de la muestra del punto de bucle y la longitud del bucle expresada en barras será visible en la parte inferior del pantalla. Si un punto de bucle se establece, la muestra se reproducirá desde el punto de partida al punto final, a continuación,

bucle desde el punto de bucle hasta el punto final. Cuando el TASA DE parámetro se establece en un valor negativo

el valor del punto de bucle de una muestra no serán consideradas. La muestra se reproducirá en lugar desabele el punto final al punto de inicipado. Un punto final se indica mediante una "E" marcador. La muestra se detendrá al alcanzar el punto final dado ningún punto de repetición. Al mover el

punto final marcador de la muestra la posición exacta del punto final, los cambios en el valor de BPM de la muestra, así como cambios en la longitud de la muestra expresada en barras será visible a la parte inferior de la pantalla.

Zoom del eje y de la forma de onda con el Dmando. El control deslizante a la derecha de la forma de onda indica el nivel de zoom. El nivel estándar, mostrando la forma de onda, ya que ni el zoom o hacia fuera, está indicado por un cuadrado negro en el medio de la corredera.

Desplácese por la forma de onda con la Emando. La barra de color negro sobre la visualización de forma de onda muestra

el tamaño de la sección actual visible en relación con la longitud de onda total.

Zoom del eje x de la forma de onda con el Fmando. La barra de color negro sobre la forma de onda de visuali-

zación muestra el tamaño de la sección actual visible en relación con la longitud de onda total.

La muestra se puede obtener una vista previa de las salidas principales presionando [FUNCTION] +[YES]. La escucha previa se iniciará desde la posición del punto de inicio. Presionar [CUE] +[ENTER / YES] a vista previa de las salidas de señal.

Prensado [ENTER / YES] se abrirá el menú EDIT TRIM. Existen diferentes opciones aquí.

•SET START HERE establecerá el punto de inicio en la posición del marcador de forma de onda. La misma funcionalidad puede obtenerse girando el Amando.

•SET LOOP AQUÍ establecerá el punto de bucle en la posición del marcador de forma de onda. La misma funcionalidad puede obtenerse girando el Bmando. Puntos de bucle sólo puede fijarse en las muestras de Flex.

•SET END HERE establecer el punto final en la posición del marcador de forma de onda. La misma funcionalidad puede obtenerse girando el Cmando.

•Valores predeterminados Restablece los puntos de inicio, fin y el lazo a su posición por defecto ciones. El inicio y los puntos de loop se ubicará en el principio absoluto de la muesplo, el punto final en el extremo absoluto de la muestra.

•Cambiar vista cambia la visualización de forma de onda si una muestra estéreo se utiliza. Es posible visualizar la derecha a la izquierda oa la izquierda y la derecha-las formas de onda simultáneamente ously.

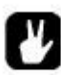

•Mantenga [FUNCTION] mientras mueve los puntos de forma de onda, bucle, inicio o fin de ajustar el punto seleccionado para el cruce de amplitud cero. Cruces por cero se indican mediante un pequeño rectángulo en el centro del marcador.

SLICE

El acceso pulsando [AMP] mientras que en el editor de audio. Aquí se manejan los puntos de división. Ambos

Flex y muestras estáticas se pueden cortar.

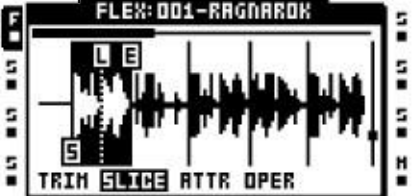

Una rebanada es una sección de una muestra. Un total de 64 cortes se pueden colocar en cualquier lugar en una mues-

sonas. Las rebanadas pueden ser de longitudes diferentes, e incluso se solapan entre sí. Una rebanada de ejemplo Flex puede

contienen un punto de bucle.<br>Las rebanadas no están vinculadas a las muestras de por sí, pero a las ranuras de la muestra. Por consiguiente, es posible cargar

la misma muestra a dos ranuras de las muestras separadas y córtelas en formas completamente diferentes. Slice punto de información se pierde cuando se asigna una nueva muestra de la ubicación de la ranura de la muestra

la muestra en rodajas reside pulg

Si el SLIC parámetro, se encuentra en los menús SETUP FLEX y estático, se pone en ON el STRT parámetros de las páginas principales FLEX y estática puede ser utilizado para desplazarse entre la cortes durante la reproducción. El segmento seleccionado se reproducirá desde el punto de inicio. Leer más acerca de cómo estos ajustes trabajar en el "Apéndice A: REFERENCIA DE LA MÁQUINA"

Use el marcador de forma de onda o pulse la tecla [RIGHT] o [IZQUIERDA] teclas de flechas para navegar entre

las rebanadas. Una rebanada debe ser activo, el cual se indica mediante gráficos invertidas, para el inicio rebanada,

puntos de bucle y al final a establecer. Cuando un segmento es la perilla activa Aestablece el punto de inicio, el mando B

establece el punto de bucle y la perilla Cestablece el punto final. Al mover el inicio, final del bucle Señala regno sición de la unde sibiener da se integra arela la aselida siprincipal pantala incondo [FUNCTION] +

[YES]. Si no se selecciona la rebanada escucha vista previa se iniciará desde la ubicación de la ondaformar marcador. Presionar [CUE] +[ENTER / YES] obtener una vista previa de las salidas de señal.

Prensado [ENTER / YES] abre el menú Editar sector. Existen diferentes opciones aquí.

•ADD SLICE aquí agrega una rebanada. El marcador debe estar en un área no cortada de la forma de onda para esta alternativa a aparecer.

•DISABLE LOOP se eliminará el punto de bucle de la corte seleccionado Flex. Esta alternativa sólo aparece cuando el marcador de forma de onda se sitúa sobre una rebanada.

•BORRAR SLICE se eliminará la división seleccionada. Esta alternativa sólo aparece cuando el marcador de forma de onda está colocado sobre una rebanada.

•BORRAR TODOS LOS REBANADAS se eliminarán todos los sectores.

•CREAR RED SLICE creará un número de segmentos de igual longitud uniformemente repartidas a cabo entre los puntos inicial y final que figuran en el menú AJUSTE. La rejilla de corte puede consist de 2, 3, 4, 6, 8, 12, 16, 24, 32, 48 o 64 rebanadas.

•Crear bloqueos se LINEALES, habida cuenta de la pista activa contiene una flexión o estática máquina, automáticamente el SLIC parámetro en el menú de configuración de REPRODUCCIÓN ON y bloquear el STRT parámetro de TRIGS muestra que ya están presentes en la pista activa. La STRT parámetro de la primera muestra trigonométrica será bloqueada a SL1, el STRT parameter de la segunda muestra trigonométrica bloqueado para SL2 y así sucesivamente. El bloqueado STRT valores son

dependiente de la cantidad de rebanadas en la muestra. Si sólo una porción de la muestra existen en todo

TRIGS por ejemplo se puede bloquear para SL1. Si SLIC está apagado, el valor del STRT cerraduras volverá a las aproximaciones de los puntos de división de inicio:

SLIC en ON, STRT establecido en SL1 = STRT 0 cuando SLIestá en OFF SLIC en ON, STRT establecido en SL2 = STRT 2 cuando SLIestá en OFF SLIC en ON, STRT establecido en SL3 = STRT 4 cuando SLIestá en OFF SLIC en ON, STRT establecido en SL4 = STRT 6 cuando SLIestá en OFF

Tenga en cuenta que apagar SLIC puede cambiar la estructura de una muestra completamente.

•Crear bloqueos RANDOM funciona igual que los CERRADURAS CREATE LINEALES comdemanda, pero aleatoriamente la posición de bloqueo STRT parámetros de los TRIGS muestra.

•Cambiar vista cambia la visualización de forma de onda si una muestra estéreo se utiliza. Lo funciona igual que el mismo comando se encuentra en el menú EDIT TRIM.

•Debido a la naturaleza de tarjetas Compact Flash, rebanadas estáticas de muestra no puede ser reproducir correctamente cuando la modulación de los parámetros STRT con el crossfader o de los osciladores de baja frecuencia de la pista. El punto de inicio de las rodajas a continuación, podría estar fuera. Este problema es

evitarse utilizando las cerraduras de parámetros. Muestras de Flex no tienen este problema porque de ellos se almacenan en la memoria RAM.

•Los valores de STRT que excedan el monto de las rebanadas se selecciona el último corte. Si la muestra contiene, por ejemplo, 16 rebanadas, los valores que van desde STRT SL17 - SL64 seleccionará cortar 16.

•Mantenga [FUNCTION] mientras se mueve la forma de onda, los marcadores de bucle, inicio o fin de ajustan arcador seleccionado a un cruce de amplitud cero. Cruces por cero se indican mediante un pequeño rectángulo en el centro del marcador.

#### ATRIBUTOS

El acceso pulsando [LFO] mientras que en el editor de audio. Aquí la información general sobre el muestra seleccionada o activa se encuentra.

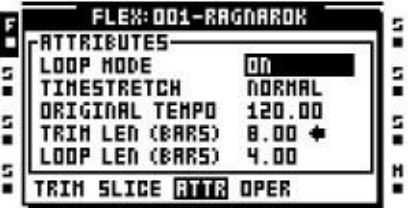

Bucle controla el comportamiento de bucle de la muestra. Dos opciones existen.

•ON se repetirá una rebanada de la muestra o muestra que contiene un marcador de bucle. Rebanadas de ejemplo con-

señala los puntos de bucle no ser puesto en loop. Lea más acerca de los puntos de bucle en la sección "TRIM"

en la página 70. •OFF no tiene en cuenta todos los puntos de bucle de ajuste. La muestra o una porción, no se repetirá.

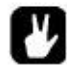

•Si el parámetro LOOP en el menú Configuración de la reproducción FLEX / STATIC se establece AUTO, diferentes configuraciones de asa se puede aplicar a diferentes muestras utilizadas en una pista.

Expansión de tiempo conjuntos si timestretch debe ser aplicado a la muestra o no. Diferente algoritmos timestretch existe.

•OFF no se aplica timestrech a la muestra.

•NORMAL es un algoritmo adecuado para la mayoría del material.

•BEATS es un algoritmo timestretch especialmente útil para material rítmico.

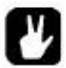

•Si el parámetro TSTR en el menú Configuración de la reproducción FLEX / STATIC se establece AUTO, diferentes configuraciones timestretch se puede aplicar a diferentes muestras utilizadas en un realizar un seguimiento.

TEMPO ORIGINAL muestra el valor de BPM calculado de la muestra. Si no es correcta, puede ser cambiar con el NIVEL mando. Este ajuste afectará al sonido de un timestretched muessonas. Para obtener resultados correctos se debe establecer para que coincida con el original de BPM de la muestra. La alteración de este ajuste alterará la TRIM LEN (BARS) y LOOP LEN (BARS) ajustes. Una flecha aparecerá junto a la TEMPO ORIGINAL la creación, lo que indica esta configuración tiene prioridad.

TRIM LEN (BARS) muestra la longitud de la muestra en las barras. Modificación de este valor se altera la TEMPO ORIGINAL y LOOP LEN (BARS) ajustes. Aparecerá una flecha al lado de la TRIM LEN (BARS) la creación, lo que indica esta configuración tiene prioridad.

LOOP LEN (BARS) muestra la cantidad de barras de la sección de bucles de la muestra consiste en de. Esta opción sólo está disponible a Flex muestras. Modificación de este valor se altera la ORI-TEMPO NAL y TRIM LEN (BARS) ajustes. Aparecerá una flecha al lado de la LOOP LEN (BARS) la creación, lo que indica esta configuración tiene prioridad.

#### **OPERACIONES**

Este menú sólo está disponible cuando una muestra de Flex se está editando. El acceso pulsando [EFFECT 1] mientras que en el editor de audio. Aquí varios comandos de edición Flex muestra puede ser llevado a cabo.

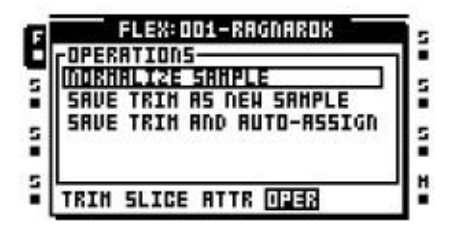

Normalizar MUESTRA aumentará el volumen de una muestra, haciendo que el más fuerte amplitud pico golpeó 0 dBFS. La muestra normalizada no se guarda de forma automática. Si desea hacer así, guarda utilizando las GUARDAR COMO MUESTRA NUEVA CORTE comando.

GUARDAR COMO MUESTRA NUEVA CORTE guardará la muestra ajustada a la tarjeta Compact Flash. Al elegir esta operación, la ventana de nomenclatura aparecerá. Una extensión de archivo. Wav será añadido al nombre de la muestra elegida. La muestra se guarda en la ubicación elegida por el MUESTRAS QUE GUARDE ajuste, que se encuentra en el menú Proyecto. Leer más en la página 29.

GUARDAR Y AJUSTE AUTO ASSIGN- salvará la muestra ajustada a la tarjeta Compact Flash tarjeta. También se asigna automáticamente la muestra guardada, junto con toda la corte y corte configuración, a la ranura muestra Flex la muestra original se cargó a. La muestra será guarda en la ubicación de tarjeta Compact Flash seleccionados mediante el muestreo Guardar configuración,

se encuentra en el menú Proyecto. Leer más en la página 29.

### El Arranger

Una disposición es básicamente una serie de patrones de las reglas en secuencia. Cada fila de una su organización puede tener la configuración de longitud del patrón, las asignaciones de escena, el ritmo y silencio.

También puede segmentos de lazo de un acuerdo o arreglo entre las filas de salto. Todo

esto lo convierte en una forma muy poderosa de la organización de sus patrones. Un arreglo puede ser de hasta

256 líneas de longitud y cada proyecto puede albergar 8 acuerdos.

Entre en el modo ACUERDO pulsando [FUNCTION] +[PATTERN]. La

<ARRANGER> LED se iluminará y la pantalla cambiará para reflejar la participación activa en la actualidad

acuerdo.

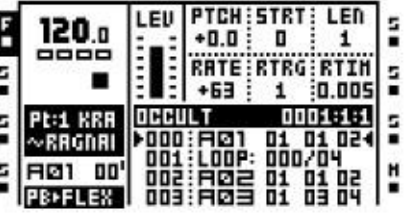

Iniciar la disposición pulsando [PLAY]. La fila que se está reproduciendo está indicado por dos flechas negras en cada lado de la fila. El nombre de la disposición se muestra en el disposición de cabecera ya la derecha un contador que muestra el número de compases y tiempos jugado se encuentra.

La [UP] y [ABAJO] teclas puede ser utilizado para la maniobra de los dos indicadores. Cuando están encuentra en cualquier otra fila aparte de la que se está reproduciendo una serán de color blanco. Navegando a una nueva fila y presionando [ENTER / YES] hará que el juego fila seleccionada, una vez la fila que se está reproduciendo se ha terminado de jugar.

Cuando una fila contiene repite el número de repeticiones se indica a la derecha de la fila. Lea más acerca de repeticiones en la página 78.

Prensado [STOP] detiene la reproducción y otra prensa se mueve el puntero a la posición a partir de la disposición.

### EL MENÚ ARRANGER

Mientras que el modo ARRANGER es activa, pulse [FUNCTION] +[Banco] para abrir el ARRANGER menú. Aquí el sistema actual pueden ser editados y las operaciones de arreglo de varios llevado a cabo.

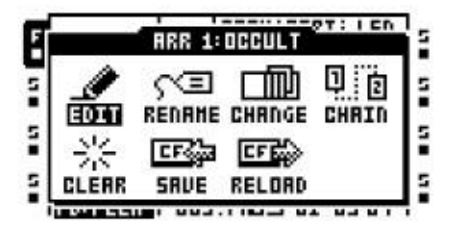

#### EDIT

El editor de acuerdo es que la disposición se construye. En el menú ARRANGER, seleccione Editar y presione [ENTER / YES] para abrir este menú.

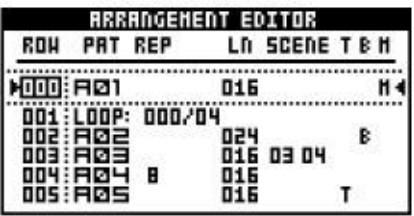

Las dos flechas llenas en cada lado de una de las filas son los punteros de posición. Los indivi-Cate qué fila disposición, el secuenciador de la actualidad se está reproduciendo. Es posible para empezar a jugar-

realizar copias de seguridad desde cualquier posición de la fila. Mover el enfoque de edición a la fila que desea iniciar la

la reproducción desde y pulse el [ENTER / YES] botón. Si el acuerdo se está reproduciendo cuando se selecciona otra fila, usted verá dos flechas huecos a cada lado de la nueva selecciona la fila. Indican que la fila seleccionada se reproducirá una vez que la fila actual de aleta parroquias de juego.

Al reproducir la disposición de la cabecera del menú mostrará un contador que indique cuantas barras y ritmos han jugado.

Inserte una fila de acuerdo al presionar [FUNCTION] +[Abajo]. Eliminar una fila por la prensa-Ing. [FUNCTION] +[UP]. Utilice el [UP] y [ABAJO] teclas para seleccionar la fila de acuerdo que desea editar. La [IZQUIERDA] y [RIGHT] teclas de mover el foco entre las columnas.

FILA enumera las filas disposición disponibles. Un arreglo puede consistir en un máximo de 256 filas. La disposición se reproduce desde la fila 0 de la fila final.

PAT muestra que los patrones se asignan a las filas. Mover el foco de esta columna utilizando la [Flecha] teclas. Establecer el patrón que desea que se jugará en la fila de acuerdo ya sea mediante el NIVEL botón o pulsando la tecla adecuada [Banco] / [PATTERN] + [DISP] clave combinaciones. Varios comandos especiales están disponibles en el PAT columna.

•HALT obliga a la disposición para parar en una fila determinada. Seleccione la fila a la que el comando debe ser introducido y mover el foco a la columna de PAT. Gire el NIVEL sentido contrario a las agujas del reloj hasta que el patrón de ubicación antes de que se alcance A01. "TEST" se mostrará.

•LOOP hace una selección del bucle disposición sea infinitamente o una cantidad fija de veces. Seleccione la fila a la que el comando debe introducirse y mover el centrarse en la columna de PAT. Gire el NIVEL sentido contrario a las agujas del reloj hasta que la ubicación

antes A01 patrón se alcanza. Cuando "TEST" aparece, mover el foco en el valor encuentra después de "ALTO". Gire el NIVEL mando de un paso a la izquierda y "LOOP" aparecerá. La sección de arreglo ahora se creará un bucle infinito entre la fila 000 y la fila que contiene el símbolo del lazo. Para establecer un importe fijo de ciclos de bucle, se mueven el foco en el símbolo de infinito y utilizar el NIVEL perilla para ajustar el valor. La el arreglo de un bucle el número especificado de veces y la disposición de la la fila situada por debajo del punto de bucle entonces comenzar a jugar. Los bucles se pueden anidar.

•JUMP hace el salto arrangment a una nueva posición. Seleccione la fila a la que el comando debe ser introducido y mover el foco a la columna de PAT. Gire el NIVEL sentido contrario a las agujas del reloj hasta que el patrón de ubicación antes de que se alcance A01. Cuando

"DEJE DE:" aparece, mover el foco al valor que se encuentra después de "HALT:" Gire a la NIVEL

codificador hacia la derecha y "HALT:" cambiará a "JUMP:" Establecer el número de fila de la acuerdo debe ir a por el uso de la NIVEL mando.

•REM añade el texto del acuerdo. Esta es sólo una señal visual y no afectará el fecha del acuerdo. Gire el NIVEL sentido contrario a las agujas del reloj hasta que la ubicación antes A01 patrón se alcanza. Cuando "TEST" aparece, gire la perilla de un paso más a la izquierda y "REM:" en la pantalla. Pulse el botón [RIGHT] tecla de flecha y luego presionar [YES]. La ventana de nombres se abrirá. Introduzca el texto aquí.

REP es la columna donde se establece la cantidad de veces que se la fila de acuerdo repetidas. Mover el enfoque a esta columna mediante el [Flecha] teclas. Utilice el NIVEL mando para alterar el número de repeticiones.

LN se puede utilizar para reemplazar la longitud del patrón de la fila. La longitud predeterminada se deriva de

los ajustes de configuración de escala del modelo. Mover el enfoque a esta columna mediante el [Flecha] teclas. Utilice el NIVEL perilla para cambiar el ajuste de la longitud patrón. Si por canción modo se utiliza LN controla el MAESTRO LONGITUD de ajuste (consulte "Configuración ESCALA" en la página 67).

ESCENA consta de dos columnas donde las escenas se pueden asignar de forma fila por. La primera columna fija la escena para la escena de una ranura. La segunda columna es el escenario para el escena de la ranura B. Mover el enfoque a estas columnas utilizando el [Flecha] teclas. Utilice el NIVEL mando o pulse [ESCENA A] / [ESCENA B] + [DISP] para asignar las escenas. Las escenas se eligen a partir de la parte relacionada con el patrón de filas disposición.

Tes donde los valores de transposición de las pistas MIDI de un patrón se establecen. Mover el enfoque a la Tcolumna y prensa [ENTER / YES] para abrir la ventana MIDI TRANSPOSE. Navegar por entre las pistas MIDI con la izquierda y derecha [Flecha] teclas. Utilice el NIVEL mando para ajustar el valor. Si la pista MIDI transposición se establece para una fila, se indica mediante una "T" en el Tcolumna.

Bpermite la configuración individual de BPM para las filas del arreglo. Mover el enfoque a la Bcollumna y pulse [ENTER / YES] para abrir la ventana de TEMPO FILA. Establecer el valor de BPM con la NIVEL mando. Las filas con valores específicos de BPM se indican con una "B". Si no hay ajuste hecho en esta columna el patrón se reproducirá de acuerdo con el principal ajuste de BPM.

Mofrece un entorno de silencio por fila acuerdo. Mover el enfoque a la Mcolumna y prensa [ENTER / YES] para abrir la ventana FILA MUTE. Introduzca silencia pulsando el botón [DISP] teclas. Los primeros ocho teclas de silenciar las pistas interiores, en los últimos ocho las pistas MIDI. Las filas con muda conjunto de

ajustes se indican con una "M".

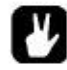

•Copiar, pegar, borrar y deshacer las funciones están disponibles en las EDIT ARREGLO menú.

#### RENAME

Al seleccionar este comando y presionando [ENTER / YES] se abrirá una ventana de nombres donde es posible cambiar el nombre del arreglo.

#### CAMBIO

Al seleccionar este comando y presionando [ENTER / YES] se abrirá un menú en el que todo el disposiciones del proyecto son visibles. Seleccione la disposición que desea cambiar y presionar [ENTER / YES]. La disposición activa siempre se muestra en el encabezado de la

ACUERDO menú. Un asterisco al lado de un acuerdo significa que el acuerdo de condistribución contiene sin guardar la configuración.

#### CADENA

Hará que la disposición seleccionada en este menú de empezar la reproducción inmediatamente después de la actualidad

jugando acuerdo ha terminado de jugar. Tiene una función similar a la cadena patrón, con la excepción de que no más de una disposición puede ser encadenado.

### CLEAR

Al seleccionar este comando y presionando [ENTER / YES] , se borra el esquema activo.

#### GUARDAR

El comando Guardar guarda la disposición activa a la ranura de acuerdo. Al seleccionar esta comando y presionando [ENTER / YES] Aparecerá un menú de nombres. Una vez que la disposición ha sido nombrado, pulse [ENTER / YES] para salvarlo.

#### RELOAD

Al seleccionar este comando y presionando [ENTER / YES] se volverá a cargar la disposición activa para el estado en que se salvó in

### El secuenciador MIDI

El secuenciador MIDI Octatrack se compone de 8 pistas MIDI dedicado. Se utiliza para controlar externa, MIDI equipada, equipo. Cada pista MIDI puede desencadenar una cuerda de hasta 4 notas con la velocidad y la longitud regulable, control de pitch bend, aftertouch, así como 10 libremente assignables parámetros de control de cambios. Las pistas MIDI le puede asignar cualquier canal MIDI y Varias pistas pueden compartir el mismo canal. Si varias pistas son asignadas a la misma El canal MIDI de la pista con el número más bajo tiene prioridad en lo que respecta a los parámetros collines.

Las pistas MIDI funcionar casi exactamente del mismo modo que las pistas interiores. Parámetro cerraduras, modulación de LFO, copiar y pegar comandos están disponibles. Cada pista MIDI también FEAciones micro tiempo, longitud de la pista individual y ajustes de tiempo de la firma. La principal diferencia hay sonido es generado por las pistas MIDI, los datos sólo se transmite a través de la Puerto MIDI OUT. Parámetros MIDI de la pista no se puede asignar a las escenas.

•En el modo MIDI y no en uno o GRID GRABACIÓN DE GRABACIÓN EN VIVO modo, las teclas [TRIG] puede ser usado para pistas trigonométricas que están desconectados de la secuenciador. [TRIG] claves 1-8 trigonométricas de las pistas internas y las teclas [TRIG] 9.16 trig del Pistas MIDI.

•Cuando se pulsa [STOP] una nota fuera de orden será enviada a todas las notas MIDI de playing. Si el secuenciador se detiene, de forma rápida pulsando [STOP] + [STOP] enviará un todo notas desagradables comando, vuelva a enviar los valores de los parámetros CC así como el cambio de programa

valores para todas las pistas a las que se ha asignado un canal MIDI.

### ACCESO El secuenciador MIDI

Acceder al modo MIDI pulsando el botón [MIDI] clave. El <MIDI> LED se iluminará y la pistas ahora reflejará las pistas MIDI y los datos de secuenciador que les pertenecen.

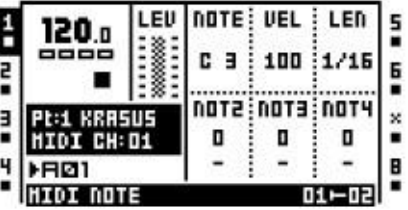

Bajo el nombre de la parte activa del canal MIDI de la pista activa envía los datos MIDI es visible. Los iconos de pista a la izquierda y la derecha indican los canales MIDI para cada pista. Un "X" significa que la pista no envía los datos a cualquier canal MIDI.

### Cómo el MIDI se dirige

Canales MIDI utilizados por las pistas MIDI se pueden reproducir externamente mediante el envío de datos MIDI

ellos, la prestación de los canales MIDI que reciben los datos no han sido asignados a la pistas internas o la automática de canales. Si una pista interna y una pista MIDI comparte la misma Canal MIDI, la pista MIDI se bloqueará la vía interna desde el envío de los datos, mientras que el pista interna bloquear la pista MIDI de recepción de datos. En el menú Proyecto puede

ver qué canales MIDI se asignan a las pistas internas. Leer más en la sección "MIDI" en la página 30.

En las notas de modo MIDI recibidos en el canal de automóviles se mezclan con los datos MIDI enviados por el

realizar un seguimiento. Las notas entrantes también serán arpegiado de acuerdo a los ajustes realizados arpegiador

a la pista MIDI. Mensajes de CC enviados al canal de automóviles se asignan de acuerdo con el MODO MIDI asignaciones de tablas se encuentra en el "Apéndice C: Referencia MIDI CONTROL". Otros mensajes MIDI, como aftertouch polifónico, se retransmiten como es.

Grabación en directo a las pistas MIDI

Mientras que en datos MIDI modo de nota y los valores de CC se puede grabar en tiempo real a la activa Pista MIDI. Activar el modo de grabación en directo pulsando [REC] +[PLAY]. Para el MIDI realizar un seguimiento para registrar los datos MIDI entrantes, los datos deben ser enviados a la automática de canales, que

se encuentra en el menú Proyecto. Lea más acerca de cómo configurar el canal de autos en la sección "MIDI" en la página 30.

### NOTA EXTERNA Y EL BLOQUEO DE PARÁMETROS DE GRABACIÓN

Un dispositivo MIDI externo se puede utilizar para introducir notas MIDI y las cerraduras de los parámetros de la

Octatrack secuenciador en una base por trigonometría. Seleccione la pista que desee a los datos de entrada para, mantener una

[DISP] tecla pulsada y enviar los datos de la nota a la automática de canales. La nota trigonométrica registrarse

las notas uno acordes arámetro se puede ingresar un máximo de cuatro acordes de sa elevante esta manera. Pa espec-

ficado en el modo MIDI sección de asignaciones se encuentra en el "Apéndice C: MIDI CONTROL DE REF-Rencia ", desde el dispositivo exteral al canal automático.

### MIDI PÁGINAS DE PISTA DE PARÁMETROS

Al igual que en las vías internas, cada pista MIDI contiene 5 páginas parámetro de pista, cada uno compuesto de una página principal y una página de configuración. En el modo MIDI del PRINCIPAL

Se accede a las páginas con sólo pulsar el [TRACK PARAMETER] teclas. Página PRINCIPAL

los parámetros son posibles de bloqueo de parámetros y modular con los osciladores de baja frecuencia MIDI. Parámetros

encuentra en los menús de configuración se accede presionando [FUNCTION] +[TRACK

PARAMETER] o por el doble rápidamente presionando un [TRACK PARAMETER] botón. El programa de instalación

parámetros no pueden ser parámetro bloqueado o afectado por los osciladores de baja frecuencia y por lo general afectan a la

**ଧ୍ୱାତୀ**'ୟ ଅମ୍ପାନ୍ତ୍ରାଣ୍ଟାୟା । ।<br>comportamiento de los parámetros del menú principal.<br>Aquí las notas MIDI, además de su velocidad y longitud, se establecen.

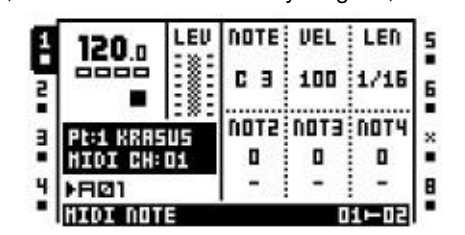

NOTA establece la nota fundamental que debe ser enviado por la pista MIDI. Al pulsar y mantener un[DISP] tecla un mini-teclado aparecerá en la parte inferior de la pantalla LCD. Girando el mando Amientras se mantiene el [DISP] tecla pulsada se visualizará la nota fundamental en el teclado.

VEL controla la velocidad de las notas de la pista MIDI envía. El valor 0 es igual a un NOTA OFF comando.

LEN establece la duración de las notas. Cuando una nota se ha terminado de tocar una nota OFF comdemanda será enviado. Un valor máximo igual a la distancia infinita nota. Esta opción también controla el longitud de un arpegio. Cuando el tiempo haya transcurrido el arpegio será cortada.

NOT2-NOT4 a añadir más notas, de compensación a la nota de la raíz por los valores seleccionados, a una nota

trig. Esto hace posible que una pista MIDI para enviar acordes compuestos de hasta un 4 notas. Si la nota fundamental se cambia las notas de compensación es una transposición en consecuencia. Cuando un [DISP] clave es

presiona y mantiene las notas agregadas se puede ver en el mini-teclado. Un valor de 0 eliminar una nota offset.

NOTA SETUP

Aquí el canal MIDI de la pista MIDI deben enviar los datos a que se especifica. Banco y el programa de cambiar los valores se establecen aquí. Cuando se selecciona un valor en este menú de los gráficos de el parámetro será invertida. Esto indica que el valor del parámetro no se ha activado

muy motivados todavía. Oprima la tecla del INGRESO DE DATOS mando para activar el cambio de parámetro.

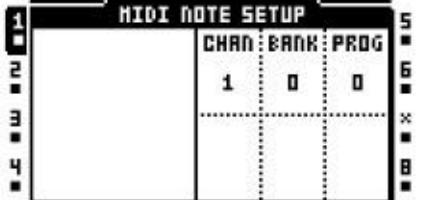

CHAN establece el canal MIDI de la pista se envían datos MIDI. Cuando está en OFF de la pista no enviar datos a cualquier canal MIDI.

BANCO se puede utilizar para enviar un comando de cambio de banco. Banco de 0 a 127 se puede enviar. El valor máximo del parámetro está en OFF, lo que hará que la pista no enviar cualquier banco cambiar de mando.

PROG se puede utilizar para enviar un comando de cambio de programa. Programa de 0 a 127 puede ser enviado. El valor máximo del parámetro está en OFF, lo que hará que la pista no enviar ninguna programa de orden de cambio.

ARPEGGIATOR PRINCIPAL

El arpegiador es un dispositivo que genera progresiones rítmicas notas.

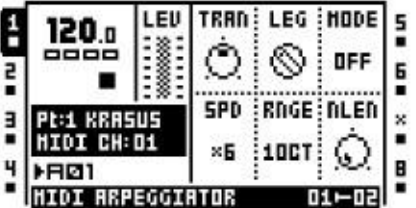

TRAN se utiliza para incorporar el arpegio arriba o abajo en la cantidad especificada de semitonos. Este ajuste afectará a las TRIGS nota de la canción, incluso si el MODO está establecido en OFF.

LEG controla el legato del arpegiador. Este ajuste afectará a los TRIGS nota de la pista incluso si el MODO está establecido en OFF.

•ON tocar notas superpuestas legato, la liberación de la nota anterior después de la nueva. La NLen opción permite ajustar la longitud de las notas cuando el arpegiador se activa. Si no activado el LEN ajuste se ajuste la longitud de las notas.

•OFF enviará un mensaje de nota MIDI fuera antes del inicio de cada arpegiado tenga en cuenta.

MODO controla cómo las notas se ordenarán arpegiados.

•OFF se desactiva el arpegiador.

•TRUE tocar las notas en el mismo orden en que fueron insertados.

•Se reproducirá las notas en orden ascendente, desde la nota más baja a la más alta, en una base octava por.

•ABAJO se tocan las notas en un orden descendente, desde la nota más alta a la baja EST, sobre una base octava por.

•CYCL tocar las notas por primera vez en un orden ascendente, a continuación, en orden descendente.

•SHFL se tocan las notas al azar sobre una base amplia octava. Si el arpegio de ejemplo tiene un RNGE establecimiento de 2OCT, las notas de la gama de la octava primero será jugaron al azar, y una vez todas las notas han sido desempeñado, todas las notas de la segunda octava se jugará en un orden aleatorio nuevo.

•RANDOM de forma aleatoria la reproducción de las notas de arpegios.

SPD ajusta la velocidad del arpegiador. Se sincroniza con el BPM del proyecto. Un conjuntoting de 6 es igual a 16 notas, un ajuste de 12 es igual a las notas del 8 º y así sucesivamente.

RNGE establece el rango de octava del arpegiador. Después de cada ciclo terminado, el arpegiador notas arpegiados será transpuesta una octava. Cuando las notas ha alcanzado el octava desplazamiento especificado por el RNGE establecimiento de las notas se restablecerá a sus valores inital.

A partir de ahí la octava incorporación se iniciará de nuevo.

NLen controla la longitud de las notas arpegiados.

#### ARPEGGIATOR SETUP

Aquí la longitud, la progresión de la nota y la escala del arpegio se establecen.

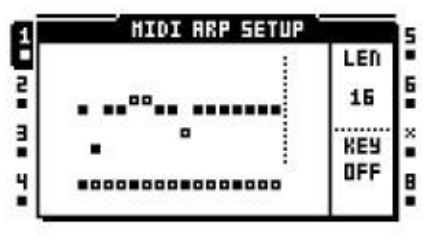

Mientras que en este menú iluminado LED <TRIG> reflejar la longitud del arpegio. Un arpegio puede ser hasta 16 pasos y su longitud es fijado por el Cmando. Al girar la perilla de la <TRIG> LED cambiará en consecuencia para reflejar la longitud. Los pasos activos arpegiador se indican por LEDs verdes <TRIG>. Los pasos del arpegiador se puede desactivar pulsando la corres-Ing. [DISP] teclas. Desactivado medidas arpegiador se indican mediante LEDs rojos <TRIG>.

Nota a las compensaciones del arpegio se puede insertar presionando un [DISP] clave y girando el NIVEL o presionando el botón de [UP] / [ABAJO] teclas de flecha. Al pulsar varios [DISP] claves simultaneoulsy es posible ajustar los valores de las notas de desplazamiento de los pasos más que el arpegiador

una.

Notas de arpegios y las compensaciones de la nota puede ser obligado a jugar de acuerdo con una determinada clave

escala. La Fmando ajusta la escala clave. Cuando está en OFF todas las notas y las compensaciones que se tomen nota

jugar de acuerdo a los valores de sus notas. Este ajuste afectará a los TRIGS nota de la pista, incluso si la MODO establecimiento se encuentra en el menú ARPEGGIATIOR PRINCIPAL está en OFF

•[FUNCTION] + [IZQUIERDA] / [DERECHA] se puede utilizar para girar la secuencia de arpegiador. •Los valores de la secuencia del arpegiador puede ser copiado, borrado y pegado.

MIDI LFO PRINCIPAL

Los LFOs MIDI trabajar de forma más o menos la misma forma que los osciladores de baja frecuencia interna. Se diferencia es

que son exclusivos de las pistas MIDI. Para información acerca de cómo el trabajo de los parámetros del LFO,

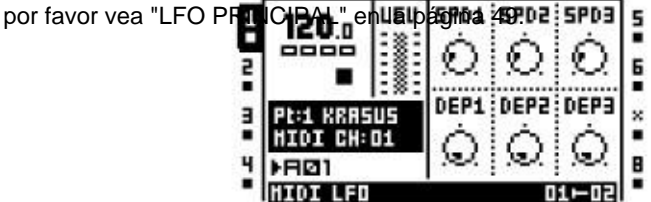

MIDI LFO SETUP

Las páginas MIDI LFO Configuración de la función al igual que las páginas de configuración para el LFO interno

LFO. Por favor, consulte "Configuración del LFO" en la página 50 para las explicaciones de los<br>narámetros **11 de la para la para la para la para la para la para la para la para la para la para la para la p** parámetros.

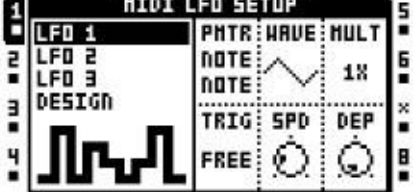

•El diseñador de formas de onda LFO MIDI sólo están disponibles para las pistas MIDI.

CTRL 1 PRINCIPAL

Aquí pitch bend, después de tocar y los valores de hasta cuatro comandos CC asignables listo. El valor por defecto de los parámetros es OFF, lo que significa que está incapacitado y no enviará ningún dato. Tenencia [FUNCTION] y presionando el INGRESO DE DATOS mandos les permita.

Los valores de parámetro a continuación, se puede establecer como de costumbre utilizando el INGRESO DE DATOS perillas. Deshabilitar la

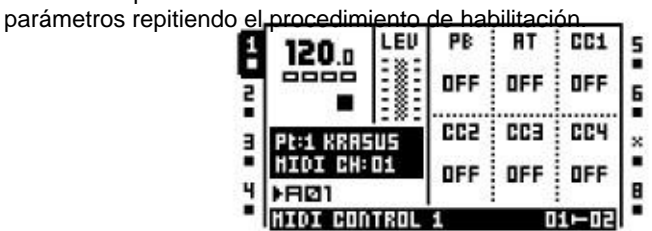

PB controla el ajuste de pitch bend.

A controla el ajuste de contacto después.

CC1-CC4 controla los valores que deben ser enviados a los comandos especificados en el CC CTRL 1 SETUP página.

#### CTRL 1 SETUP

Aquí los comandos de CC cuyos valores se controlan en la tecla CTRL una página principal se encuentran los

seleccionado. Cuando se selecciona un valor en este menú de los gráficos de los parámetros se convertirá en

invertida. Esto indica el valor del parámetro no se ha activado todavía. Pulse el corresponcorrespondiente botón para activar el cambio de parte de para activar el cambio de para activar el cambio de p

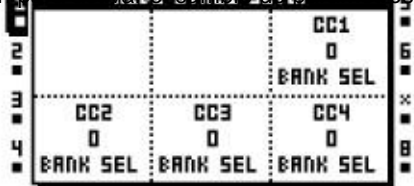

CC1-CC4 especifica los comandos de CC que serán controlados en la tecla CTRL una página principal.

#### CTRL 2 PRINCIPAL

Aquí los valores de hasta seis comandos CC asignables se establecen. El valor por defecto de la parámetros está apagado, lo que significa que está incapacitado y no enviará ningún dato. Tenencia [FUNCTION] y presionando el INGRESO DE DATOS mandos les permita. Valores de los parámetros entonces se puede establecer como de costumbre utilizando el INGRESO DE DATOS perillas. Deshabilitar los parámetros de nuevo

repitiendo el procedimiento de habilitación.

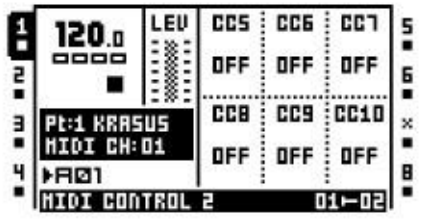

CC5-CC10 controla los valores que deben ser enviados a los comandos especificados en el CC CTRL 2 Página SETUP.

### CTRL 2 SETUP

Aquí los comandos de CC cuyos valores se controlan en el CTRL 2 página principal son seleccionado. Cuando se selecciona un valor en este menú de los gráficos de los parámetros se convertirá en

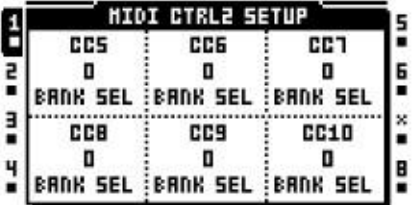

invertida. Esto indica el valor del parámetro no se ha activado todavía. Pulse el corresponcorrespondiente botón para activar el cambio de parámetros.

CC5-CC10 especifica los comandos de CC que serán controlados en el CTRL 2 página principal.

# EJEMPLOS DE CONFIGURACIÓN

### **OCTATRACK**

La flexibilidad de la hoja de ruta Octatrack hace que sea fácil de integrar la máquina en un montón de varpagarés estudio y en vivo configuraciones. Aquí hay algunos ejemplos de cómo se puede interactuar con externos

fuentes de audio.

# OCTATRACK COMO HUB RENDIMIENTO

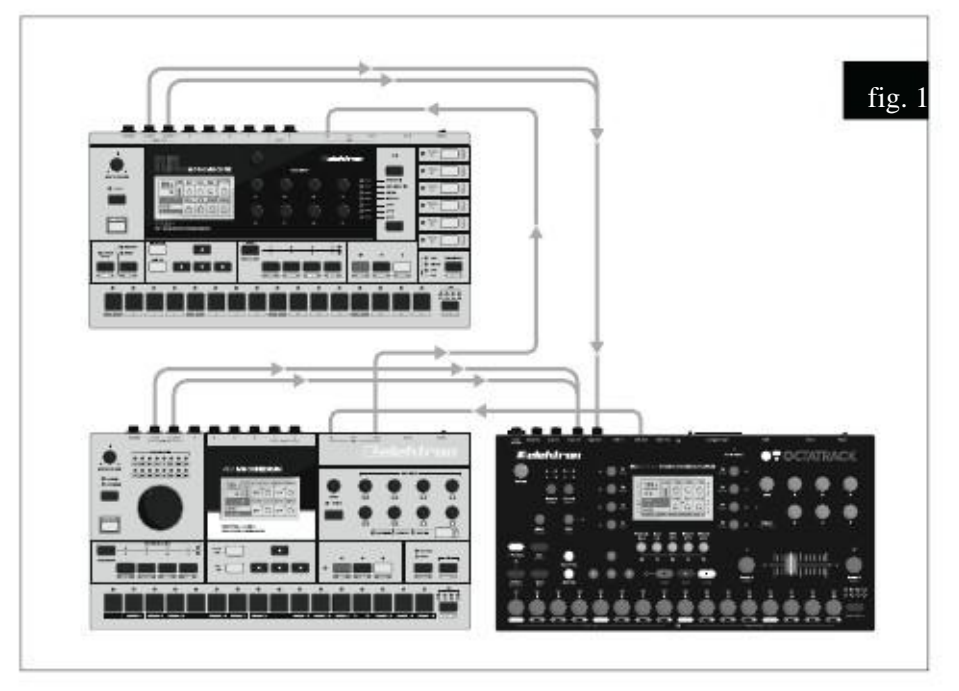

Fig. 1. Un Machinedrum y un Monomachine se MIDI esclavo y conectado a la entrada de dos pares de la Octatrack. El Octatrack actúa como un mezclador de super. Se ajusta los niveles de la las señales de entrada, aplica efectos y muestras de las otras máquinas en tiempo real. Los dos principales los métodos de creación de la Octatrack existe. Se puede escuchar el audio entrante mediante el uso de la DIR parámetros del menú MIXER o mediante máquinas de pasantes.

## MÉTODO DE DIR

Para configurarlo para su uso con el método DIR, siga estas instrucciones.

- 1. Conecte las salidas de la Machinedrum y Monomachine a los pares de entrada de la Octatrack. Vamos a suponer la Machinedrum se está conectado a la entrada A / B y el Monomachine a la entrada C / D.
- 2. Conecte un cable MIDI desde la salida MIDI OUT de la Octatrack a la entrada MIDI IN del Machinedrum. Conecte un cable MIDI desde MIDI THRU del Machinedrum a la entrada MIDI de la Monomachine. Asegúrese de que el Machinedrum Monomachine y escuchar con el reloj MIDI externo y que responde a los comandos externos del transporte.
- 3. Abra el menú pulsando PROYECTO [FUNCTION] +[MIXER]. Seleccione MIDI y luego MIDI SYNC. Presionar [ENTER / YES]. Habilitar tanto de envío de transporte y RELOJ

ENVIAR. El Machinedrum Monomachine y ahora se puede esclavizar a los BPM y el secuenciador controla el transporte de la Octatrack.

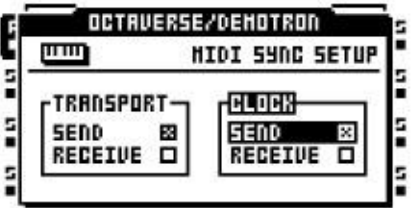

4. Abra el menú pulsando MEZCLADOR [MIXER]. Cerciorarse DIR tanto para AB y CD se encuentra a 127. Esto le permitirá dirigir el sonido entrante a las salidas principales Octatrack a todo volumen.

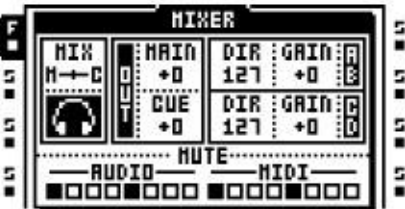

5. Presionar [PLAY] en la Octatrack. Las otras máquinas deben comenzar a jugar tan bien y el audio se escucha a través de las salidas principales Octatrack. Sonidos entrantes es indicado por el audio> RECORD> iluminación de los LEDs. Usted puede probar el audio entrante con grabadoras de pista y el uso de los tampones grabadora para reproducir las muestras grabadas.

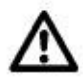

•Asegúrese de que los canales MIDI asignados a las pistas internas no están chocando con los canales MIDI del Machinedrum y Monomachine escuchar. El canal MIDI las asignaciones a las vías internas se hacen en el menú Proyecto.

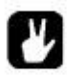

•Gire a la pista 8 en una pista maestra para afectar el audio entrante con la pista master efectos.

## A TRAVÉS DE MÁQUINAS DE MÉTODO

En el siguiente ejemplo las máquinas Thru será utilizado en lugar del método DIR. Thru máquinas ofrecen más posibilidades a la hora de añadir efectos a la señal de audio entrante, pero al mismo tiempo cada máquina dispensador ocupa una pista.

- 1. Conecte las salidas de la Machinedrum y Monomachine a los pares de entrada de la Octatrack. Asumimos el Machinedrum se está conectado a la entrada A / B y el-lun omachine a la entrada C / D.
- 2. Conecte un cable MIDI desde la salida MIDI OUT de la Octatrack a la entrada MIDI IN del Machinedrum. Conecte un cable MIDI desde MIDI THRU del Machinedrum a la entrada MIDI de la Monomachine. Asegúrese de que el Machinedrum Monomachine y escuchar con el reloj MIDI externo y que responde a los comandos externos del transporte.

3. Abra el menú pulsando PROYECTO [FUNCTION] +[MIXER]. Seleccione MIDI y luego MIDI SYNC. Presionar [ENTER / YES]. Habilitar tanto de envío de transporte y RELOJ ENVIAR.

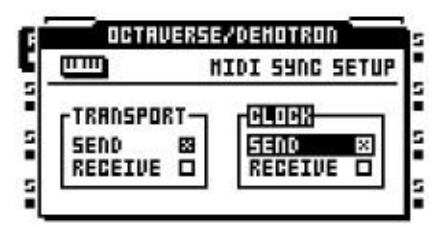

4. Abra el menú pulsando MEZCLADOR [MIXER]. Cerciorarse DIR de AB y CD se pone a 0. Esto hará que el sonido entrante sólo a disposición de las máquinas Thru.

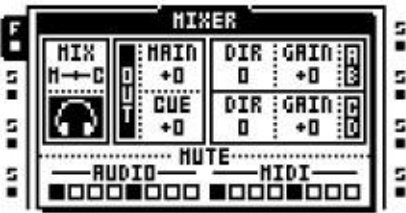

- 5. Asignar una máquina Thru a la pista 1. Establecer INAB a A y B. Esto hará que la máquina escuchar de entrada A / B, que es el par de entrada del Machinedrum está conectado. Asignar un Thru de la máquina en la pista 2. Establecer Comité Intergubernamental de Negociación a C D. Esto hará que la máquina escuchar a la entrada C / D,
	-
- que es el par de entrada del Monomachine está conectado. 6. Seleccione la pista 1. Colocar una muestra trigonométrica en el primer paso del secuenciador. Haga lo mismo para rigging las máquinas de la Thru es necesario para que empiecen a pasar a través de audio entrante.
- 7. Presionar [PLAY] en la Octatrack. Las otras máquinas deben comenzar a jugar tan bien y el audio se escucha a través de las salidas principales Octatrack. Sonidos entrantes es indicado por el audio> RECORD> iluminación de los LEDs. Usted puede probar el audio entrante con grabadoras de pista y el uso de los tampones grabadora para reproducir las muestras grabadas.

•Puesto que las máquinas se utilizan Thru, la Machinedrum Se puede silenciar la pista de silenciamiento 1. El Monomachine es silenciado por la pista de muting 2. También puede agregar efectos de pista de las pistas de la máquina Thru y asignar los osciladores de baja frecuencia de efectos diferentes o AMP menú

parámetros. Máquinas Thru utilizados de esta manera hace que sea posible cambiar considerablemente los sonidos de entrada.

### OCTATRACK con efectos externos

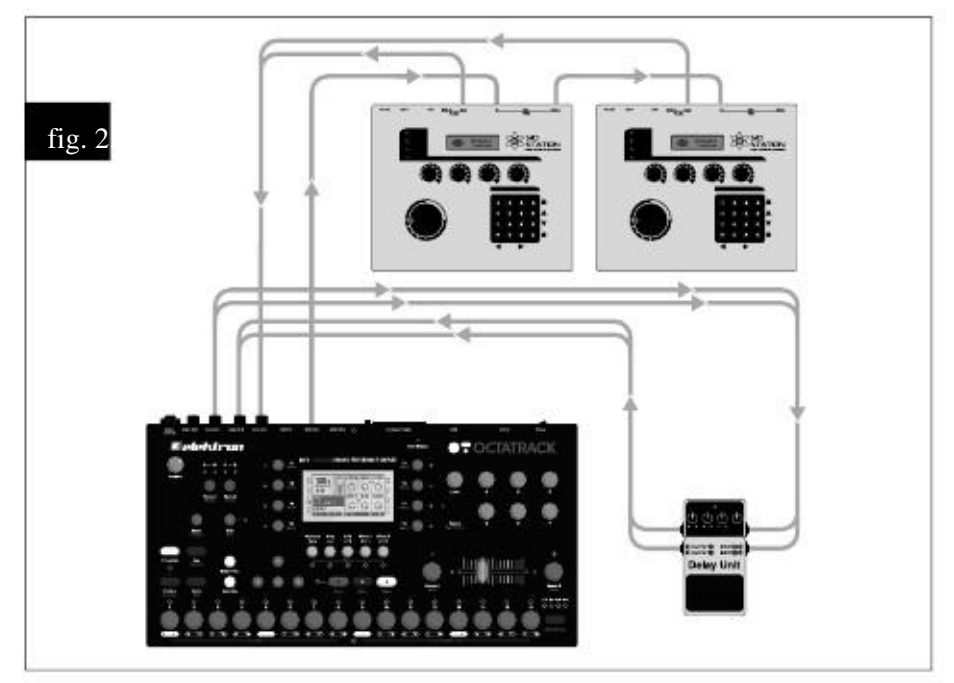

La figura 2. La señal Octatrack par de salida está conectado a un dispositivo de efectos externo. Las salidas de los efectos externos se conectan a la par de entradas A / B. El par de entrada se dirige a la Octatbastidor principal para salir. Cue'ing una pista se lo enviaremos a los efectos externos y la señal afectada puede

entonces ser tratada además por la Octatrack. Dos Sidstations están listas para ser muestreado y procesado. Ellos son controlados por el secuenciador MIDI de la Octatrack y sus salidas, dado que son en mono, se conecta a la entrada C y D.

1. Conectar las salidas de los Sidstations a uno de los pares de entrada de la Octatrack. Nosotros asumir la Sidstation primero está conectado a la entrada C y la segunda a la entrada D. Conconectar las salidas de señal Octatrack a las entradas de la unidad de efectos externa. Conecte el salidas del dispositivo de efectos externo a la entrada A / B.

2. Conecte un cable MIDI desde la salida MIDI OUT de la Octatrack a la entrada MIDI IN del Sidstation primo en cable MIDI desde MIDI THRU del Sidstation primero a la entrada MIDI IN del sec-OND Sidstation.

3. Abra el menú pulsando MEZCLADOR [MIXER]. Cerciorarse DIR para AB se establece en 127 y que el CD se pone a 0. Esto le permitirá dirigir los sonidos de la unidad de efectos directamente a la Octat-

acumular las salidas principales a todo volumen, mientras que el audio de los Sidstations sólo será dispoble a las máquinas Thru.

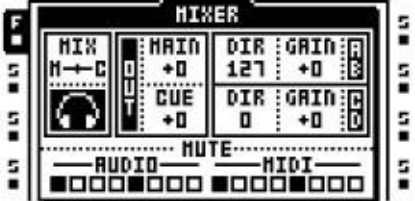

4. Acceder al modo de secuenciador MIDI pulsando [MIDI]. Seleccione una pista MIDI y rápidamente doble pulsación [REPRODUCCIÓN] para abrir el menú de configuración NOTA. Ajuste el canal MIDI para Sidstation 1 responde a los datos MIDI enviados desde la pista 1. Configure una pista MIDI 2, de modo Sidstation 2

responde a los datos MIDI enviados desde la pista 2. Coloque unas pocas TRIGS nota en la pista MIDI 1 y 2.

Para salir del modo MIDI pulsando el [MIDI] botón.

- 5. Asignar una máquina Thru a la pista 3. Establecer Comité Intergubernamental de Negociación a C. Esto
- hariá **gha da máquina es revelada de** conecta la primera a Sidstation. Asignar una máquina Thru a realizar un seguimiento de 4. Establecer Comité Intergubernamental de Negociación a D. Esto hará que la máquina escuchar a la entrada D, que es la entrada la segunda Sidstation está conectado.
- 6. Asignar un búfer de grabación en la pista 1 y el tampón grabadora de 2 en la pista 2. Estos topes se reproducir el audio de la muestra de los Sidstations.
- 7. Seleccione la pista 1 y la prensa [FUNCTION] +[RECORD AUDIO] Para abrir la Grabadora SETUP del menú. Establecer un seguimiento de grabadora de 1

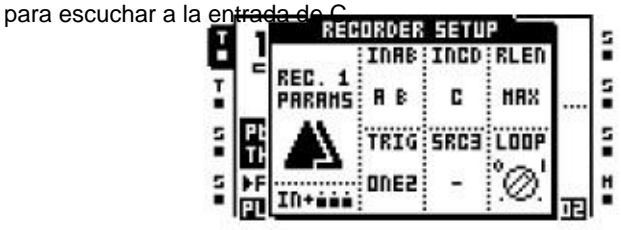

8. Ajuste la grabadora de pista en la pista 2 para escuchar a la entrada D.

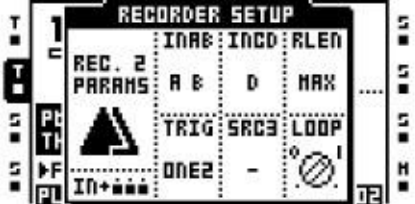

- 9. Salir del menú de configuración de la grabadora pulsando [EXIT / NO]. Seleccionar la pista 3. Presionar [REC] y colocar un trigonométrica en el primer paso del secuenciador. Haga lo mismo con la pista 4. Trigging la las máquinas Thru es necesario para que empiecen a pasar a través de audio entrante.
- 10.Presionar [PLAY] en la Octatrack. Los Sidstations otros deben empezar a jugar y de audio de ellos se escuchará a través de las salidas principales Octatrack. Sonidos entrantes es indicado por el audio> RECORD> iluminación de los LEDs. Usted puede probar el audio entrante con los registradores de la pista y el uso de los tampones grabadora en la pista 1 y 2 para reproducir el muestras registradas. Para enviar audio desde una pista a la unidad de efectos externa, oprima [CUE] +[PISTA]. La DIR AB parámetro en el menú MEZCLADOR efectivamente funciona como un AUX RETURN ajuste de nivel. Si la señal del dispositivo de efectos externo es demasiado importante, ajustar DIR AB al gusto.

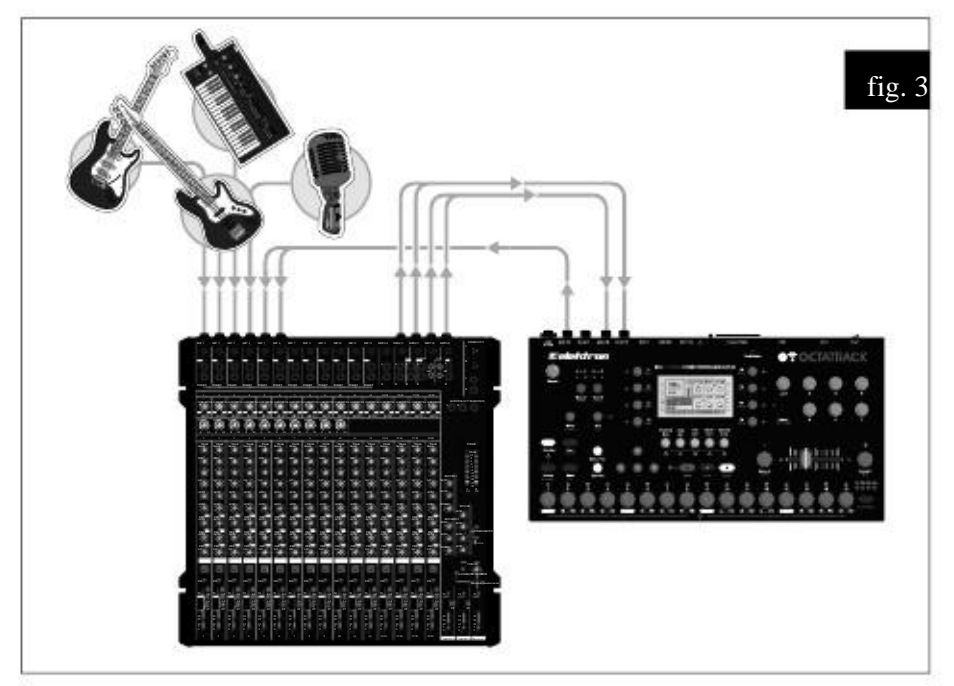

# OCTATRACK PROCESAMIENTO DE INSTRUMENTOS EN VIVO

La figura 3. Cuatro mezclador envíos auxiliares están conectados a las entradas de la Octatrack. Cada envío auxiliar

envía una señal diferente. El Octatrack aplica efectos, reconstruye la señal de audio entrante y envía el audio en tiempo real procesados a la mesa de mezclas etapa.

- 1. Conecte cuatro envíos auxiliares de la mesa de mezclas a las cuatro entradas de la Octatrack. La guitarre et anviado a la entrada A, el bajo a la entrada B, el sintetizador a la entrada de C y la voz a la
	- entrada D.
- Conecte las salidas principales Octatrack a la mezcladora. 2. Abra el menú pulsando MEZCLADOR [MIXER]. Cerciorarse DIR tanto para AB y CD se encuentra a 0. Esto detendrá el sonido entrante de ser enviado a las salidas principales Octatrack.

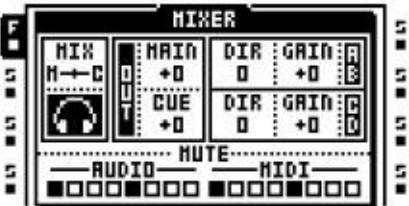

- 3. Presionar [CUE] +[RECORD DE AUDIO A / B] y [CUE] +[RECORD AUDIO C / D] para dirigir el entrada de audio directamente a las salidas de señal. Adentrándose así evitará que la entrada audio que se envía a las salidas principales. Esto es necesario ya que sólo la muestra y proc-Essed de audio debe ser enviado de vuelta a la mesa de mezclas etapa. Si el audio entrante tendría estado directamente en las salidas Octatrack principales y por lo tanto de nuevo a la mezcladora etapa, eliminación cuestiones que pudiera ocurrir.
- 4. Seleccione la pista 1 pulsando la primera [TRACK] clave. Abra el menú de configuración de la grabadora para la pista 1 pulsando [FUNCTION] +[RECORD AUDIO]. Establecer INAB a A. Cuando [TRACK] clave 1 + [RECORD DE AUDIO A / B] se presiona, el registrador de pista se iniciará grabación de la guitarra. Repita el procedimiento para la pista 2, pero establece INAB a B. Esto grabará el bajo. Del mismo modo, configurar grabadoras de pistas 3 y 4 por lo que el sintetizador y la voz puede tomarse muestras y procesado.
- 5. Asignar un búfer de grabación en la pista 1. Asignar tampón grabadora de 2 en la pista 2. ¿Es lo mismo paras 3 y 4. Ahora guitarra, bajo, sintetizador y voz pueden ser muestreados y de inmediato reproducir.
- 6. Ahora puede escuchar los sonidos de entrada con un par de auriculares conectados a la Auriculares Octatrack de salida. Los sonidos de entrada no se oirá en la principal fuera pone, ya que se saltan. Una vez que se han tomado muestras de los sonidos y aplicar efectos, paráter se bloquea, etc, que puedan ser reproducidos por los buffers de la grabadora que se encaminan a la Octatrack salidas principales. El audio procesada por lo tanto se enviará a la etapa mezcladora y se mezcla con los otros sonidos.

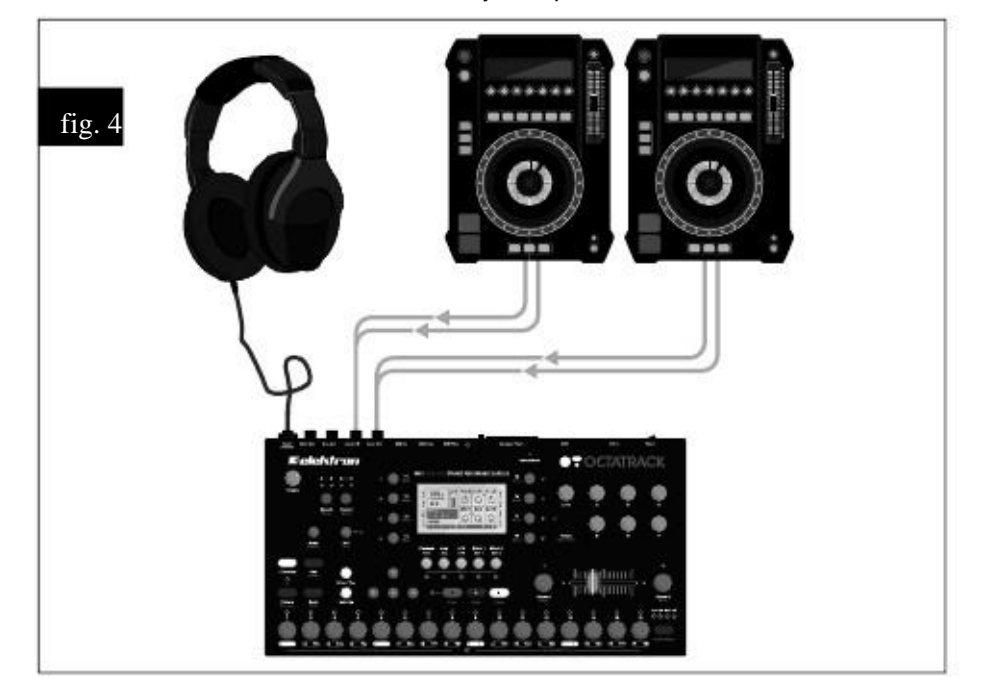

OCTATRACK como mezclador de DJ y Sampler

Fig. 4. Dos cubiertas DJ están conectados a las entradas Octatrack. La salida de auriculares se encuentra para controlar las salidas principales y de referencia. El crossfader se asigna para controlar el principal salida equilibrio entre las dos señales entrantes. El Octatrack se pueden mezclar entre el DJ cubiertas, ya sea usando el método DIR o el método de máquinas Thru.

De mezclas de DJ EL MÉTODO DE LA DIR

1. Conecte la primera cubierta de DJ para Octatrack par de entradas A / B. Conecte la segunda cubierta  $de$   $\theta$ <sup>de</sup>  $\theta$ <sup>d</sup> rada de par C / D.

2. Asignar una escena a otra pulsando un [ESCENA A] + Una [DISP] clave. Asignar una escena a Escena B pulsando [ESCENA B] + Una [DISP] clave. Asumimos la escena 1 fue asignado a Una escena y escena 2 a la escena B.

3. Abra el menú pulsando MEZCLADOR [MIXER]. Cerciorarse DIR tanto para AB y CD se encuentra a 127. Esto le permitirá dirigir el sonido entrante a las salidas principales Octatrack a todo volumen.

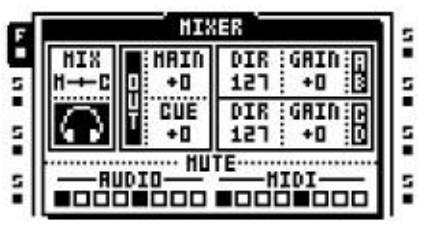

4. Mantenga pulsado [ESCENA A]. Nótese cómo la DIR parámetros para cambiar XDir. Mientras que mamtener SCENA A] presionado, gire la perilla Btan XDir AB está en MAX. A continuación, gire la perilla Etan XDir CD dice MIN. Suelte [ESCENA A] y mantenga pulsada [ESCENA B]. Gire la perilla B tan XDir AB está en MIN. A continuación, gire la perilla Etan XDir CD , dice Max. Cuando la cruz-Fader está en su posición más a la izquierda sólo el audio de DJ cubierta 1 se dirigirá a los principales salidas. Cuando está en su posición más a la derecha sólo el audio de DJ cubierta 2 se dirigirán a las salidas principales. Cualquier posición de crossfader otro mezclar el audio de la bandeja de DJ 1 y  $\mathcal{L}$ 

5. Establecer el crossfader a su posición más a la izquierda y empezar a reproducir una canción en la cubierta de Declichará por las salidas Octatrack principales.

- 6. Cuando llegue el momento de mezclar en una pista de DJ cubierta 2, pulse primero [CUE] +[RECORD
- AUDIO Gravidar una escucha escuchar a la cabina de DJ 2 de usar los auriculares. Ajuste la reproducción de DJ para la cubierta 2
- ambas cubiertas juegan en sincronía. 7. Un taco de la cubierta de DJ 2 pulsando [CUE] +[RECORD AUDIO C / D] y mover la cruzfader a su posición más a la derecha. El Octatrack ahora se mezcla entre la cubierta de DJ 1 y 2.

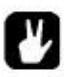

•Gire a la pista 8 en una pista principal de afectar a la entrada de audio de la cubierta de DJ con los efectos principales de la pista.

•No se olvide que es posible degustar los platos de DJ, incluso el que se CUED.

De mezclas de DJ EL MÉTODO DE LA THRU

1. Conecte la primera cubierta de DJ para Octatrack par de entradas A / B. Conecte la segunda cubierta  $de$   $\theta$ <sup>de</sup>  $\theta$ <sup>d</sup> rada de par C / D.

2. Abra el menú pulsando MEZCLADOR [MIXER]. Cerciorarse DIR de AB y CD se pone a 0. Esto hará que el sonido entrante sólo a disposición de las máquinas Thru.

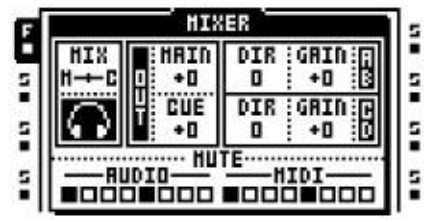

3. Asignar una máquina Thru a la pista 1. Establecer INAB a A y B. Esto hará que la máquina escuchar de entrada A / B, que es el par de entrada DJ cubierta 1 está conectado a. Asignar una máquina Thru a realizar un seguimiento de 5. Establecer Comité Intergubernamental de Negociación a C D. Esto hará que la máquina escuchar a la entrada C / D, que es el

entrada de par de DJ cubierta 2 está conectado a. Asignación de máquinas a través de esta forma lo hará fácil-

4. ABignar una respectació de tra pulsa de Cun IER GER bas de la cubierta de la cubierta de socia a Escena B pulsando [ESCENA B] + Una [DISP] clave. Asumimos la escena 1 fue asignado a Una escena y escena 2 a la escena B.

- 5. Seleccionar la pista 1 y mantenga pulsada la tecla [ESCENA A]. Nótese cómo la LEV cambios en los
- parámetro a xLV está en mantiene [ESCENA A] presionado, gire el NIVEL botón de forma XLV está en MAX. Suelte [ESCENA A] y mantenga pulsada [ESCENA B]. Gire el NIVEL botón de forma XLV es en MIN.
- 6. Seleccione un seguimiento de 5 y mantenga pulsada la tecla [ESCENA A]. Mientras se mantiene
- [ESSERIVEL botosi de roma rigital v está en MIN. Suelte [ESCENA A] y mantenga pulsada [ESCENA B]. Gire el NIVEL botón de forma XLV está en MAX. Cuando el crossfader está en su punto más a la izquierda

posición sólo el audio de DJ cubierta 1 se dirigirán a las salidas principales. Cuando está en su la posición más a la derecha sólo el audio de DJ cubierta 2 se dirigirán a las salidas principales. **Cualquier** 

- 7. Seleició méda possa fad el de de que a la námica de la pista de la primera paso del secuenciador. Haga lo mismo
- cor la pista 5. Trigging 5. Traves no para que empiecen a pasar a través de entrada de audio.
- 8. Presionar [PLAY] para empezar a jugar el Octatrack y disparo de las máquinas Thru. Ajuste el crossfader a su posición más a la izquierda y empezar a reproducir una canción en la cubierta de DJ 1. El audio
- se supo de las salidas principales Octatrack. 9. Cuando llegue el momento de mezclar en una pista de DJ cubierta 2, pulse primero [CUE] +[TRACK 5]
- pare realizar a la cabina de DJ 2 de usar los auriculares. Ajuste la reproducción de la cubierta de DJ 2 por lo que ambos
- cubiertas de jugar en sincronía. 10.Un taco de la cubierta de DJ 2 pulsando [CUE] +[RECORD AUDIO C / D] y mover la cruz-

fader a su posición más a la derecha. El Octatrack ahora se mezcla entre la cubierta de DJ 1 y 2.

- •Puesto que las máquinas se utilizan Thru puede afectar a las cubiertas para DJ con efectos de pista. Para los efectos dependientes de tempo, como la congelación de retardo del eco, toque en el tempo de la
- Octatrack por lo que está en sintonía con la cubierta de DJ que se está reproduciendo.
- •No se olvide que es posible degustar los platos de DJ, incluso uno que se CUED.

# TUTORIALES OCTATRACK

El Octatrack es capaz de muchas cosas. A continuación, algunos tutoriales que destacan los más promicaracterísticas permanentes se presentan.

# TOMA DE

MUESTRAS<br>Con la Octatrack dos principales métodos de muestreo existen. Muestreo manual se realiza por manualmente pulsando los botones, mientras que las muestras de muestreo del registrador trigonométricas utilizando TRIGS grabadora. Sam-

Pling se llevan a cabo por los registradores de la pista, cubierta en "GRABACIÓN DE PISTA" en la la página 34.

MANUAL DE MUESTREO

Las muestras que registren de forma manual con el Octatrack es un proceso sencillo.

1. Si usted toma muestras de los insumos externos, hacen de audio que desde un dispositivo externo es de ser enviado a las entradas Octatrack. Los LEDs audio> RECORD> indican la fuerza de la señal enviada a las entradas. Si escucha el sonido, pero no ven LED de actividad, trate de aumentar

el volumen del sonido externo ya sea por el aumento GANANCIA parámetro en el mezclador de menú, o bien aumentando el volumen del dispositivo externo. Si no se oye ningún sonido, asegúrese de que el DIR parámetro en el menú mezclador no se ajusta a cero.

- 2. Seleccione la pista cuyo grabador que desea utilizar pulsando el botón correspondiente [TRACK] perotonelada.
- 3. Si desea realizar ajustes detallados de origen, abra el menú Configuración de Grabación por prensado [FUNCTION] + Cualquiera de los [RECORD AUDIO] botones. Seleccione de la que fuente o fuentes de la grabadora debe muestrear mediante el establecimiento de INAB, la RIDC y SRC3 como

necesario. Si es necesario, hacer Rlen y TRIG ajustes. Este paso no es necesario, sin embargo para iniciar el muestreo.

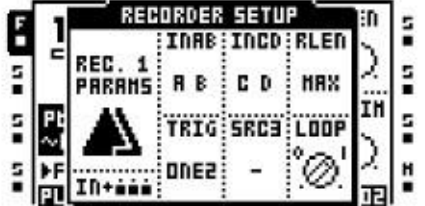

4. Para muestra de la entrada A / B, pulse el [TRACK] +[RECORD DE AUDIO A / B] botones. Dependiendo del INAB estableciendo la grabadora se muestra desde cualquiera de las entradas A, B,  $A / B$   $\Omega$ 

nada en absoluto.

Para muestra, desde la entrada de C / D, presione el [TRACK] +[RECORD AUDIO C / D] botones. Dependiendo del Comité Intergubernamental de Negociación , la grabadora se muestra ya sea de entrada C, D, C / D o nada en absoluto.

Para muestrear sonidos internos, pulse la tecla [TRACK] +[MIDI] botones. La grabadora hará, dependiendo del SRC3 Marco, de la muestra sea la mezcla de salida principal, la mezcla de salida el momento justo,

una pista interna o nada en absoluto.

#### TOMA DE MUESTRAS DE USAR TRIGS RECORDER

El uso de grabadora TRIGS ofrece un método mucho más potente de muestreo. Ellos ofrecen muestreo automatizado. Para utilizar la grabadora cuando se toman muestras TRIGS, por favor, siga estos pasos.

1. Si usted toma muestras de los insumos externos, hacen de audio que desde un dispositivo externo es de ser enviado a las entradas Octatrack. Los LEDs audio> RECORD> indican la fuerza de la señal enviada a las entradas. Si escucha el sonido, pero no ven LED de actividad, trate de aumentar

el volumen del sonido externo ya sea por el aumento GANANCIA parámetro en el mezclador de menú, o bien aumentando el volumen del dispositivo externo. Si no se oye ningún sonido, asegúrese de que el DIR parámetro en el menú mezclador no se ajusta a cero.

- 2. Seleccione la pista cuyo grabador que desea utilizar pulsando el botón correspondiente [TRACK] perotonelada.
- 3. Abra el menú RECORD SETUP pulsando [FUNCTION] + Cualquiera de los [AUDIO RECORD] botones.

4. Seleccione de qué fuente o fuentes de la grabadora debe muestrear mediante el establecimiento de INAB mité Intergubernamental de Negociación y SRC3 según sea necesario. Si es

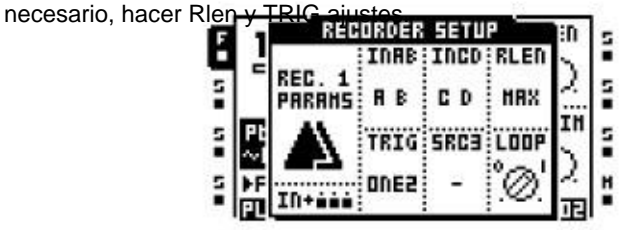

5. Asegúrese que el modo de GRABACIÓN cuadrícula se encuentra activa. Si no es así, pulse [REC] para activarlo. Lugar una de trig pulsando un [DISP] botón. Nótese que el secuenciador mientras que en el Menú RECORD SETUP sólo refleja TRIGS grabadora.

Un registrador trigonométricas por defecto de muestreo de la entrada A / B, donde la entrada o entradas que deben

tomarse muestras son especificados por el INAB ajuste, pero se puede probar de otras fuentes así. TRIGS diferentes registradores, incluso podrá degustar de diferentes fuentes. Cuando en el Menú GRABADOR SETUP, el origen de algunas muestras de la grabadora trigonométricas puede ser visto por

presionando el [DISP] clave de la trig grabadora. Las fuentes activadas se indican mediante

gráficos invertidos en la pantalla LCD iluminada y por audio> RECORD> y LEDs <MIDI>. 6. Para muestra de la entrada A / B no hay ningún ajuste debe ser alterada. La trig grabadora, dependen-Ing. del INAB ajuste, muestra ya sea desde la entrada A, B, A / B o nada. Para desactivar esta fuente de muestreo para el trig grabadora, mantener el [DISP] pulsada la tecla mientras presiona [RECORD DE AUDIO A / B]. La INAB texto será de-invertida.

Para hacer la muestra grabador trig de la entrada C / D, presione el [DISP] +[RECORD AUDIO C / D] botones. La Comité Intergubernamental de Negociación texto será invertida y la grabadora ahora dependiendo,

de los Comité Intergubernamental de Negociación ajuste, muestra ya sea desde la entrada C, D, C / D o nada. Para hacer que los registradores de la muestra trigonométricas sonidos internos, pulse el [DISP] +[MIDI]

botones.

La SRC3 texto será invertida y la grabadora ahora, dependiendo de la SRC3

entorno, ya sea de la muestra la mezcla de salida principal, la mezcla de referencia de salida, una vía interna o-Noth

7. Fingsionar [PLAY] para iniciar la reproducción del secuenciador. Una vez que un registro se ha trig trigged por el secuenciador de la grabadora pista comenzará a la muestra.

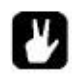

•TRIGS Recorder se puede convertir en uno TRIGS tiro de la grabadora. Se muestra sólo trig una vez, que puede ser muy útil cuando por ejemplo muestreo en vivo y no queriendo tiene que quitar una grabadora trigonométrica una vez que ha iniciado el muestreo. Un disparo grabador TRIGS se introducen pulsando la tecla [FUNCTION] + [DISP] y se indican con color amarillo <TRIG> LED. Un tiro TRIGS grabadora que han sido activados por el secuenciador

se indican por la alternancia de los LEDs <TRIG> amarillo y rojo. Si pulsa rápidamente [STOP] + [STOP] cuando el secuenciador se detiene, el ciclismo o el poder del Octatrack proyectos de cambio se rearma una grabadora TRIGS tiro. Lea más acerca de un tiro TRIGS grabadora en "MUESTREO GRABADOR DE DISPARO" en la página 37.

# REPRODUCCIÓN DE LAS MUESTRAS DE GRABADORA

CAPTURADOS captadas por los registradores de pista se almacena en los buffers grabadora situados en la muestra Flex ranura de la lista. Un ejemplo que se encuentra en un buffer de grabación funciona igual que un Flex

muestra.

1. Para asignar un buffer grabadora a la pista, siga las instrucciones de cómo asignar una muestra a un máquina de trata en la sección FLEX "Asignar y muestras estáticas A

MÁQUINAS "en la página 46. Los ocho tampones grabadora se encuentra por encima de la primera Flex

- muestra en la lista ranura Flex muestra. Pulse el botón [UP] tecla de flecha para acceder a ellos. 2. Cualquier tampón grabadora puede ser asignado a cualquier pista. Para hacerlo más fácil de recordar la
- grabadora de asignaciones de pistas de amortiguamiento, se recomienda asignar el buffer de la grabadora de

pista cuyo grabador será utilizado en el muestreo. Por ejemplo, si la pista

grabadora de 1 debe utilizarse, asignar búfer de un registrador de la pista 1.

### LOOP remezcla

Bucles remezcla son fácil y gratificante. El tutorial asume que el conjunto y el proyecto se encuentra en paquete de la tarjeta Compact Flash se carga. Consulte la sección "MONTAJE DE UN SET Y CARGA DE **UN** 

PROYECTO "en la página 16 para obtener más información acerca de cómo cargar este conjunto y el proyecto. Esto es de

Por supuesto, no es necesario que cualquier muestra puede ser utilizado.

LOOP remezcla en cortes

1. Asegúrese de que A01 patrón se ha cargado. Silenciar todas las pistas excepto la pista 1, que contigeste AcDRUM. Seleccione la pista 1 pulsando la tecla [TRACK] clave.

- 2. Presionar [FUNCTION] +[PÁGINA PATTERN] para abrir el menú de configuración ESCALA. Ajuste el rastrear longitud de 16/16.
- 3. Activar el modo GRABACIÓN DE GRID pulsando [REC]. Asegúrese de que el LED <REC> se enciende. A continuación, pulse [FUNCTION] +[PLAY] para borrar todos los TRIGS de
- la pista. 4. Coloque a cabo TRIGS nuevas muestras en cada paso del secuenciador. Paso 1, 2, 3 y así
- sucesivamente. 5. Presionar [TRACK 1] +[Banco] para abrir la muestra en el editor de audio. Abra el SLICE menú pulsando el [AMP] clave.
- 6. Presionar [ENTER / YES] para abrir el menú Editar sector. Seleccione CREAR RED SLICE y presionar [ENTER / YES]. Seleccione 16 rebanadas y pulse [ENTER / YES]. El loop de batería será dividido en 16 rebanadas.

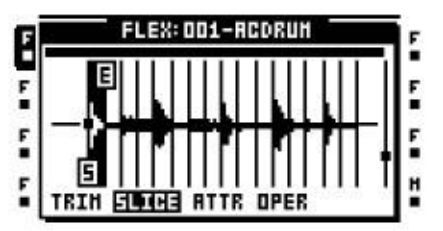

- 7. Presionar [ENTER / YES] para abrir el menú Editar sector, una vez más. Seleccione CREAR RAN-DOM CERRADURAS y la prensa [ENTER / YES]. El indicador "ALTER TRIGS? SEGURO? "Voluntad aparecer. Presionar [ENTER / YES] para proceder con aleatorizar las cerraduras. Las muestras TRIGS Ahora se reproducirán las rebanadas del bucle al azar.
- 8. Presionar [PLAY] para escuchar el resultado. Si usted no está satisfecho, repita el CREATE RAN-DOM CERRADURAS comando hasta un ritmo que desea ha sido creado.
LOOP remezcla utilizando el crossfader

1. Asegúrese de que A01 patrón se ha cargado. Silenciar todas las pistas excepto la pista 1, que contigeste AcDRUM. Seleccione la pista 1 pulsando la tecla [TRACK] clave.

- 2. Presionar [FUNCTION] +[PÁGINA PATTERN] para abrir el menú de configuración ESCALA. Ajuste el rastrear longitud de 16/16.
- 3. Activar el modo GRABACIÓN DE GRID pulsando [REC]. Asegúrese de que el LED <REC> se enciende. A continuación, pulse [FUNCTION] +[PLAY] para borrar todos los TRIGS de
- la pista. 4. Coloque a cabo TRIGS nuevas muestras en cada paso del secuenciador. Paso 1, 2, 3, 4, 5 y así

sucesivamente.<br>5. Pulse dos veces el [REPRODUCCIÓN] llave para abrir el menú de configuración REPRODUCCIÓN. Estable Esto hará que el STRT parámetro seleccionar entre cualesquiera segmentos

disponibles.

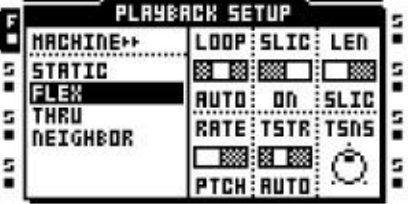

- 6. Presionar [TRACK 1] +[Banco] para abrir la muestra en el editor de audio. Abra el SLICE menú pulsando el [AMP] clave.
- 7. Presionar [ENTER / YES] para abrir la rebanada de abrir el menú Editar sector. Seleccione CREAR SLICE GRID y prensa [ENTER / YES]. Seleccione 16 rebanadas y pulse [ENTER / YES]. La loop de batería se divide en 16 secciones.

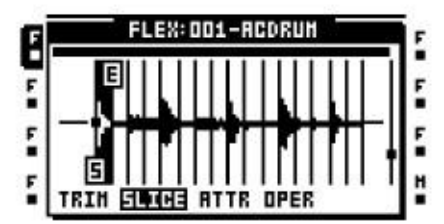

- 8. Presionar [EXIT / NO] salir del editor de audio.
- 9. Mantenga pulsado [ESCENA A] y oprima una [DISP] clave para asignar una escena. La escena debe estar vacío y no asumimos la escena 1 se le asignó. Haga lo mismo con ranura Escena B. asumir la escena 2 fue asignado.
- 10.Acceder al menú principal de reproducción pulsando [REPRODUCCIÓN]. Mantenga pulsado [ESCENA A] y establecer el STRT parámetro, se encuentra en el menú MAIN la reproducción, para SL1. **Entonces**

presione y mantenga presionado [ESCENA B] y establecer el STRT parámetro para SL16. El crossfader se

11. Bresion Rel BUAY en real anciar el secuent de lo un trave de la parada del crossfader de diversas maneras a crear nuevos ritmos.

### LAZOS DE PREPARACIÓN Y MUESTRAS

Para realizar una estancia de la muestra en sincronía cuando el BPM de la Octatrack se cambia su estado original BPM

de la muestra se debe establecer. Para hacer más fácil para sincronizar la muestra, su punto de partida también debe

se coloca en una posición relevante. Este tutorial es una guía de cómo hacerlo "por el libro". Una vez que conocer las reglas, le animamos a que se rompan. Experimente con la asignación de BPM otros

que el original de las muestras y utilizar los puntos de inicio de forma creativa de el batería a la máquina. Noggtres la muestra tiene un compás 4/4. Silenciar todas las demás.

2. Haga doble clic en [REPRODUCCIÓN] para abrir el menú de configuración REPRODUCCIÓN. Establecer La duración de la pista ha sido apagado y por lo tanto no afecta a la mues sonas.

3. Presionar [REC] y colocar una muestra trigonométrica en el primer paso del secuenciador

- por pasos. 4. Presionar [FUNCTION] +[PÁGINA PATTERN] para abrir el menú de configuración ESCALA. Ajuste el escala a 16/16. Presionar [EXIT / NO] para salir del menú.
- 5. Presionar [TRACK] +[Banco] para abrir la muestra en el editor de audio. Presionar [REPRODUCCIÓN] para abrir el menú TRIM. Utilice el Fperilla para ampliar la muestra y establecer el punto inicial con el mando A. Una buena posición sería justo antes de que el primer tiempo. Presionar [FUNC-CIÓN] +[ENTER / YES] una vista previa de la muestra desde el punto de inicio.

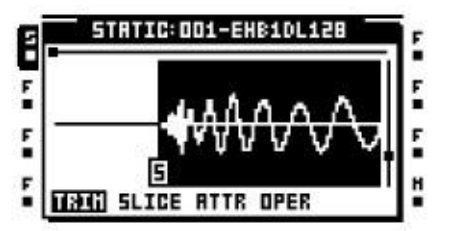

- 6. Presionar [PLAY] para iniciar el secuenciador de la Octatrack.
- 7. Presionar [TEMPO] para abrir el menú TEMPO. Gire el NIVEL perilla para ajustar el tempo. Una vez que la muestra se produce en bucles usted sabe que el BPM es el tempo original de la muessonas.

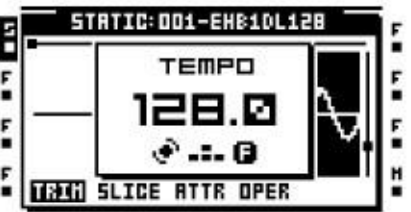

8. Salga del menú pulsando TEMPO [EXIT / NO]. Presionar [LFO] para abrir los ATRIBUTOS menú en el editor de audio. Seleccionar TEMPO ORIGINAL y ajustado al tiempo actual. Cerciorarse Expansión de tiempo está establecida en NORMAL, o latidos.

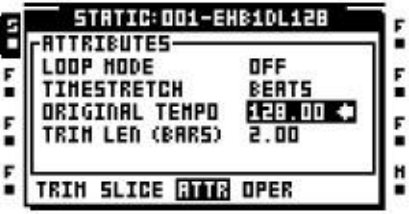

9. Presionar [EXIT / NO] para salir del editor de audio. En el menú de configuración la reproducción, ajuste TSAB<sub>TO</sub>. No importa el valor de BPM del secuenciador Octatrack el bucle de ahora será el tiempo estira o comprime el tiempo de acuerdo y por lo tanto están sincronizados.

LA OCTATRACK como una baraja de DJ

El Octatrack puede funcionar como un dispositivo de DJ completa, eliminando la necesidad de que tanto las cubiertas DJ

- y un mezclador de DJ.
- 1. Conecte un par de auriculares a la salida Octatrack auriculares.
- 2. Doble pulsación [TRACK 1] para abrir el menú ASSIGN RÁPIDA. Asignar una máquina estática en la pista 1. Presionar [TRACK 5] y asignar una máquina estática a la pista 5. Esto hace que sea más fácil

recordar que las distintas pistas que se van a mezclar entre se encuentran. La

bloque izquierdo de pistas podría decirse que representa una cubierta DJ y el bloque camino correcto

otro. Asegúrese de que ninguna de las pistas contienen TRIGS. 3. Haga doble clic en [TRACK 1] o [TRACK 5] para abrir la lista de la muestra estática de la ranura.

Selga gina ranura de la muestra vacía y oprima [ENTER / YES] para abrir el explorador de archivos. Seleccione un tiempo

muestra, preferiblemente una canción completa, y la prensa [ENTER / YES] para cargarlo a la muestra ranura. Coloque tres o cuatro canciones a la lista de la muestra estática de la ranura.

4. Preparar las canciones como se describe en el tutorial "LAZOS DE PREPARACIÓN Y MUESTRAS" en la página 99. Esto se extenderá el tiempo o el tiempo comprimirlos para que juegan en sincronía con Octat-

rack de BPM. 5. Haga doble clic en [TRACK 1] para abrir la lista de la muestra estática de la ranura. Asigne una de las cangina estática de la pista 1. Presionar [TRACK 5] y asignar otra canción a la estática máquina de la pista 5.

6. Presionar [MIXER] para abrir el menú MIXER. Cerciorarse MIX se establece por lo que una señal de referencia será vez a la pista Se indica.

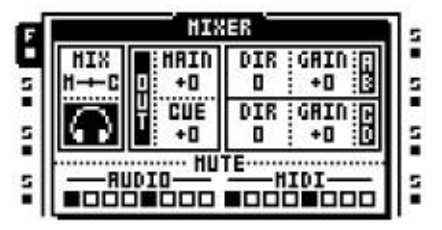

- 7. Asignar una escena a otra pulsando un [ESCENA A] + Una [DISP] clave. Asignar una escena a Escena B pulsando [ESCENA B] + Una [DISP] clave. Asumimos la escena 1 fue asignado a Una escena y escena 2 a la escena B.
- 8. Seleccionar la pista 1 y mantenga pulsada la tecla [ESCENA A]. Nótese cómo la LEV cambios en los parámetro Bentras se mantiene [ESCENA A] presionado, gire el NIVEL botón de forma XLV está en MAX. Suelte [ESCENA A] y mantenga pulsada [ESCENA B]. Gire el NIVEL botón de forma XLV es en MIN.

9. Seleccione un seguimiento de 5 y mantenga pulsada la tecla [ESCENA A]. Mientras se mantiene [ESGENA AL DIGPION DE FORMA EN LA CHA PRESIONA A] y mantenga pulsada [ESCENA

B]. Gire el NIVEL botón de forma XLV está en MAX. Cuando el crossfader está en su punto más a la izquierda

posición de sólo el audio de la pista 1 se dirigirán a las salidas principales. Cuando está en su la posición más a la derecha sólo el audio de la pista 2 se dirigirán a las salidas principales. Cualquier posición del crossfader se mezclarán el audio de las pistas.

10.Establecer el crossfader a su posición más a la izquierda. Asegúrese que el modo GRABACIÓN DE GRIBing enensa [TRIG 9] para desencadenar la máquina de la pista 1. La muestra asignada al

la máquina se reproducirá a través de las salidas principales.

11.Presionar [CUE] +[TRACK 5] para realizar una escucha escuchar a la otra canción de usar los

auries barnes and the mezclar en el canto 2, primero se TRIG presionando [TRIG 13] en el primer tiempo de la canción 1.

A continuación, deslice el crossfader de izquierda a derecha. Song 2 ahora se escucha, mezclado en sintonía con

12. Canana 1. Presionar estre de la máquina estática de la máquina 1. Presionar [CUE] +[TRACK 1] para realizan espandera Trig pulsando [TRIG 9] en el primer tiempo de la canción 2. Deslice la cruz-

#### atenuador de derecha a izquierda para mezclar en la nueva canción.

•Preparar un set de DJ por la carga de un montón de canciones a la lista de la muestra estática de la ran BPM Ajusto che inicio de todas las canciones tal como se describe en el tutorial de "Loops PREPARACIÓN

Y las muestras "en la página 99. Esto hará que sea fácil de mezclar entre las canciones.

•Utilice los efectos de pista para hacer las transiciones ejemplo barrido del filtro cuando se mezclan entre dos canciones.

#### LA OCTATRACK COMO UN PROCESADOR DE EFECTOS

Las máquinas ofrecen la posibilidad de Vecinos a las pistas de la cadena. A medida que el sonido de la primera

pista en la cadena se dirigirá por el resto de las pistas encadenadas y sus respectivos los efectos de pista, las cadenas de efectos muy potentes se pueden formar. En este ejemplo un externa fuente de sonido se verá afectada por hasta ocho efectos de pista.

- 1. Conecte una fuente de sonido externa a la entrada de A / B de la Octatrack. Asegúrese de que el audio < ACTA> LED indican una señal de audio se envía a la par de entrada.
- 2. Abra el menú pulsando MEZCLADOR [MIXER]. Cerciorarse DIR de AB y CD se pone a 0. Esto hará que el sonido entrante sólo a disposición de las máquinas Thru.

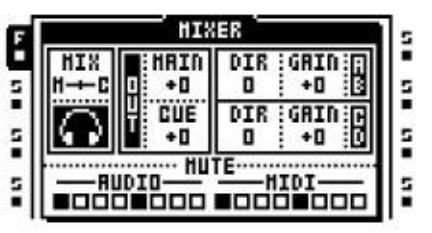

- 3. Haga doble clic en [TRACK 1] para abrir el menú ASSIGN RÁPIDA. Asignar una máquina Thru a pista 1. En el menú MAIN la reproducción, ajuste INAB de A y B. Esto hará que las lis-máquina diez a la entrada A / B.
- 4. Haga doble clic en [TRACK 2] y asignar una máquina de Vecino a la pista 2. Haga lo mismo para pista 3 y 4.
- 5. Seleccione la pista 1. Doble pulsación [EFFECT 1], seleccionar un efecto de la lista y asignarlo a la pista pulsando [ENTER / YES]. Asignar un efecto en el bloque de la pista, como segundo efecto así. Repita el procedimiento para la pista 2, 3 y 4. Una cadena de efectos ha sido creado.
- 6. Seleccione la pista 1, pulse [REC] para entrar en el modo de rejilla GRABACIÓN y colocar una en el trig primer paso del secuenciador. Trigging la máquina Thru es necesaria para comenzar a pasar a través de audio entrante.

7. Presionar [PLAY]. El sonido externo, formado por los efectos de pista, que ahora deben ser escupardas las salidas Octatrack principales.

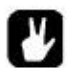

•Utilice las escenas y el crossfader para controlar múltiples parámetros de efectos en tiempo real. Añadir cerraduras de parámetros para aplicaciones de efectos rítmicos.

•Para obtener resultados extraños e interesantes, sacar la máquina Thru desde la pista 1 y la en lugar asignar una máquina de Flex para el que se carga tampón grabadora 1. Ponga un poco de TRIGS grabadora en la pista 1 y asegurarse de que los TRIGS registro de la entrada A / B. Trig la grabadora de búfer mediante la colocación de TRIGS muestra en la pista 1. Bloqueo de parámetros de la muestra

TRIGS por lo que el audio grabado se echa hacia arriba o abajo, se ve afectada por los efectos en los diversos

formas etcétera. Usa los LFOs para modular los más parámetros de pista. Presionar [PLAY] para disfrutar automatizada en tiempo real de toma de muestras y manipulación de audio extensa.

#### Menú de inicio TEMPRANO

Para acceder a este menú, mantenga pulsada la [FUNCTION] tecla mientras se enciende el Octatrack. Desde aquí se puede realizar una variedad de tareas de mantenimiento. Para elegir las diferentes altervos, oprima la tecla correspondiente [DISP] clave.

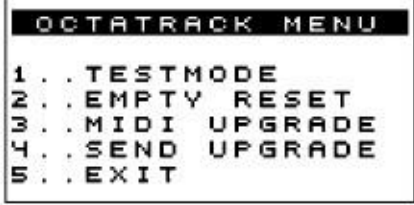

### MODO DE PRUEBA

Para entrar en este modo, pulse el primer [DISP] clave. Si usted tiene algún problema con su Octatrack y sospecho que puede ser debido a un problema de hardware, realizar esta prueba uno mismo. Todo lo que debe

llegar, como se muestra a continuación. Si no es así, póngase en contacto con el apoyo Elektron, o la tienda donde compró el

Octatrack de.

```
FUNCTION TEST
DRAM: [ * ] SRAM: [ * ]
USB ULPI: [OK]
ATA: LOKI
RTC: [OK]
CODEC: [OK]
DSP: COIOKIC1IOKI
BATTERY: [OK]
```
# REINICIAR VACÍO

Para realizar esta operación, pulse el segundo [DISP] clave. Esto se reiniciará la batería memoria RAM respaldado y borrar todos los datos. El contenido de la tarjeta Compact Flash no se verá afectado.

#### ACTUALIZACIÓN MIDI

Al elegir esta opción, el Octatrack se prepara para recibir una actualización del sistema operativo a través de MIDI.

1. Verifique que los cables MIDI están conectados correctamente.

- 2. Cargue el nuevo sistema operativo en un programa adecuado capaz de enviar archivos SysEx. Recoreparar el C6 programa que se puede encontrar en la página web de Elektron.
- 3. Elija ACTUALIZACIÓN MIDI pulsando el tercero [DISP] clave. El Octatrack esperará a que el Sistema operativo que se transmite a la misma y el mensaje "LISTO PARA RECIBIR MIDI ACTUALIZACIÓN "aparecerá en la pantalla.

4. A medida que el Octatrack recibe el sistema operativo de los LED se iluminará <TRIG> uno tras otro<sub>r</sub>enga en cuenta que este procedimiento lleva un tiempo.

- 5. Cuando la transferencia haya finalizado el mensaje "PREPARACIÓN DE FLASH" aparece.
- 6. "PREPARACIÓN DE FLASH" es seguido de "actualizar Flash". Cuando este proceso es terminado el sistema operativo está actualizado. Después de la actualización del sistema operativo puede actualizar el

de arranque, No apague la unidad antes de que haya completado su secuencia de arranque o explícitamente le dice que reiniciar!

#### ENVIAR ACTUALIZACIÓN

Con esta opción usted puede enviar el sistema operativo instalado en su Octatrack a la unidad de un amigo. 1. Conecte la salida MIDI del Octatrack con el último sistema operativo a la entrada MIDI IN del Octat-

- bastidor que va a ser actualizado. Acceda a los menús de arranque iniciales de ambas máquinas.
- 2. Introduzca el modo de actualización de MIDI en el Octatrack que se supone que ser actualizado por presionando la tercera [TRIG KEY]. Asegúrese de que aparezca el mensaje "LISTO PARA RECIBIR ACTUALIZACIÓN MIDI "en la pantalla.

3. Pulse el cuarto [DISP] clave en el Octatrack que se utiliza para enviar la actualización del sistema operativenzará da transmisión del sistema operativo a la Octatrack otro.

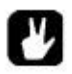

•Para agilizar las actualizaciones del sistema operativo, utilizar la velocidad del protocolo Elektron turbon bargue detro el puerto MIDI IN de la máquina receptora conectada a la entrada MIDI

- Puerto de salida de la máquina de transmisión y viceversa para esta función.
- •El sistema operativo también puede ser actualizado desde la tarjeta Compact Flash. Este método de actualización se realiza en el menú de actualización del sistema operativo. Lea más acerca de este menú en el

la sección "Sistema" en la página 28.

### RESUMEN DE LAS COMBINACIONES DE BOTONES

[Grabar audio AB / CD] +[Banco] se abrirá el buffer grabadora, que corresponde al pista activa, en el editor de audio.

[Banco] +[DISP] será seleccionar el banco activo.

[CUE] +[ENTER / YES] la voluntad, mientras que en el editor de audio, las listas de la muestra de Flex o estático tragaperras o

el explorador de archivos vista previa de la muestra seleccionada a través de las salidas de señal.

[CUE] +[TRACK] se escucha de la pista elegida.

[FUNCTION] +[Grabar audio AB / CD] Se abrirá el menú de configuración de grabación.

[FUNCTION] +[Banco] será en función del menú activo o en modo de abrir varios menús. Si el modo de grabación está activa GRID el menú TRACK TRIG se le abrirá. Si El modo de rejilla de impresión no está activa en el menú PATRÓN DE AJUSTES se le abrirá. Si los menús de configuración rápida ASSIGN o REPRODUCCIÓN son activos de la muestra seleccionada se abierto en el editor de audio. Si el modo es ARRANGER activas varias opciones será visitada. Si el menú de piezas es activa, las opciones diferentes para las partes se tendrá acceso.

[FUNCTION] +[CUE] se volverá a cargar la parte activa de sus valores guardados.

[FUNCTION] +[MIXER] Se abrirá el menú Proyecto.

[FUNCTION] +[MIDI] se abrirá el menú PARTES.

[FUNCTION] +[TRACK] se silencia la pista elegida.

[FUNCTION] +[PATRÓN] se abrirá el menú de arreglos.

[FUNCTION] +[TRACK PARAMETER] Se abrirá el menú de configuración del PISTA Páginas de parámetros.

[FUNCTION] +[ESCENA A / B] Una escena se silencia o la escena B.

[FUNCTION] +[PÁGINA PATTERN] Se abrirá el menú de configuración ESCALA.

[FUNCTION] +[DISP] pondrá TRIGS trigless y uno TRIGS tiro en el secuenciador.

[FUNCTION] +[TEMPO] hace que sea posible, a través de la repetición [TEMPO] pulsar un botón, a toque en el BPM del secuenciador.

[FUNCTION] +[REC] llevará a cabo un comando de copia. El contenido que se copiará depende del menú activo o el modo de la Octatrack.

[FUNCTION] +[PLAY] llevará a cabo un mandato claro. El contenido que se borrará depende del menú activo o el modo de la Octatrack.

[FUNCTION] +[STOP] llevará a cabo un comando de pegar. El contenido que se pegará depende del contenido que se ha copiado.

[FUNCTION] +[UP] / [ABAJO] aumentará la velocidad de desplazamiento en las listas de menú.

[FUNCTION] +[IZQUIERDA] / [DERECHA] la voluntad, mientras que en el modo de empujón GRID GRABACIÓN TRIGS espalda o adelante un paso.

[FUNCTION] +[ENTER / YES] la voluntad, mientras que en el editor de audio, la ranura de la muestra de Flex o estática

listas o el explorador de archivos vista previa de la muestra seleccionada a través de las salidas

PFUNCTICIM] +[EXIT / NO] que, mientras que en el modo de grabación en vivo, durante el tiempo que celebró

eliminar todos los parámetro bloquea activado por secuenciador de la pista activa.

[FUNCTION] +NIVEL se ajustará el parámetro principal del menú MIXER.

[PATRÓN] +[DISP] seleccionará el modelo activo.

[PÁGINA PATTERN] +[REC] copiará la página de diseño activo.

[ESCENA A / B] +[DISP] asignará una escena en la ranura de la escena seleccionada.

[TRACK] +[Banco] se abrirá la muestra asignada a la pista en el editor de audio.

[TRACK] +[Grabar audio AB / CD] iniciará el muestreo de las entradas de audio.

[TRACK] +[MIDI] iniciará el muestreo de las pistas interiores.

[TRACK] +[ENTER / YES] se volverá a armar una TRIGS cualquier disparo del registrador de la pista cuya

[TRACK] ha pulsado la tecla.

[TRACK] +[EXIT / NO] desarmar a los registradores de uno TRIGS tiro de la pista cuya [TRACK] ha pulsado la tecla.

[DISP] +[UP] / [ABAJO] la voluntad, mientras que en el modo de rejilla GRABACIÓN abrir la cerradura **MUESTRA** menú.

[DISP] +[IZQUIERDA] / [DERECHA] será en el modo de abrir el GRID GRABACIÓN DE TIEMPO MICRO menú.

[DISP] +[REC] copiará el seleccionado disparo.

[DISP] +[PLAY] se borrarán todos los bloqueos de los parámetros seleccionados de la trigonometría.

[DISP] +[STOP] se pega un copiado previamente trig.

# INFORMACIÓN TÉCNICA

#### ESPECIFICACIONES

El secuenciador

8 pistas internas 8 pistas MIDI 16 bancos por proyecto 256 patrones por proyecto 8 acuerdos por proyecto 4 partes por el banco 16 escenas por parte de Soporta columpio y tobogán 64 cerraduras de parámetros posibles en cada paso patrón No balanceadas entradas de audio: Control en tiempo real completa

ESPECIFICACIONES ELÉCTRICAS

Impedancia de las salidas de audio balanceadas:

Salida de auriculares nivel: 15 dBu Principal / salidas de señal de nivel: +10 dBu

Impedancia de salida:  $560 \wedge$  desequilibrado S / N: 102 dBFS (20-20.000 Hz)

Nivel de entrada: 8 dBu máximo

Impedancia de entrada de audio: 9 k SNR entradas: 99 dBFS (20-20.000 Hz)

SISTEMA DE PROCESAMIENTO DE SONIDO

4 tipos de máquinas 2 asignaciones de pistas de efectos por pista

#### EFECTOS DE PISTA

12/24dB Multi Modo de filtro 2-banda de ecualizador paramétrico Estilo DJ Kill EQ 2-10 Stage Phaser Flanger 10.02 Coro del grifo Lo-Fi Collection Echo Delay Freeze Gatebox Plate Reverb

Unidad de consumo de energía: 8 W típico máximo de 18 W.

Fuente de alimentación recomendada: de 6 V de CC, 3 A

#### HARDWARE

128x64 pixel LCD con retroiluminación MIDI In / Out / Thru 4 x 1/4 "de audio de impedancia balanceada tomas de salida 4 x 1/4 "de audio en las tomas 1 x 1/4 "jack estéreo de auriculares Avanzado sistema de doble DSP 44.1 kHz, 24-bit A / D y convertidores A / D Flash EEPROM ampliable sistema operativo Puerto USB 2.0 Lector de tarjeta CompactFlash Infinium óptica crossfader

#### ESPECIFICACIONES FÍSICAS

Carcasa de acero con panel de aluminio pulido Dimensiones: W340xD181xH63mm (Incluidos los botones, las tomas y los pies de goma) Peso: aproximadamente 2,4 kg

De alimentación (PSU-2) ESPECIFICACIONES ELÉCTRICAS

Rango de voltaje: 100-240V (43-60Hz) Conector de entrada: IEC320-C8 (2 puntas) En la corriente de irrupción: máximo 50A

Voltaje de salida: 63V DC 5.7 La corriente de salida: máximo 3.5A Conector de salida: 5.5x2.5mm DC enchufe de alimentación en el centro

# CRÉDITOS

# DISEÑO Y DESARROLLO

Magnus Forsell Anders Garder Jimmy Myhrman Jon Mårtensson David Revelj Daniel Troberg

# DISEÑO ADICIONAL

Thomas Ekelund Jesper Kouthoofd

# DEFECTO DE FÁBRICA DISEÑO DE SONIDO

Filip Leyman Daniel Troberg

## MANUAL DEL USUARIO

Thomas Ekelund Jon Mårtensson

# INFORMACIÓN DE CONTACTO

## ELEKTRON SITIO WEB

http://www.elektron.se

# DIRECCIÓN DE ENTREGA

Elektron Música Máquinas MAV AB Sockerbruket 9 SE-414 51 Gotemburgo Suecia

TELÉFONO

+46 (0) 31 743 744 0

# Apéndice A: LA MÁQUINA REFERENCIA

En este apéndice, las máquinas Octatrack se explican. Los parámetros de la máquina individuales son pretantes para referencia.

# A TRAVÉS DE LA

MÁQUINA<br>Má Thru máquinas son máquinas de servicios públicos, muy útil en configuraciones en vivo cuando se utiliza el Octatrack a una nueva ruta y

afectar señales de audio externas. Pistas Thru necesita ser disparados por ellos para comenzar a pasar a través del sonido.

La reproducción a través de la máquina se puede detener pulsando [TRACK] +[STOP].

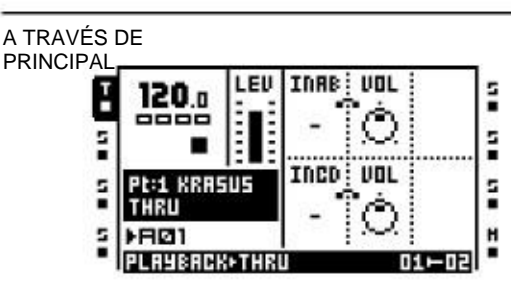

INAB establece la forma de entrada de par AB debe ser escu-

aplastada a.

VOL ajusta el volumen de la señal procedente de la entrada o entradas elegidas por el INAB la creación. El valor máximo será de impulsarla +12 dB. El min Marco va a silenciar.

Comité Intergubernamental de Negociación establece la forma de CD entrada de par debe ser escuaplastada a.

VOL ajusta el volumen de la señal procedente de la entrada o entradas elegidas por el Comité Intergubernamental de Negociación la creación. El valor máximo será de impulsarla +12 dB. El min Marco va a silenciar.

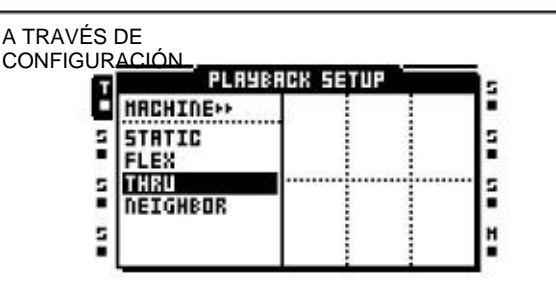

No hay parámetros de configuración están disponibles.

# FLEX DE LA MÁQUINA

Máquinas Flex ofrecen las posibilidades sonoras más extensas de manipulación. Una muestra utilizada por un Flex la máquina se carga a la memoria RAM de la Octatrack. Desde allí se puede retorcer, se estiró y volver a montar de varias maneras. Máquinas de Flex son los procesadores de sonido inmejorable.

#### FLEX PRINCIPAL FLEX SETUP

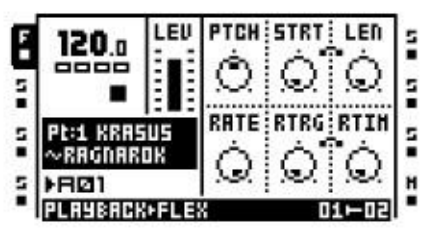

PTCH ajusta el tono de la muestra. La ajuste máximo lanza la muestra hasta una octava, una Marco min lanza la muestra hasta un octava.

STRT controla el punto de inicio de la muestra en un forma lineal. Si la muestra contiene las rebanadas, y el SLIC parámetro en la configuración FLEX el menú está en ON, este parámetro se selecciona entre los sectores. STRT valores superiores a el número de cortes reales de la muestra se seleccionará el segmento de la última muestra.

LEN controla la longitud de la muestra o rebanada. El comportamiento es controlado por el LEN paráter se encuentra en el menú de configuración FLEX.

TASA DE ajusta la velocidad de reproducción. Cambia comportamiento en función del TASA DE establecer encontrado

en la página SETUP FLEX. Cuando se establece en 0, el muestra no se reproducirá en todos. Negativo los valores que la muestra juega al revés.

RTRG establece el número de retrigs que debe se producen cuando una nota se trigged.

RTIM establece el tiempo entre cada Retrig. La el tiempo es relativo a los tiempos y se expresa en los valores relativos a la cantidad de pasos del secuenciador.

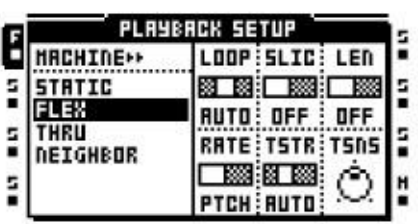

LOOP establece el bucle principal de la configuración del modo

realizar un seguimiento. Cuando se establece en AUTO el bucle individuo

ajustes realizados en el editor de audio se aplicará. Cada muestra de la pista y luego puede tener su

entorno propio circuito SLIC selecciona si rebanadas serán seleccionados o no por el STRT parámetro se encuentra en el FLEX La página principal.

LEN ofrece diferentes configuraciones en función de si SLIC está activa o no. Si SLIC está en ON LEN se puede establecer en el SLIC o TIME. SLIC se hacer que el LEN parámetro de la PRINCIPAL FLEX página de control del número de divisiones, a partir de la STRT sector, que va a desempeñar. TIEMPO significa que

LEN controla la longitud de un segmento particular. Si SLIC está en OFF LEN se puede establecer en cualquiera OFF o TIME. OFF hace que el PRINCIPAL FLEX LEN parámetro inactivo. TIEMPO significa que LEN linealmente controlará la longitud de la SAMsonas que se reproducirá, a partir del conjunto STRT valor.

TASA DE selecciona si el TASA DE parámetro se encuentra en

En el menú principal afectará a la timestretch o paso de la muestra.

TSTR establece el valor de timestretch maestro de la pista. Cuando se establece en AUTO el individuo timestretch ajustes realizados en el editor de audio se aplicará. Cada muestra de la pista puede entonces tener su propia configuración timestretch propia.

TSNs ajusta la detección de transitorios cuando el algoritmo de timestretch se ajusta a batir. La mayor sea el valor, más sensible transitoria el algoritmo será.

### Máquina estática

Máquinas estáticas son perfectas para el manejo de muestras muy grandes. Las muestras asignadas a estático máquinas se obtienen desde la tarjeta Compact Flash, por lo que su tamaño puede ser del orden de gigabytes. Pueden, por supuesto, sigue siendo mucho tiempo estirado y el paso a escala, según sea necesario.

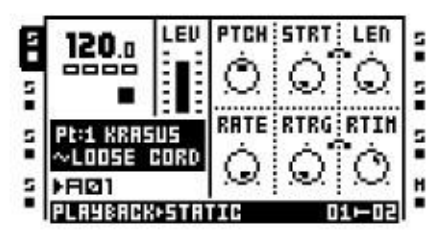

PTCH ajusta el tono de la muestra. La ajuste máximo lanza la muestra hasta una octava, una Marco min lanza la muestra hasta un octava.

STRT controla el punto de inicio de la muestra en un forma lineal. Si la muestra contiene las rebanadas, y el SLIC parámetro de la configuración estática el menú está en ON, este parámetro se selecciona entre los sectores. STRT valores superiores a el número de cortes reales de la muestra se seleccionará el segmento de la última muestra.

LEN controla la longitud de la muestra o rebanada. El comportamiento es controlado por el LEN paráter se encuentra en el menú de configuración estática.

TASA DE ajusta la velocidad de reproducción. Cambia comportamiento en función del TASA DE establecer encontrado

en la página de configuración estática. Cuando se establece en 0, el

muestra no se reproducirá en todos. Negativo los valores que la muestra juega al revés. RTRG establece el número de retrigs que debe se producen cuando una nota se trigged.

RTIM establece el tiempo entre cada Retrig. La el tiempo es relativo a los tiempos y se expresa en los valores relativos a la cantidad de pasos del secuenciador.

Principal Static Configuración estática

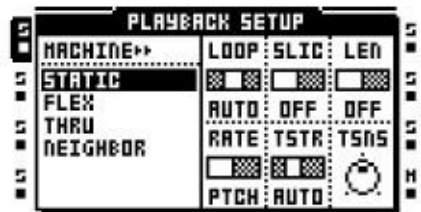

LOOP establece el bucle principal de la configuración del modo

realizar un seguimiento. Cuando se establece en AUTO el bucle individuo

ajustes realizados en el editor de audio se aplicará. Cada muestra de la pista y luego puede tener su

entorno propio circuito<br>SLIC selecciona si rebanadas será accesible o no al STRT parámetro se encuentra en el Página estático main.

LEN ofrece diferentes configuraciones en función de si SLIC está activa o no. Si SLIC está en ON LEN se puede establecer en el SLIC o TIME. SLIC se hacer que el LEN parámetro de la principal Static página de control del número de divisiones, a partir de la STRT sector, que va a desempeñar. TIEMPO significa que

LEN controla la longitud de un segmento particular. Si SLIC está en OFF LEN se puede establecer en cualquiera OFF o TIME. OFF hace que el principal Static LEN parámetro inactivo. TIEMPO significa que LEN linealmente controlará la longitud de la SAMsonas que se reproducirá, a partir del conjunto STRT valor.

TASA DE selecciona si el TASA DE parámetro se encuentra en

En el menú principal afectará a la timestretch o paso de la muestra.

TSTR establece el valor de timestretch maestro de la pista. Cuando se establece en AUTO el individuo timestretch ajustes realizados en el editor de audio se aplicará. Cada muestra de la pista puede entonces tener su propia configuración timestretch propia.

TSNs ajusta la detección de transitorios cuando el algoritmo de timestretch se ajusta a batir. La mayor sea el valor, más sensible transitoria el algoritmo será.

# VECINO DE LA MÁQUINA

Máquinas Vecino escuchar la salida de la pista precedente. Varias pistas con las máquinas Vecino pueden formar cadenas de efectos muy poderosos. Máquinas vecino no se le puede asignar a la pista 1 o 5.

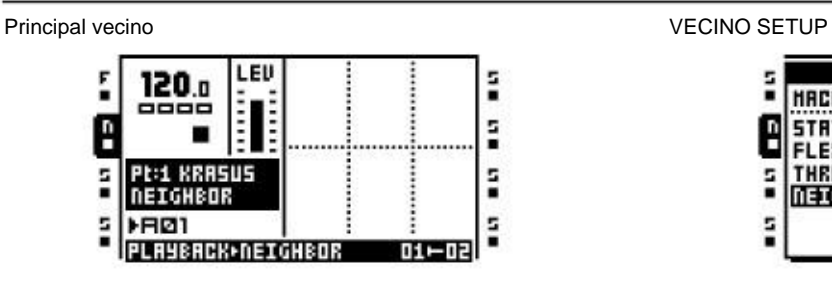

No hay parámetros principales se encuentran disponibles.

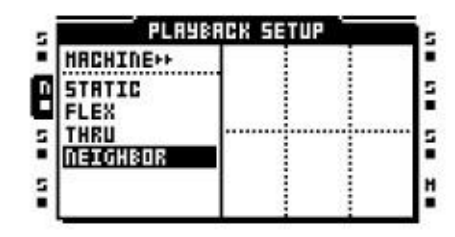

No hay parámetros de configuración están disponibles.

# Apéndice B: EFECTOS **REFERENCIA**

En este apéndice, los efectos Octatrack se explican. Los parámetros de efectos individuales se presentan para referencia.

# NINGUNO

El efecto ninguno es un efecto blanco. Úsalo si usted no desea afectar el audio de la pista de lo que nunca.

Ninguno NINGUNA (NINGUNA NINGUNA NINGUNA NINGUNA NINGUNA NINGUNA NINGUNA NINGUNA NINGUNA NINGUNA NINGUNA NINGU

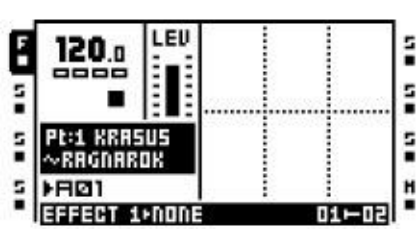

No hay parámetros principales se encuentran disponibles.

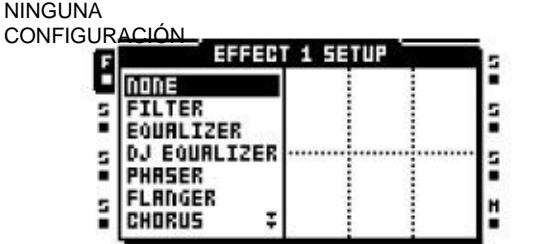

No hay parámetros de configuración están disponibles.

# 12/24DB modo MULTI FILTRO

La resonancia he 12/24dB / hi / filtro de paso de banda ofrece un control tanto de los puntos de corte de filtro de alta y baja. Su flexi-

bilidad puede hacer que funcione como un filtro de paso de banda variable de vacío también.

#### MODO DE MULTI FILTRO PRINCIPAL MODO DE MULTI FILTRO DE

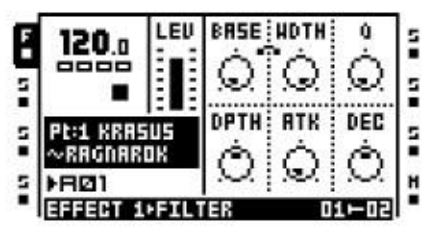

BASE establece la frecuencia de corte base de la filter. Barrido este parámetro con ANCHO establecer al valor máximo hace que el filtro de modo múltiple actuar como un filtro de paso alto.

ANCHO controla la distancia entre la baja pasar y altas frecuencias de corte de paso. Cuando BASE se ajusta a su valor mínimo, barriendo este parámetro hace que el filtro multimodo acto como un filtro de paso bajo.

Qcontrola la cantidad de resonancia aplicada a la frecuencia de corte o frecuencias establecidos en el el modo multi menú de configuración del filtro.

PROFUNDIDAD controla la cantidad de la envolvente de filtro

afecta a la frecuencia de corte o frecuencias. Los valores negativos invierten el sobre.

ATK establece el tiempo de ataque de la envolvente del filtro.

Diciembre establece el tiempo de decaimiento de la envolvente del filtro.

# **CONF**

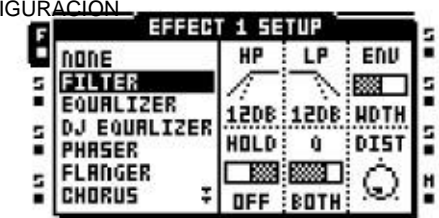

HP establece la pendiente del filtro de paso alto. Seleccionar

entre los 12 dB o 24 dB.

LP establece la pendiente del filtro de paso bajo. Seleccionar

entre los 12 dB o 24 dB. ENV selecciona el parámetro que el filtro envolven-Lope va a afectar.

HOLD controla si la envolvente de filtro debe ser afectada por el HOLD parámetro de la página de amplificador principal o no.

Qselecciona cómo la resonancia afectará a la corte fuera de las frecuencias. Puede afectar a la BASE, ANCHO, ambos de ellos o ninguno.

DIST establece el espacio libre del filtro. La mayor sea el valor, menor será el margen de maniobra.

# Paramétrico de 2 bandas EQ

El ecualizador paramétrico es útil para la conformación del timbre de un sonido. Dos bandas de frecuencia puede ser atenuada

o amplificada.

Parametric EQ PRINCIPAL **Parametric EQ SETUP** 

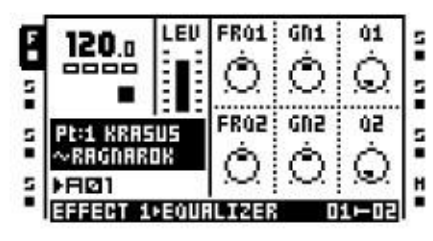

FRQ1 establece la frecuencia central de la primera banda del EQ va a afectar.

GN1 atenúa o aumenta la frecuencia establecida.

Q1 controla el ancho de la gama de frecuencias la GN1 ajuste afecta. Cuanto mayor sea el valor más estrecha es la frecuencia de la curva.

FRQ2 establece la frecuencia central de la segunda banda del EQ va a afectar.

GN2 atenúa o aumenta la frecuencia establecida.

Q2 controla el ancho de la gama de frecuencias la GN2 ajuste afecta. Cuanto mayor sea el valor más estrecha es la frecuencia de la curva.

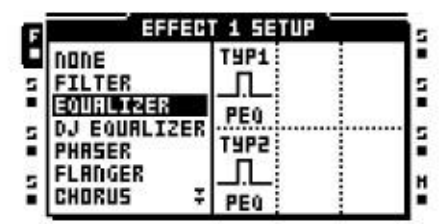

Typ1 establece la manera en la primera banda del filtro operar. Puede actuar como un estante bajo la estantería de filtro,

un completo ecualizador paramétrico o como una estantería estante alto

filtrar. Tipo2 establece la manera en la segunda banda del filtro funcionará. Puede actuar como un estante Estantería baja filtro, un completo ecualizador paramétrico o como un estante alto

estanterías filtro.

# Estilo DJ KILL EQ

Esta variante EQ es algo así como un cruce entre un filtro y un ecualizador. Se trata de una banda de EQ de tres, capable de filtrar por completo las bandas.

#### DJ EQ PRINCIPAL DJ DE EQUIPO

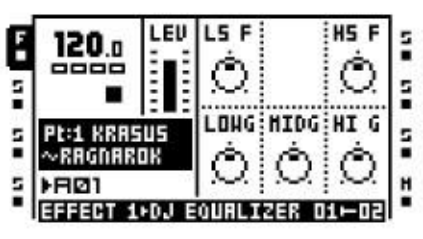

LS F ajusta la frecuencia del filtro de plataforma baja.

F SA ajusta la frecuencia del filtro de estante alto.

LOWG controla la ganancia de la primera banda de la EQ. Un valor máximo aumentará la señal 12 dB. Un ajuste de minutos va a matar a la banda por completo.

MIDG controla la ganancia de la segunda banda de el EQ. Un valor máximo aumentará la señal 12 dB. Un ajuste de minutos va a matar a la banda por completo.

HI G controla la ganancia de la tercera banda de la EQ. Un valor máximo aumentará la señal 12 dB. Un ajuste de minutos va a matar a la banda por completo.

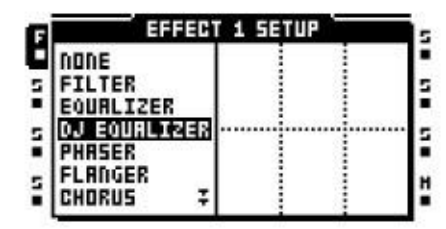

No hay parámetros de configuración están disponibles.

# 2-10 Stage Phaser

El phaser aplica efectos a los sonidos radicales. También se puede utilizar para hacer sonidos aparecen más amplio.

#### PHASER PRINCIPAL **PHASER SETUP**

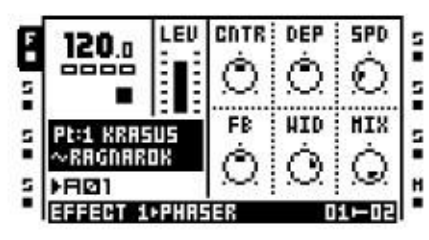

CNTR selecciona el centro de fase de la fase modulación.

DEP establece la profundidad de la modulación de fase.

SPD ajusta la velocidad de la profundidad de fase modulación.

FB controla la retroalimentación de la señal original.

MED controla el ancho de estéreo de los afectados señal.

MIX ajusta la salida entre el original seco y la señal escalonada.

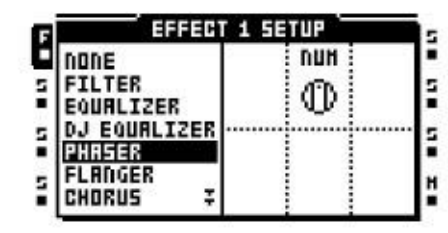

NUM selecciona el número de etapas que deben ser utilizado.

# FLANGER

Un flanger es un efecto de modulación de compartir similitudes con el modulador de fase. La principal diferencia es que las muescas

siendo distribuida uniformemente en el espectro de frecuencias.

#### FLANGER PRINCIPAL **FLANGER SETUP**

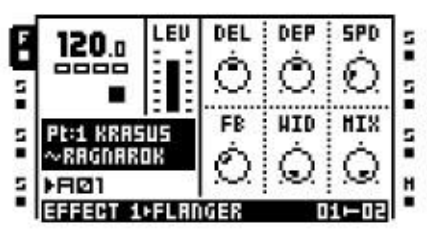

DEL controla la cantidad de retardo de la brida de la señal.

DEP controla la profundidad del flanger.

SPD ajusta la velocidad del flanger.

FB controla la retroalimentación de la señal original.

MED controla el ancho de estéreo de los afectados señal.

MIX ajusta la salida entre el original seco la señal y la brida, señal húmeda,.

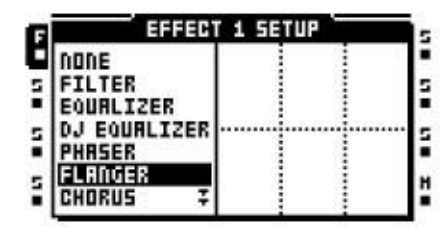

No hay parámetros de configuración están disponibles.

# 10.02 TAP CORO

El coro del grifo estéreo variable es ideal para mejorar la imagen estéreo de un sonido y por lo que es parece más suave y tersa.

#### CORO PRINCIPAL CORO SETUP

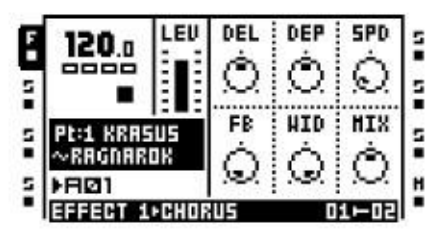

DEL controla el tiempo de demora de los grifos.

DEP controla la profundidad de la modulación de los grifos del coro.

SPD ajusta la velocidad de modulación de frecuencia baja de los grifos.

FB controla las votaciones de las fases de retardo.

MED controla la salida de la imagen estéreo coro.

MIX ajusta la salida entre el original seco la señal y el coro de la señal húmeda.

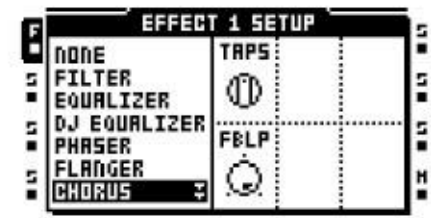

TAPS establece el número de grifos coro que debe ser utilizado.

FBLP controla el filtrado de paso bajo de la retroalimentación de la señal.

# DYNAMIX COMPRESOR

El procesador Dynamix se puede utilizar para aumentar el nivel general del sonido de una pista o patrón. Se puede También puede usarse para aumentar o reducir los transitorios.

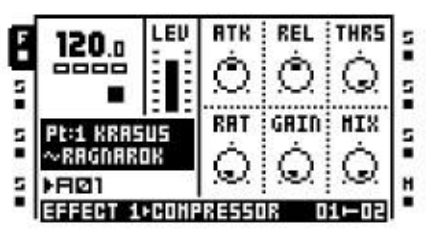

ATK establece el tiempo de ataque de 0,5 ms a 100 ms.

REL establece el tiempo de liberación de 50 ms a 5 s.

THR controla el umbral rodilla compresor.

RATA establece la relación de compresión entre 1:1 y 1:255.

GANANCIA se puede utilizar para ajustar el nivel de salida el compresor.

MIX ajusta la salida entre el infreseñal comprimida seca y la húmeda comprimido señal.

Compresor principal COMPRESOR SETUP

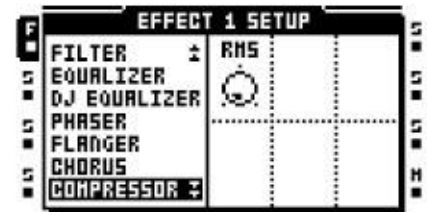

RMS ajusta la forma en que el compresor funciona. A de puesta a cero hace que el compresor para los picos de amplitud y un ajuste máximo que hace reaccionar al nivel de energía sobre-todo de la señal.

# LO-FI COLECCIÓN

La colección consiste en lo-fi de los efectos de varios dedicados a hacer los sonidos más valiente y el abrasivo más. Estos efectos no son para los débiles de corazón!

#### LO-FI PRINCIPAL LO-FI SETUP

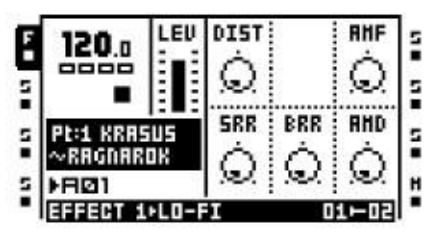

DIST controla la distorsión de la señal de sobrecarga.

AMF controla la frecuencia de modulación del amplitud modulador. El modulador de amplitud es esencialmente un control de volumen, que es el controldirigido por un oscilador de baja frecuencia. Un valor alto hace que los cambios extremos en el timbre de una sonido.

SRR controla la cantidad de frecuencia de muestreo reducción.

BRR controla la cantidad de reducción de velocidad de bits.

AMD controla la profundidad de modulación de la amplitud modulador.

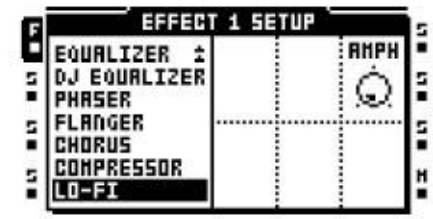

ANF establece la fase inicial de la amplitud modulación. Se ajustó en grados. Un ajuste de 90 hace que el modulador de comenzar alta. Un ajuste de 270 lo hace comenzar con dosis bajas.

# ECHO RETRASO FREEZE

El retraso se suma a la señal de eco afectada. La funcionalidad eco congelación especial hace posible repetir una porción de un sonido.

#### El principal retraso **DELAY SETUP**

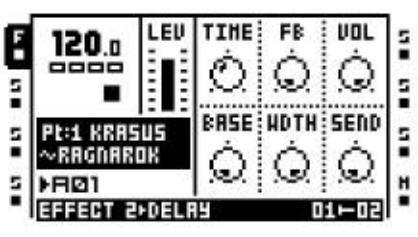

EL TIEMPO controla el tiempo de retardo del bucle de retardo.

El tiempo de retardo real es relativa a la actual el tempo, y se mide en las notas 256. Para ejemplo, para un retraso de un compás (cuatro 16 notas) tiempo de retardo se debe establecer en 64.

FB controla la cantidad de la salida de retardo sonido se realimenta a la entrada del demore. Utilizando la retroalimentación de retardo se puede hacer

retrasos en varios ecos o infinito.

VOL ajusta el volumen principal de la salida de retardo.

BASE controla el filtrado de paso alto del señal del bucle de realimentación de retardo.

WDTH controla el filtro de paso bajo de la signal del bucle de retroalimentación retraso, en relación al BASE parámetro.

ENVIAR controla la cantidad de la señal que se se enviará a la demora.

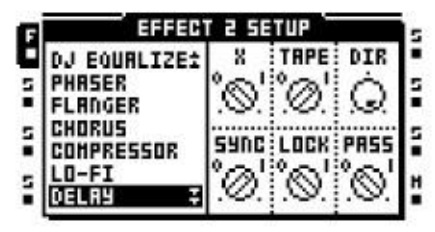

Xse establece si el retraso actuarán como un retraso de ping-pong

o no.

CINTA establece el modo de la demora. Un conjunto-ON Ting hará que el retardo de interpolar entre tiempos de retardo cuando el EL TIEMPO parámetro en el Página principal retraso se cambia. Un off-set ting no puede interpolar entre el retraso veces cuando el EL TIEMPO se cambia el parámetro.

DIR establece la cantidad de la señal seca que se mezcla con la señal de retardo. Un conjunto-min ting hará sólo la señal de retardo ser escuchado.

SYNC controla si el retraso debe ser el tempo sincronizado o no.

LOCK controla el comportamiento de realimentación del demore. Cuando se establece en 1 se anulará cierta parámetros y darles otros valores. La ENVIAR parámetro de la página PRINCIPAL DELAY se establece en 0 y el DIR en 0 y FB a 100. Esto es útil cuando se utiliza el retardo como repetidor.

PASS controla la forma en que la señal será dirigida cuando el LOCK valor está activo. Un valor de 1 enviará la señal directa a la BLOQUEO. Un conjuntoting de 0 le impide que se pasa al BLOQUEO.

# GATEBOX PLATE REVERB

La reverberación de plato Gatebox tiene muchos usos, gracias a las posibilidades de compuerta a cabo.

#### REVERB PRINCIPAL **REVERB SETUP**

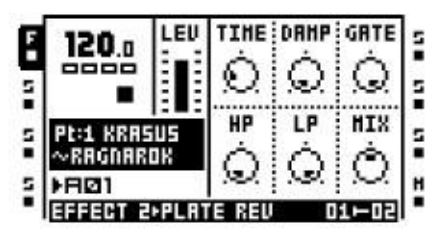

EL TIEMPO controla el tiempo de caída, es decir, cuánto tiempo

tiempo que la señal se mantendrá en torno reverberó antes de morir.

DAMP establece el amortiguamiento de reverberación, que es el

efecto de "paredes blandas". Cuanto mayor es el parámetro se ajusta más rápido que el sonido se extinguirá. Húmedo-Ing. difiere del Diciembre parámetro en el camino que ciertas frecuencias desaparecen más rápido.

GATE establece el tiempo de la puerta. El reverbated signal es cerrada después de este tiempo, si el nivel de señal es

bajo. El valor máximo para este parámetro da tiempo infinito - en otras palabras, la puerta es apagado.

HP controla el filtrado de paso alto de la reverberación señal.

LP controla el filtro de paso bajo de la reverberación señal.

MIX ajusta la salida entre el original seco y la señal reverberó húmedo.

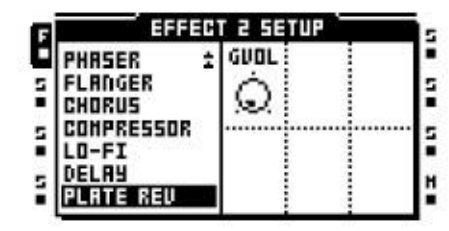

GVOL ajusta el volumen de la señal en la puerta.

B-12 Apéndice B: EFECTOS DE REFERENCIA

# Apéndice C: Control MIDI **REFERENCIA**

Todos los parámetros se encuentran en las páginas TRACK PARAMETER principales son el control de-

lable por los mensajes MIDI de cambio de control. También es posible a las pistas trigonométricas,

Las muestras y los registradores de vía, así como para reproducir muestras de

cromáticamente un dispositivo MIDI externo. Que sigue respondiendo a los canales MIDI se configuran en el Proyecto-> MIDI> MIDI menú Canales.

#### Asignaciones NOTA

El Octatrack responde a la nota MIDI de la siguiente manera:

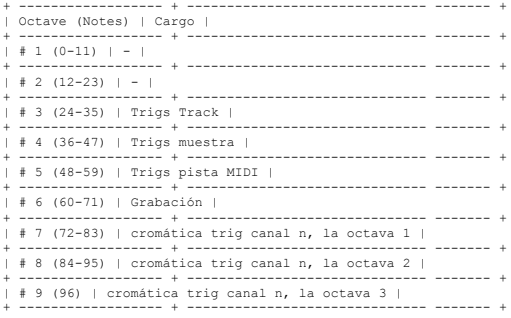

Los TRIGS pista y TRIGS muestra se asignan a las notas MIDI como sigue:

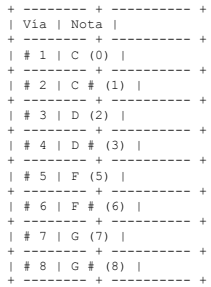

Auto de los canales cromáticos teclas trigonométricas puede, cuando en la grabación en directo o cuando entran en modo de TRIGS nota, se utiliza para registrar en tiempo real TRIGS cuenta con parámetros ptch cerrado a la pista activa.

Mensajes de cambio enviado al canal de auto puede, cuando en la grabación en directo<br>o cuando entran en el modo de parámetros y las cerraduras de escena, ser tiempo real<br>grabada en la pista activa.

Los TRIGS grabación se asignan a las notas MIDI de la siguiente manera:

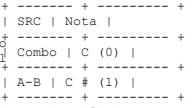

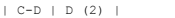

- + ------- + --------- + | SRC3 | D # (3) | + ------- + --------- +
- 

#### CTRL-cambiar las asignaciones de

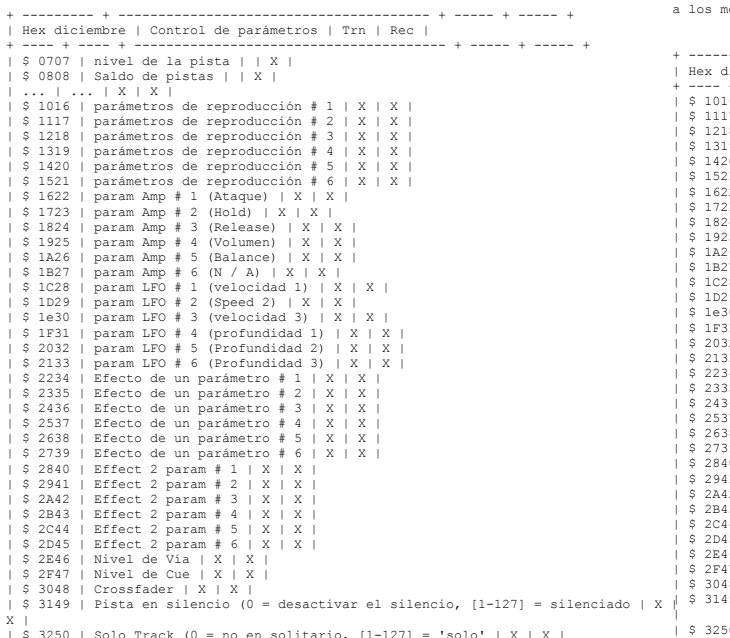

#### Asignaciones de modo MIDI

En el modo MIDI del canal de auto y las pistas MIDI responden mensajes CC siguientes.

+ --------- + --------------------------------------- + ----- + ----- + | Hex diciembre | Control de parámetros | Trn | Rec | + ---- + ---- + --------------------------------------- + ----- + ----- + | \$ 1016 | parámetros de reproducción # 1 (Nota) | X | X<br>| \$ 1117 | parámetros de reproducción # 2 (Velocidad) | X | X |<br>| \$ 1218 | parámetros de reproducción # 3 (longitud) | X | X |<br>| \$ 1319 | parámetros de reproducción | \$ 2C44 | CC # 9 param | X | X | | \$ 2D45 | CC # 10 param | X | X | | \$ 2E46 | ... | X | X | | \$ 2F47 | ... | X | X | | \$ 3048 | ... | X | X |  $\begin{array}{c} \texttt{13} & \texttt{14} \\ \texttt{19} & \texttt{MDI} \end{array}$  Trk Silencio (0 = desactivar el silencio [1-127] = silenciado | X | X

- | \$ 3250 | MIDI Trk solitario (0 = No solo de [1-127] = Solo | X | X | + --------- + --------------------------------------- + ----- + ----- +
- | \$ 3250 | Solo Track (0 = no en solitario, [1-127] = 'solo' | X | X | | \$ 3351 | Cue Track (0 = No Cued, [1-127] = Claves | X | X | + --------- + --------------------------------------- + ----- + ----- +

# ÍNDICE

# A

AMP Amplificador principal de 48 Amplificador de A**RRANGER 76**8

Audio Editor 70 Atributos 74 Operación 75 Slice 72 Recorte 70

PISCINA DE AUDIO 21

# B

BANCOS 40

# $\mathcal{C}$

INSTRUCCIONES PARA EL CUIDADO 8 CLEAR Patrón 60 Rec. 63 trig Ejemplo de ranura 25 Escena 62 Slide 63 trig Swing 63 trig Track 61 Seguimiento de la página 61 Trig bloqueo 62

## TARJETA COMPACT FLASH 7

CONEXIÓN DE LA UNIDAD 7 COPIAR Nombre 14 Patrón 60 Rec. 63 trig Ejemplo de ranura 25 Escena 62 Slide 63 trig Swing 63 trig Track 60 Seguimiento de la página 61 Trig 62

### CUE SALIDAS 53

# $\mathsf{D}$

PISTAS DESCONECTAR 65 ,66

# E

Early Start UP MENÚ 103 **EFECTOS** Master efectos 30 Los efectos de pista 52

ESPECIFICACIONES ELÉCTRICAS 108 REINICIAR VACÍO 103

Explorador de archivos 26

G GRID MODO DE GRABACIÓN 57

# $\mathbf{L}$

F

LFO LFO diseñador de 51 LFO principal 49 LFO configuración 50

### MODO DE GRABACIÓN EN VIVO 58

# M

MÁQUINA TRIGGING 59 PRINCIPALES RESULTADOS

 $53$ aster Track 30

TIEMPO MICRO 66 MIDI Auto canal 31

> Recibe señal de reloj MIDI 30 Recibe el transporte 30 Enviar reloj MIDI 30 Enviar el transporte 30 Trig canal 31

### Secuenciador MIDI 80

PISTA 81 parámetros MIDI Arpegiador principal 82 Arpegiador de configuración 83 Ctrl 1 principal 84 Ctrl 1 de instalación 85 Ctrl 2 principales 85 Control de configuración 2 85 MIDI LFO principal 84 MIDI LFO configuración 84 Nota principal 81 Tenga en cuenta la configuración 82

MIXER 31 PISTAS MUTE Direct silencio 53 Mezclador de silencio 32 Q

NOMBRAMIENTO DE MENÚ 14Abre el menú de nombres 14 R

# $\Omega$

EJEMPLOS DE CONFIGURACIÓN 87 **OCTATRACK** Octatrack como un mezclador de DJ / sampler 93 Octatrack como un centro de rendimiento de 87 Octatrack en vivo de procesamiento 92 Octatrack externa con el FX 90 Actualización del sistema operativo Entre Octatracks 104 A través de Compact Flash de 28 A través de MIDI 103

## P

Edición de parámetros 13 Valor del parámetro de salto 13 Los parámetros de edición rápida 13

Parámetro bloquea 58 TRIGS Trigless 59

PIEZAS 40 Editar partes del menú 41 Rápida selección 41 Actualizar 41

Configuración de modelos de 64 MENÚ Patrón 65 65 pistas **REPRODUCCIÓN** Reproducción principal 47 Reproducción de la instalación 47

Especificaciones de alimentación de 6

MENÚ DEL PROYECTO 27 Audio 30 Archivo 27 MIDI 30 Sistema 28

#### PROYECTOS 23

Cambio de proyecto de 27 Mezclador de 31 Proyecto de tarjeta de sincronización 28 28 muestras de purga Memoria RAM 23 Restaurar copia de seguridad de punto de 28 Establecer punto de copia de seguridad de 28 Tempo 33 Track 34 grabadoras

Un desplazamiento rápido 13 INICIO RÁPIDO 15

Juego de montaje 6

MEMORIA RAM 23

MODOS DE GRABACIÓN 57 Rejilla modo de grabación 57 Modo de grabación en vivo 58

RUTA 53 Ejemplos de enrutamiento 87

# S

MUESTRA DE SEGUROS 59 TOMA DE MUESTRAS Manual de muestreo de 37

Reproducción de muestras registrador 38

ESCALA DE CONFIGURACIÓN 67 Normal 67 Por la pista 68 ESCENAS 42 Asignación de 42 escenas

Volumen de cierre 42 JUEGOS

Piscina de audio 21 Cambio de juego de 28<br>Crear conjunto de 21

#### REBANADAS 72

TRIGS SLIDE 63

SOLO PISTAS 32

TRIGS SWING 64

### T

INFORMACIÓN TÉCNICA 108

TEMPO 33 Tap Tempo 33 Tempo codazo 33

Seguimiento de las páginas parámetro 47 Amplificador principal de 48 Amplificador de configuración 48 Efecto 1 + Efecto 2 52 LFO principal 49 LFO configuración 50 Reproducción principal 47 Reproducción de la instalación 47 Seguimiento de parámetros Cue nivel 47

#### Seguimiento de nivel 47 Trigless TRIGS 56

#### Digitales Grabadoras de 34

TRACK TRIG EDITAR MENÚ 62 Grabadora de TRIGS 64 Slide 63 Swing 64 Trigs 63

### TRACK 59 TRIGGING

PISTAS 44

Direct silencio 53 Efectos 52 Máquina de asignación de 47 Mezclador de silencio 32 Enrutamiento 53 Solo 32

TRIGGING 59

Máquina trigging 59 Track 59 trigging

#### TRIGS 56

Uno TRIGS tiro 56 Grabadora de TRIGS 57 TRIGS de ejemplo 56 TRIGS Slide 57<br>TRIGS Swing 57

TUTORIALES 96 Loop remezclar 98

Manual de muestreo de 96 Reproducción de muestras registrador 98 Preparación de los bucles y muestras de 99 Grabadora de trig de muestreo de 96 El Octatrack como una baraja de DJ 100 El Octatrack como un procesador 102 FX

# U

DESHACER Borrar la pista 61 Página de pista abierto 61 Bloqueo de parámetros claros 62 Patrón de copia 60 Rec trig claro 63 Muestra clara ranura 25 Escena clara 62 Slide 63 trig claro Swing trig claro 63 Seguimiento de copia 61

Disco USB de modo 28 INTERFAZ DE USUARIO 12

ELEKTRON MUSIC MACHINES MAV AB, SOCKERBRUKET 9, 414 51 GOTHENBURG, SWEDEN WWW.ELEKTRON.SE